**Spectrophotomètres Modèles 7310 & 7315** 

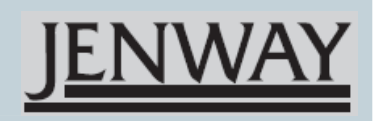

*Mode d'emploi* 

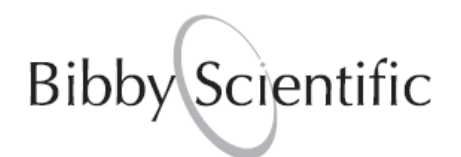

731 005 REV E/12-10

# **Sécurité**

#### **Merci de lire attentivement ces informations avant d'installer ou d'utiliser cet appareil.**

**1.** L'appareil décrit dans ce manuel est conçu pour être utilisé uniquement par des personnes formées. Tout réglage, maintenance ou réparation doit être effectué comme décrit dans ce manuel, par une personne qualifiée consciente des risques encourus.

**2.** Il est essentiel que les personnes utilisant et intervenant sur cet appareil respectent les règles de sécurité de travail, en plus des instructions détaillées précisées dans ce manuel.

**3.** En-dehors des éléments décrits dans les procédures de maintenance ci-incluses, cet appareil ne contient aucun élément réparable par l'utilisateur. L'enlèvement des capots et les tentatives de réglage ou de réparation par des personnes non qualifiées invalide toute garantie et entraîne un risque de frais de réparation supplémentaires.

**4.** Toujours se référer aux fiches techniques de santé et de sécurité accompagnant tout produit chimique utilisé. Respecter les procédures de laboratoire généralement acceptées pour la manipulation en toute sécurité des produits chimiques.

**5.** Si l'utilisateur suspecte qu'un problème quelconque puisse mettre en cause la sécurité, l'appareil doit être rendu inopérant en empêchant son utilisation. Communiquer la défaillance constatée au service de maintenance compétent.

# **Sommaire**

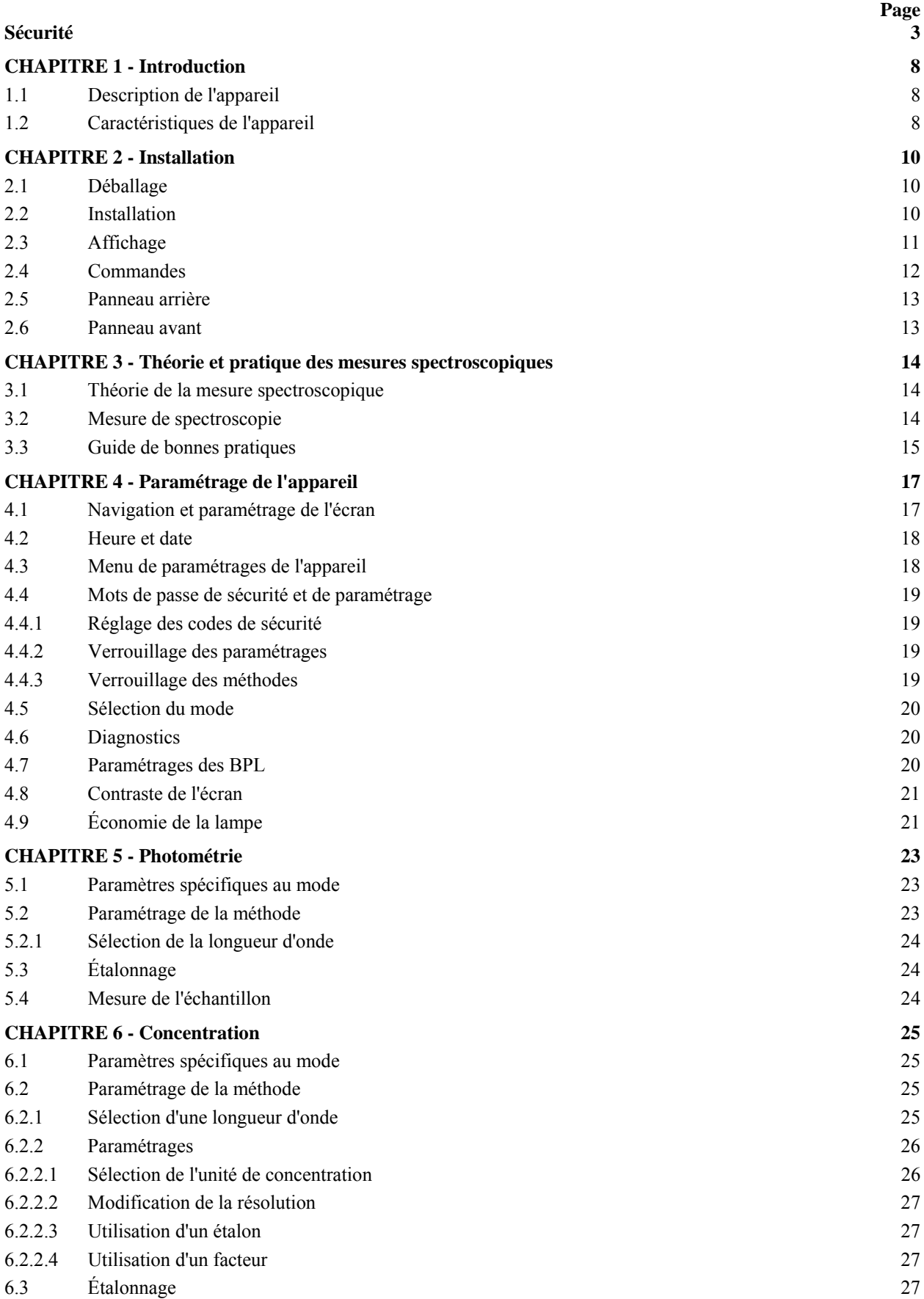

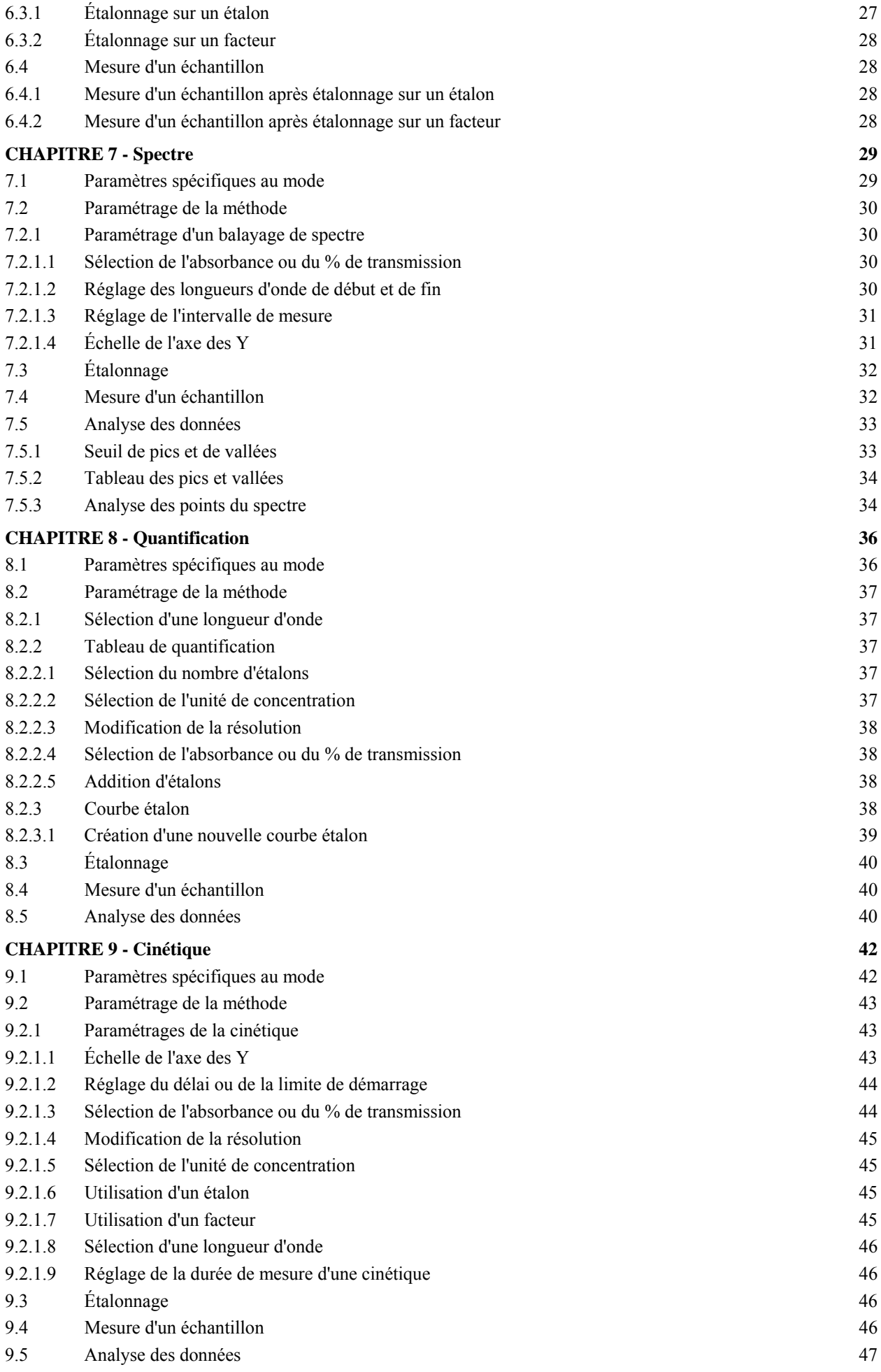

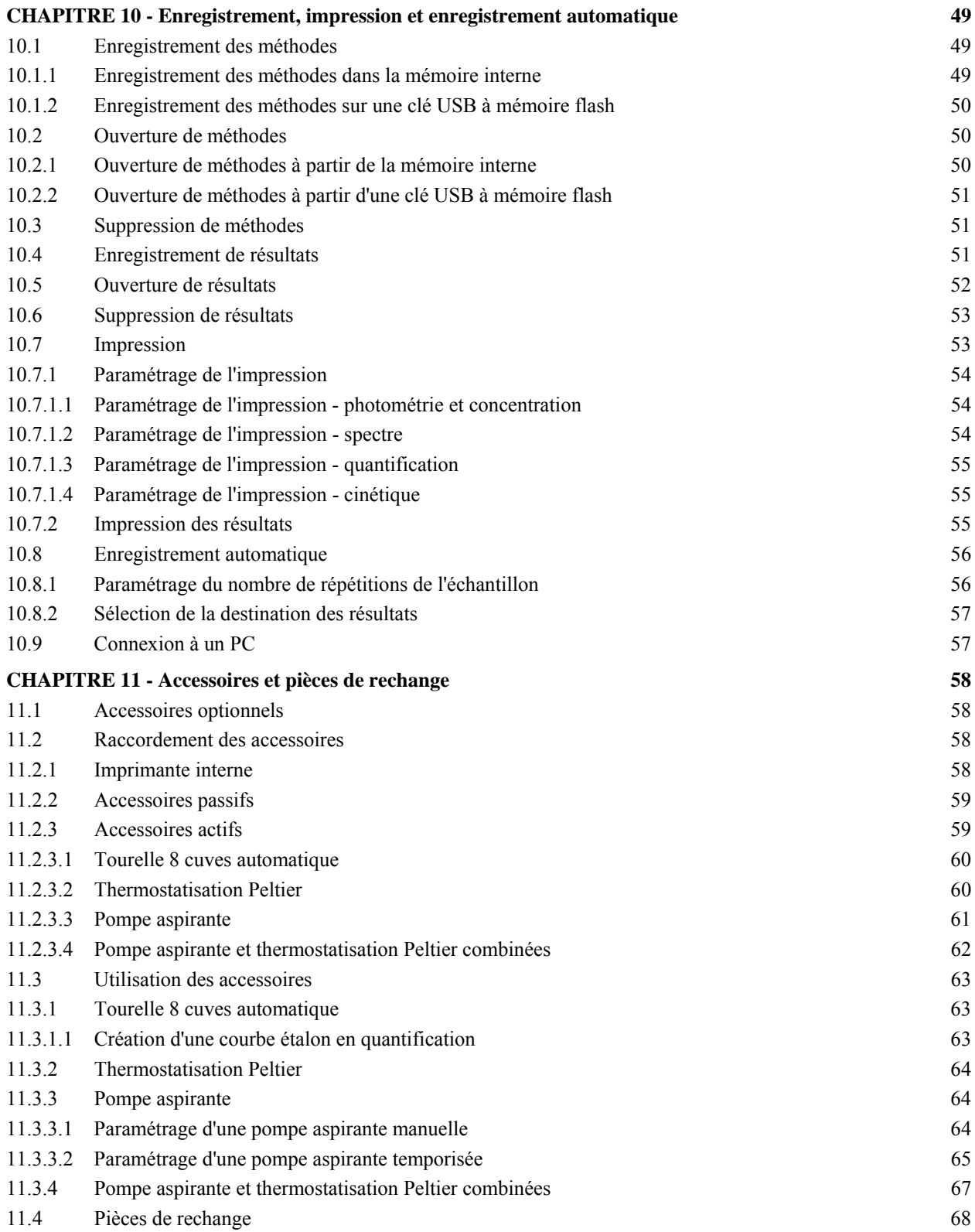

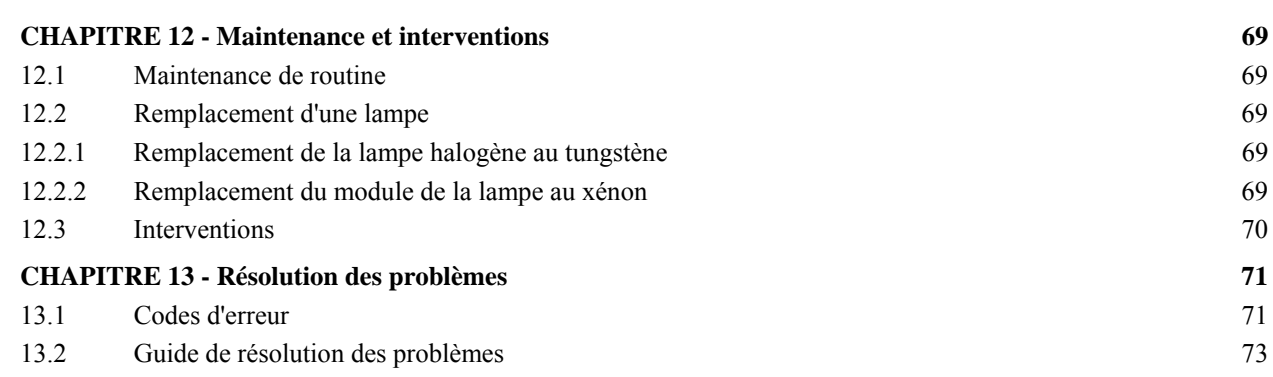

13.3 Support technique 73 **CHAPITRE 14 - Déclaration de conformité 74 CHAPITRE 15 - Glossaire des icônes 76** 

#### **Index** 83 **b**

# **CHAPITRE 1 - Introduction**

#### **1.1 DESCRIPTION DE L'APPAREIL**

Les spectrophotomètres 7310 et 7315 sont conçus pour une large gamme d'applications dans l'enseignement, le contrôle qualité et les analyses environnementales et cliniques. Le 7310 est un spectrophotomètre visible couvrant une plage de longueurs d'onde de 320 nm à 1000 nm. Le 7315 est un spectrophotomètre UV/visible couvrant une plage de longueurs d'onde de 198 nm à 1000 nm. Les deux modèles proposent cinq modes de mesure : photométrie, concentration, balayage de spectre, quantification et cinétique. Ces appareils utilisent un logiciel piloté par icônes et possèdent un système de navigation amélioré pour une utilisation simple et intuitive.

# **1.2 CARACTÉRISTIQUES DE L'APPAREIL**

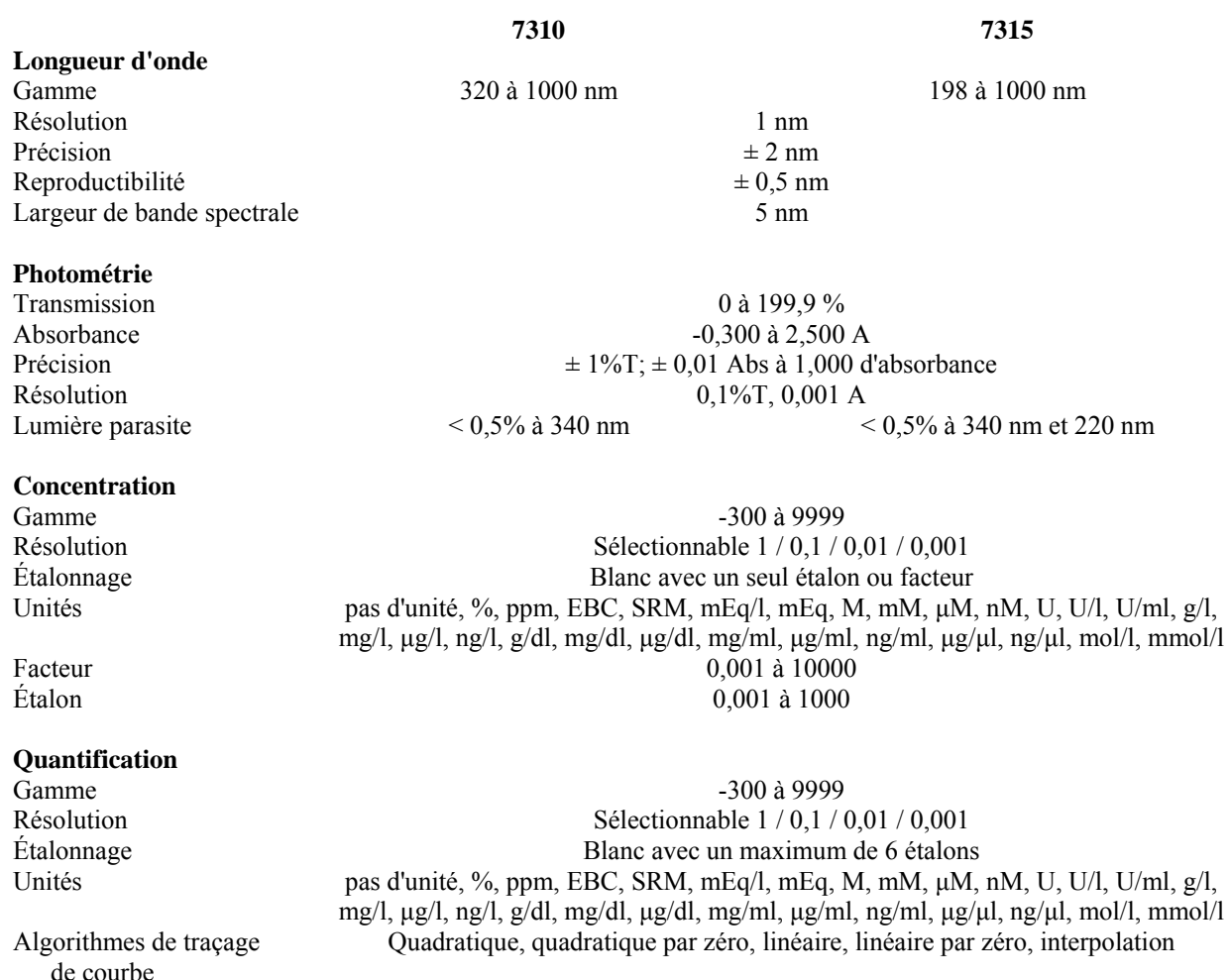

**Cinétique** 

Durée de mesure 2 à 9999 secondes<br>
2 à 9999 secondes<br>
2 à 9999 secondes<br>
2 à 9999 secondes Étalonnage<br>Affichage Blanc avec un seul étalon ou facteur<br>Concentration, taux de variation, absorbance/%T init Affichage Concentration, taux de variation, absorbance/%T initial(e) et final(e)<br>Résolution Sélectionnable  $1/0.1/0.01/0.001$ Sélectionnable 1 / 0,1 / 0,01 / 0,001

**Balayage de spectre** 

#### **Autre**

Hauteur du faisceau 15 mm Nombre d'utilisateurs<br>Mémoire de méthodes

#### **7310** 7315

Gamme 320 à 1000 nm 198 à 1000 nm<br>Intervalle de mesure Sélectionnable 1, 2 ou 5 nm Sélectionnable 1, 2 ou 5 nm Analyse Absorbance ou % transmission et longueurs d'onde de pics et vallées

Source lumineuse Lampe halogène au tungstène Lampe au xénon Économie de lampe Oui Non applicable BPL Date et heure en cours, ID utilisateur, verrouillage paramétrages et méthodes<br>Nombre d'utilisateurs<br>999 Mémoire de méthodes<br>
Mémoire résultats<br>
Limitée par dispositif de stockage de mémoire de Limitée par dispositif de stockage de mémoire de masse auxiliaire Support amovible USB (livré) Sorties USB, analogique, RS232, imprimante interne Alimentation 24 V Taille (L x P x H) 275 x 400 x 220 mm Poids 6 Kg

# **CHAPITRE 2 - Installation**

# **2.1 DÉBALLAGE**

Retirer le 7310 ou 7315 de son emballage et vérifier la présence des éléments suivants :

- **1.** Spectrophotomètre modèle 7310 (731 001) ou spectrophotomètre modèle 7315 (731 501)
- **2.** Adaptateur d'alimentation 24 V 65 W (021 060)
- **3.** Paquet de 100 cuves en plastique jetables pour longueurs d'onde visibles (060 084) ou paquet de 100 cuves plastiques jetables pour UV (060 230)
- **4.** Clé USB de 2 Go (019 146)
- **5.** Logiciel pour PC Jenway série 73 (735 100) et câble d'interface (013 203)
- **6.** Manuel d'instructions (731 005)
- **7.** CD du manuel Jenway pour l'étranger (JENMANCD)
- **8.** Accessoires optionnels (selon la commande)

#### **2.2 INSTALLATION**

Les modèles 7310 et 7315 sont livrés prêts à l'emploi.

Installer l'appareil sur une surface plane et propre à l'abri des courants d'air et des vibrations. Les appareils sont conçus pour fonctionner sur une alimentation de 90 V à 264 V CA et de 47 à 63 Hz. Sélectionner le fiche correcte et la fixer sur le module d'alimentation électrique comme montré ci-dessous :

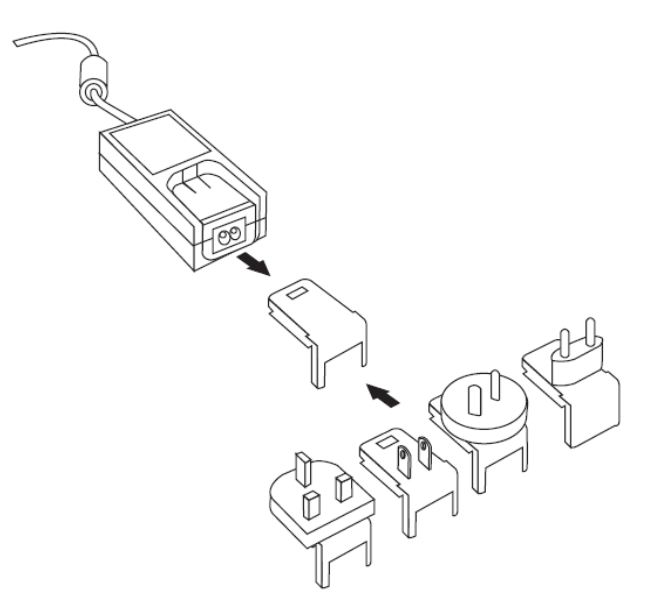

*Fig. 2.2.1 - Module d'alimentation électrique avec différentes fiches* 

Connecter le module d'alimentation électrique à la prise d'alimentation sur le panneau arrière de l'appareil et raccorder à une prise secteur. Mettre la prise sous tension puis l'appareil sous tension à l'aide du commutateur d'alimentation à l'arrière de l'appareil.

L'appareil effectue plusieurs tests de démarrage avant d'afficher le menu principal :

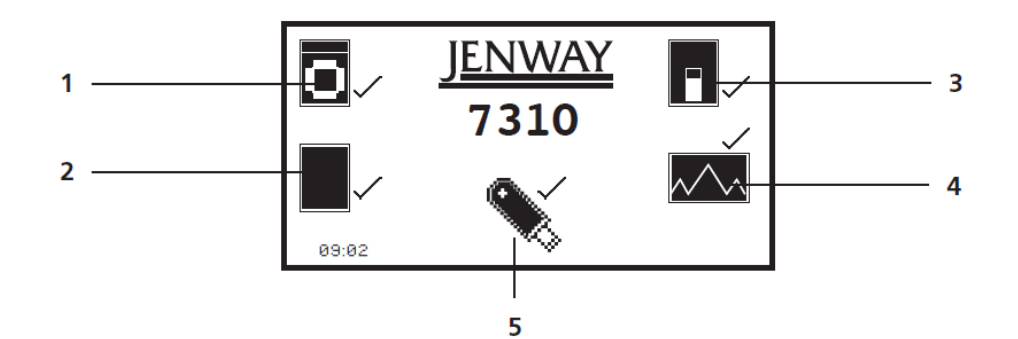

*Fig. 2.2.2 - Tous les tests de mise sous tension terminés* 

- **1.** Vérification de l'appareil vérifie la validité des paramètres enregistrés.
- **2.** Test du niveau noir
- **3.** Vérifie les accessoires installés. Si un accessoire actif est détecté, l'appareil vérifie la communication et la réponse.
- **4.** Étalonnage automatique des longueurs d'onde
- **5.** Vérifie la communication entre le port de la clé USB et l'appareil.

#### **2.3 AFFICHAGE**

Ces spectrophotomètres possèdent un affichage à matrice de points qui permet d'afficher clairement des icônes et des graphiques. Une fois les vérifications des tests de mise sous tension réussies, l'écran du menu principal s'affiche :

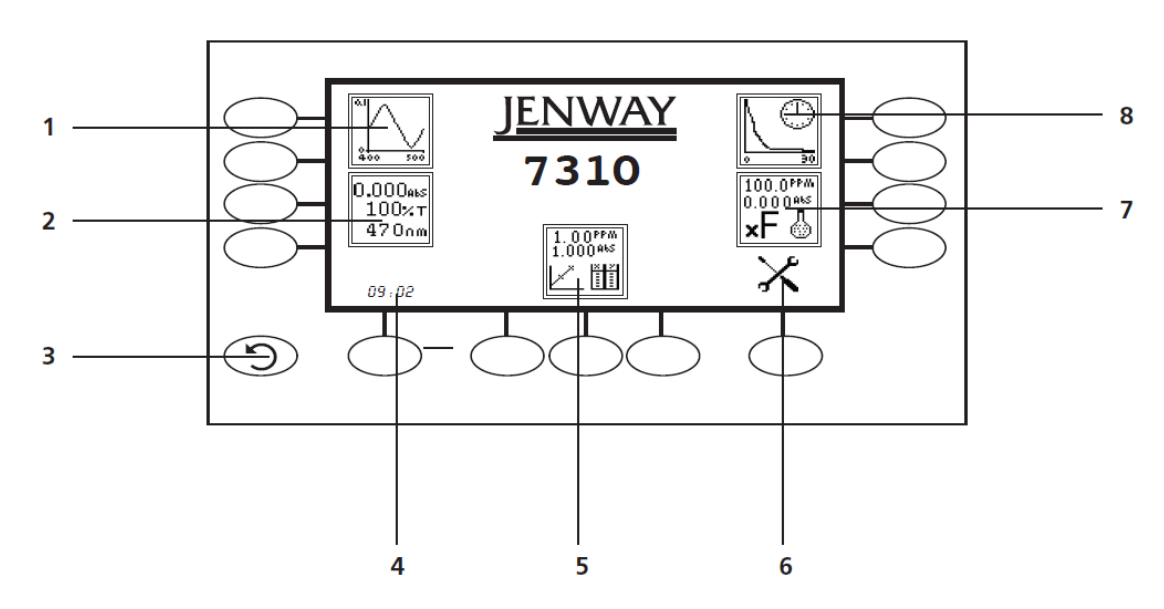

*Fig. 2.3.1 - Affichage* 

- **1.** Mode de mesure de spectre
- **2.** Mode de mesure en photométrie
- **3.** Touche de retour
- **4.** Menu de date et d'heure
- **5.** Mode de mesure de quantification
- **6.** Menu de paramétrage de l'appareil
- **7.** Mode de mesure de concentration
- **8.** Mode de mesure de cinétique

# **2.4 COMMANDES**

Le clavier utilisé sur ces modèles propose une façon simple et efficace de naviguer parmi les différents modes de mesure, la saisie des chiffres, l'enregistrement et l'analyse des résultats. Les touches programmables sont actives lorsqu'une icône est affichée au-dessus ou à côté de la touche. La seule exception à cela est la touche de retour qui est toujours active.

L'écran de menu principal et le clavier qui l'entoure sont affichés ci-dessous.

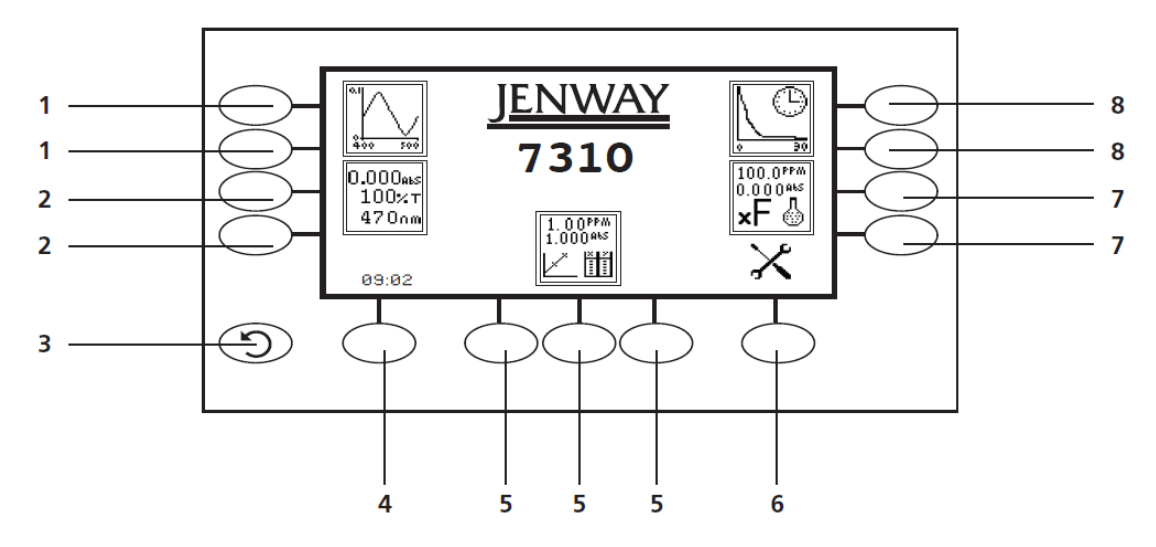

*Fig. 2.4.1 - Affichage* 

- **1.** Mode de mesure de spectre
- **2.** Mode de mesure en photométrie
- **3.** Touche de retour
- **4.** Menu de date et d'heure
- **5.** Mode de mesure de quantification
- **6.** Menu de paramétrage de l'appareil
- **7.** Mode de mesure de concentration
- **8.** Mode de mesure de cinétique

# **2.5 PANNEAU ARRIÈRE**

L'image ci-dessous montre le panneau arrière de l'appareil :

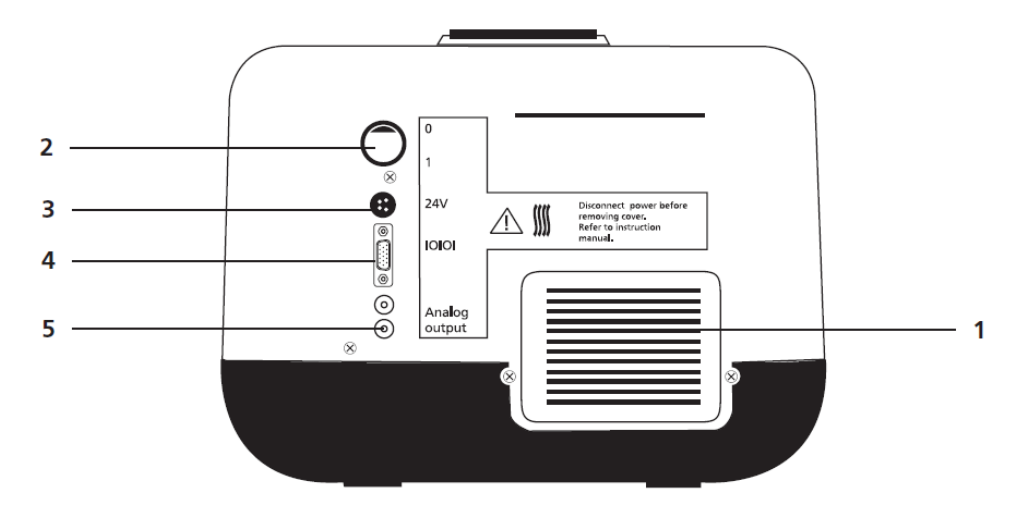

*Fig. 2.5.1 - Panneau arrière* 

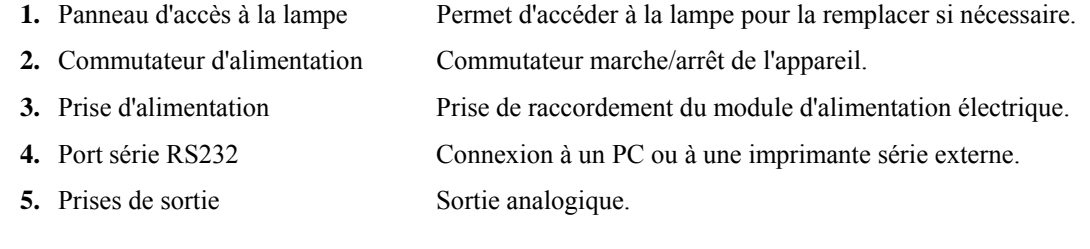

### **2.6 PANNEAU AVANT**

L'image ci-dessous montre le panneau avant de l'appareil :

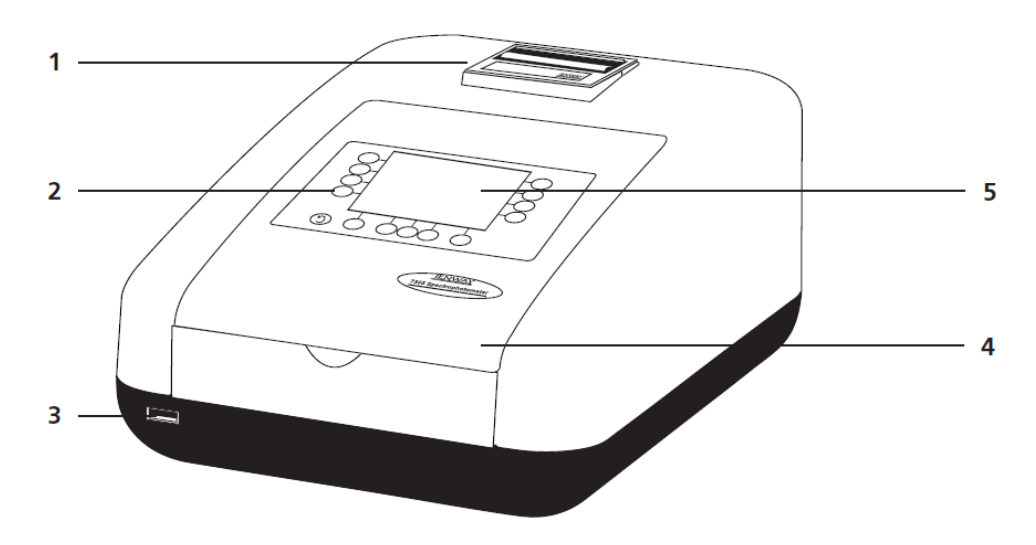

*Fig. 2.6.1 - Panneau arrière* 

- **1.** Imprimante intégrée (accessoire optionnel)
- **2.** Clavier
- **3.** Connecteur pour clé USB
- **4.** Couvercle de l'appareil
- **5.** Affichage

# **CHAPITRE 3 - Théorie et pratique des mesures de spectroscopie**

### **3.1 THÉORIE DE LA MESURE DE SPECTROSCOPIE**

La spectroscopie UV-visible est la mesure de l'absorbance de la lumière à une longueur d'onde spécifique dans un échantillon. Ceci est utilisé pour identifier la présence et la concentration d'entités moléculaires dans un échantillon. La loi de Beer-Lambert est utilisée pour relier l'absorption de la lumière aux propriétés de l'échantillon à travers lequel la lumière a voyagé. La loi de Berr-Lambert établit que :

$$
A = \epsilon I c
$$

A est l'absorbance<br>  $\boldsymbol{\epsilon}$  est le coefficient

- est le coefficient d'absorption moléculaire  $(l \text{ mol}^{-1} \text{ cm}^{-1})$
- c est la concentration (mol  $1^{-1}$ )
- l est le trajet optique (cm)

La loi montre que l'absorbance est linéaire par rapport à la concentration mais ceci est uniquement vrai pour les faibles concentrations. Pour des niveaux d'absorbance supérieurs à 3, la concentration commence à dévier de la relation linéaire.

La transmission est la proportion de lumière qui passe à travers l'échantillon :

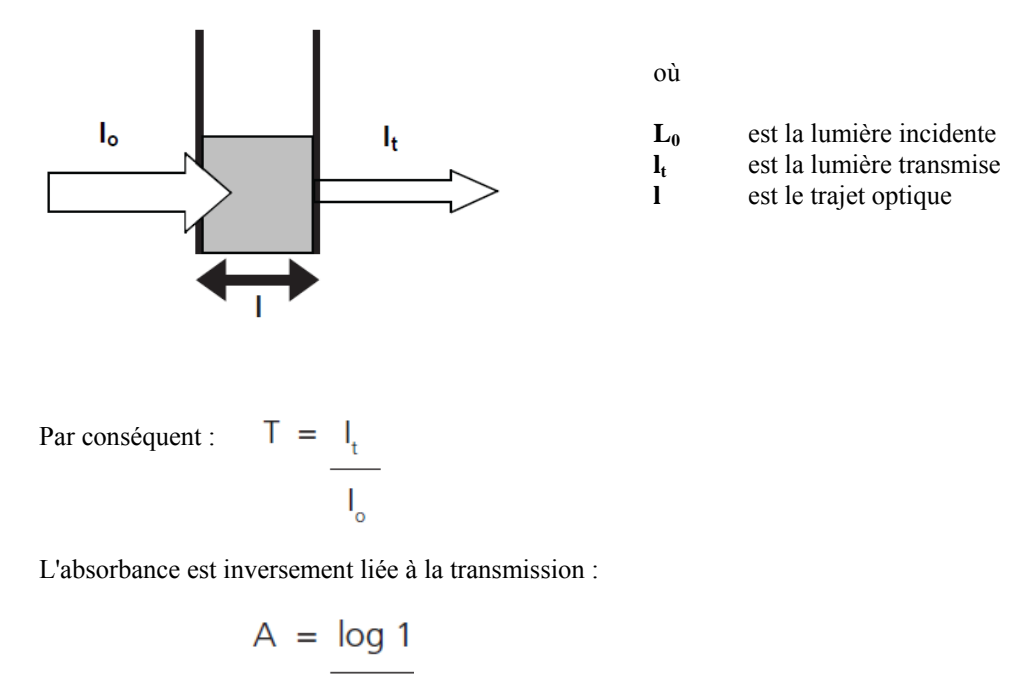

#### **3.2 MESURE DE SPECTROSCOPIE**

Il existe quatre composants principaux dans un spectrophotomètre. Il y a une source lumineuse qui émet une quantité élevée et constante d'énergie sur toute la gamme de longueurs d'onde ; une méthode de séparation de la lumière en longueurs d'onde discrètes ; un support d'échantillon et un détecteur de lumière.

Le réseau optique des spectrophotomètres 7310 et 7315 est illustré ci-dessous :

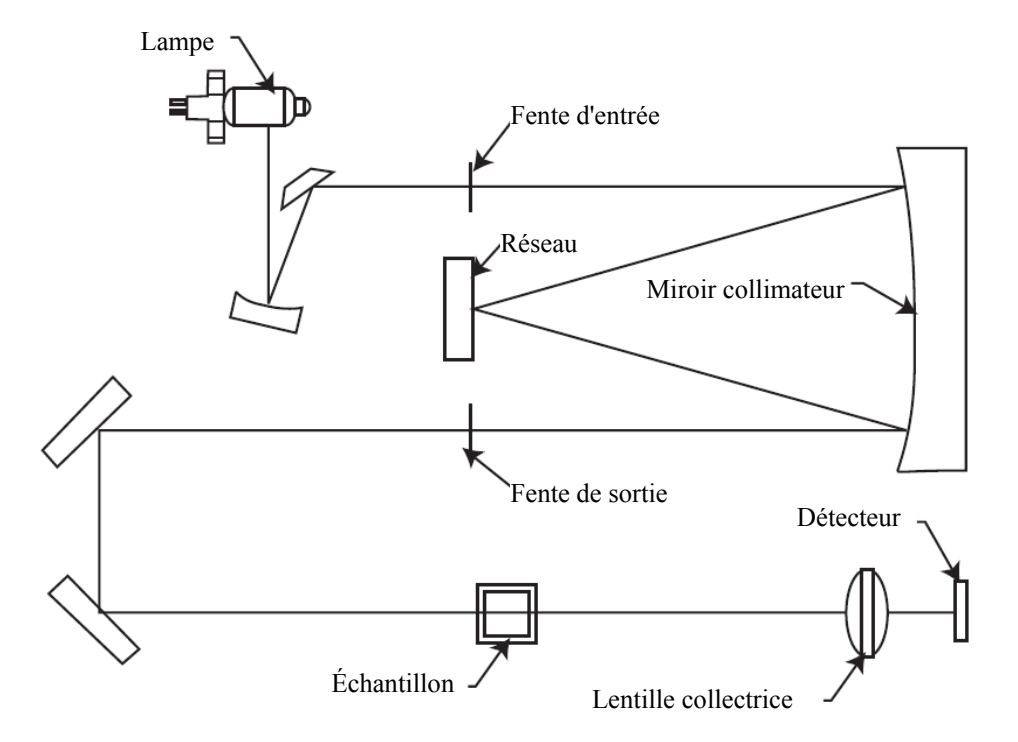

*Figure 3.2.1 - Schéma du trajet optique* 

La lumière émise par la lampe halogène au tungstène à mise au point préalable (pré-focus) (7310) ou par la lampe au xénon pré-alignée (7315) est focalisée sur le réseau composé de 1200 lignes par millimètre qui sépare la lumière en longueurs d'onde discrètes. Le spectre lumineux difracté passe ensuite à travers un autre arrangement de fentes et de lentilles avant de passer à travers le compartiment échantillon de gauche à droite. La lumière qui n'est pas absorbée par l'échantillon est transmise à travers une lentille collectrice et vers le détecteur de signal. Le détecteur à photodiode utilisé est monté directement sur la CCI du détecteur et la sortie est utilisée pour calculer le % de transmission. Le résultat est indiqué soit en % de transmission soit en absorbance sur l'affichage de l'appareil.

#### **3.3 GUIDE DE BONNES PRATIQUES**

- **1.** Pour obtenir des performances optimales, tous les spectrophotomètres doivent être utilisés dans une atmosphère propre, sèche et sans poussière. Pendant leur utilisation, la température et les niveaux de lumière ambiants doivent demeurer aussi constants que possible.
- **2.** Si nécessaire, la conformité aux procédures d'exploitation standards et aux bonnes pratiques de laboratoire doit être contrôlée par des vérifications d'étalonnage régulières et un programme de contrôle qualité approprié.
- **3.** Le couvercle du compartiment échantillon doit être entièrement fermé pendant la mesure et avant d'enregistrer ou d'imprimer toute mesure.
- **4.** Une sélection correcte des récipients d'échantillon est impérative pour obtenir des résultats précis et reproductibles.
	- **a)** Vérifier que le matériau du récipient d'échantillon est compatible avec les longueurs d'onde utilisées pour la mesure. En général, le verre peut être utilisé uniquement jusqu'à 360 nm ou 320 nm selon sa qualité. Les cuves standards en plastique sont utilisables jusqu'à 320 nm. Des versions spéciales UV peuvent être utilisées jusqu'à 260 nm. En-dessous de ce niveau, il faut utiliser des cuves en quartz.
	- **b)** Les cuves en plastiques jetables ne doivent être utilisées QU'UNE SEULE FOIS.
	- **c)** Les cuves en verre doivent être soigneusement nettoyées après utilisation. Jeter les cuves lorsque les rayures deviennent évidentes sur les surfaces optiques.
	- **d)** Faire attention lors de la sélection des cuves micro ou semi-micro. La fenêtre des cuves sur la chambre interne (la zone remplie d'échantillon) doit être plus large que l'ouverture dans le compartiment échantillon ou de la lumière atteindra le détecteur sans passer à travers l'échantillon. Dans ce cas, utiliser des cuves semi-micro ou micro à fenêtre personnalisée et contours noirs, ou utiliser d'autres supports pour ces cuves.
	- **e)** Utiliser avec précautions les tubes à essai et autres tubes échantillons en verre. Si possible, utiliser des tubes appariés et fixer des marques repères sur la position correcte avant de prendre des mesures.
- **f)** Vérifier que les récipients d'échantillon utilisés sont compatibles avec les composants des échantillons et des étalons qu'ils doivent contenir. Les cuves plastiques ne sont pas compatibles avec les solvants organiques.
- **g)** Tous les récipients d'échantillon doivent être manipulés avec soin ; par le haut, le fond et les surfaces nonoptiques uniquement. Toute trace de doigt évidente doit être retirée par une procédure de nettoyage adaptée.
- **h)** Les cuves à circulation doivent être choisies avec soin en tenant compte du type d'échantillon, du volume d'échantillon, du système de pompage, du rinçage et de la manipulation de l'échantillon et des déchets.
- **5.** Les échantillons et les étalons ne doivent pas être conservés dans des cuves ou récipients d'échantillon ouverts car l'évaporation modifie la valeur et provoque des taches sur les parois pouvant être irréversibles. S'ils sont conservés dans des cuves bouchées et scellées, celles-ci doivent être remplies en laissant aussi peu d'air que possible ; leur valeur doit être vérifiée régulièrement à l'aide d'un étalon référence ou un matériau de contrôle qualité.
- **6.** Laisser les échantillons s'équilibrer à la température ambiante avant la mesure (sauf si un support d'échantillon à température contrôlée approprié est utilisé). Une modification de la température pendant la mesure peut entraîner la formation de bulle d'air sur les parois du support d'échantillon. Ceci est une cause courante de dérive pendant les mesures.
- **7.** Pour la préparation des échantillons et des étalons, utiliser du verre borosilicaté de qualité supérieure et des produits chimiques de qualité analytique. Utiliser également une eau désionisée ou un autre solvant approprié de bonne qualité pour dissoudre ou diluer les échantillons, produits chimiques et réactifs.
- **8.** Toutes les mesures nécessitent un étalonnage du blanc ; pour une précision maximale, le préparer avec la même eau désionisée ou solvant utilisé(e) pour dissoudre ou diluer les échantillons. Lorsque des réactifs sont ajoutés à l'échantillon pour obtenir une couleur proportionnelle à sa concentration, utiliser un blanc 'à base d'échantillon'. Dans ce cas, le blanc est constitué de l'échantillon plus tous les réactifs ou produits chimiques utilisés, *sauf* ceux produisant la couleur à mesurer.
- **9.** Des déviations de la loi de Beer-Lambert se produisent aux concentrations élevées et faibles, donnant une réponse non-linéaire pendant la mesure de concentration d'échantillons. Pour toute nouvelle méthode, définir une gamme linéaire en préparant une courbe étalon. Le mode de quantification peut être utilisé pour tracer une telle courbe avec laquelle les résultats des échantillons sont automatiquement mesurés.
- **10.** Remplir les cuves et les supports d'échantillons au moins jusqu'à un niveau couvrant le trajet optique. Tous les spectrophotomètres Jenway ont une hauteur de faisceau de 15 mm.
- **11.** L'appareil doit être étalonné sur une absorbance zéro/100% de transmission avant de prendre des mesures. En mode de mesure de balayage de spectre, établir une ligne de base avant d'effectuer un balayage de spectre d'un échantillon.

# **CHAPITRE 4 - Paramétrage de l'appareil**

# **4.1 NAVIGATION ET PARAMÉTRAGE DE L'ÉCRAN**

L'écran de menu principal est affiché ci-dessous :

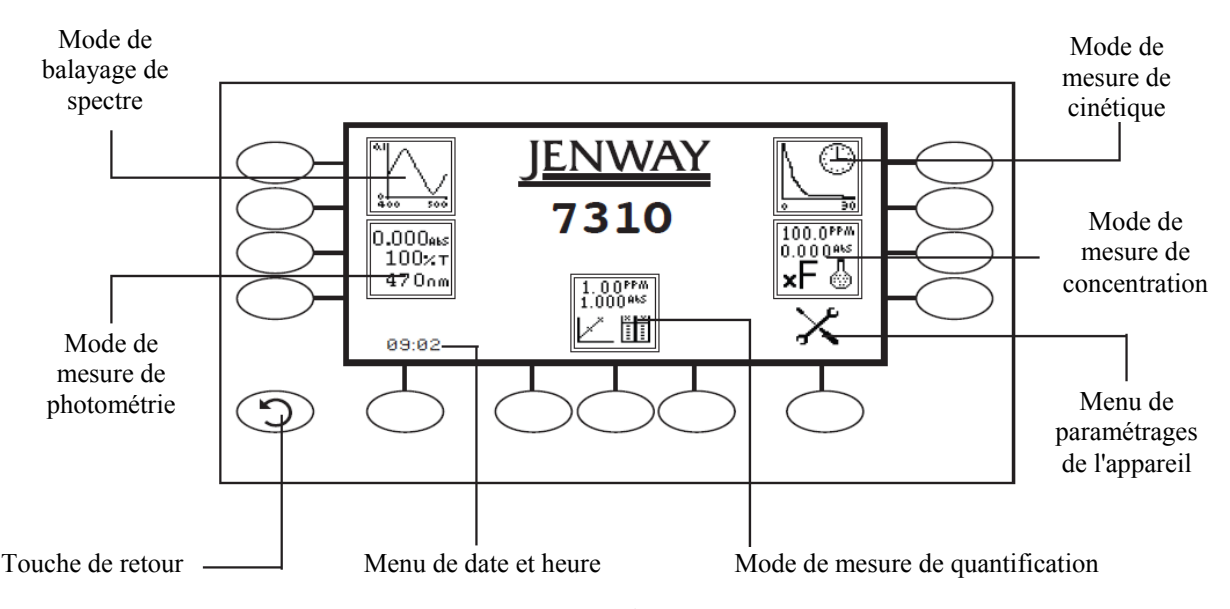

# *Fig. 4.1.1 - Écran d'accueil*

Pour naviguer dans l'écran du spectrophotomètre, appuyer sur les touches programmables à côté des icônes affichées à l'écran. Dans le menu principal, il est possible d'utiliser n'importe laquelle des deux touches à côté de l'icône du mode de mesure pour accéder au mode. La touche de *retour* permet de revenir au menu précédent sans enregistrer aucune modification.

L'écran de menu principal donne accès aux cinq modes de mesure, au menu de date et heure et au menu de paramétrage de l'appareil. Les modes de mesure sont spectre, photométrie, quantification, concentration et cinétique. Le menu de paramétrage de l'appareil permet d'accéder aux menus de verrouillage des réglages, codes de sécurité, verrouillage des méthodes, sélection du mode, ID utilisateur, contraste de l'écran et économie de lampe.

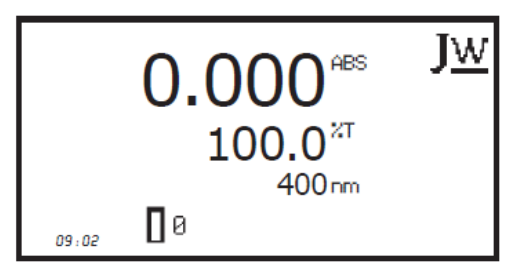

Tous les modes de mesure s'ouvrent initialement sur le menu de fonctionnement minimal. Ce menu permet d'effectuer un étalonnage et des mesures simples sans modifier les paramètres de mesure. Appuyer sur la touche à côté de l'icône *JW* pour ouvrir le menu de fonctionnement étendu.

*Menu de fonctionnement minimal* 

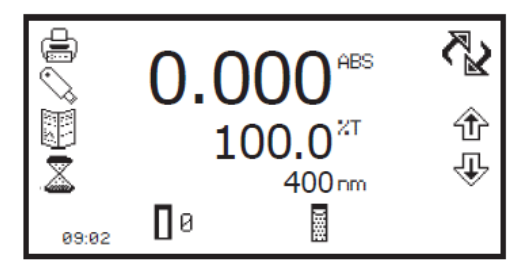

*Menu de fonctionnement étendu (mode de mesure photométrique)* 

Ce menu permet de modifier les paramètres de mesure et d'effectuer des réglages. Suivant le mode, les paramètres de mesure sont accessibles par le menu de paramétrage affiché en haut à droite de l'écran. Le seul mode pour lequel cette fonction n'est pas disponible est le mode de photométrie ; à la place, une icône de *permutation* est affichée qui est utilisée pour changer les affichages primaire et secondaire.

Les paramétrages de mesure sont accessibles par la barre d'outils affichée du côté gauche du menu de fonctionnement étendu. Cette barre d'outils procure les mêmes fonctions dans tous les modes de mesure. La barre d'outils permet d'accéder aux options d'impression, de paramétrage de l'impression, d'ouverture, enregistrement et suppression de résultats et méthodes et d'enregistrement automatique. Pour plus de détails sur les différentes fonctions de la barre d'outils, consulter le chapitre 10.

### **4.2 HEURE ET DATE**

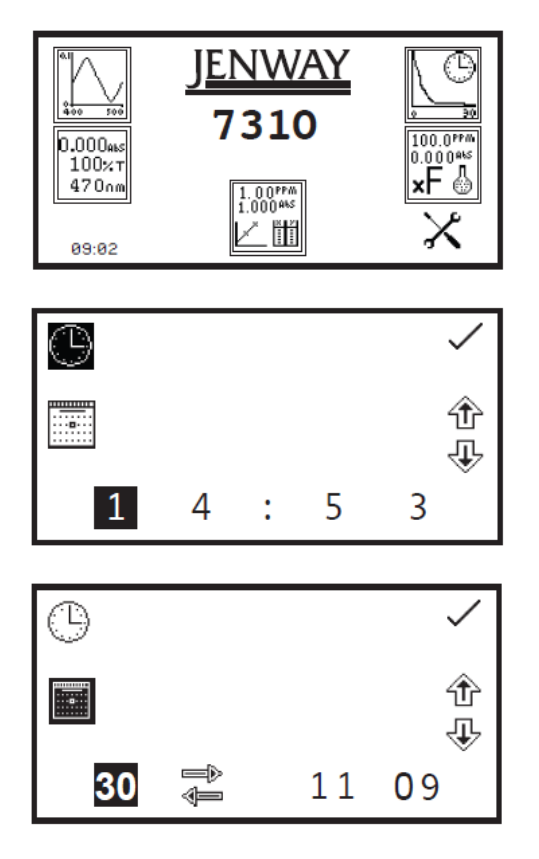

Le menu d'heure et de date permet de régler l'heure et la date en cours. Ces informations seront enregistrées sur tous les résultats et affichés sur les impressions. Le menu d'heure et de date est accessible par le menu principal en appuyant pendant 2 secondes sur la touche sous l'icône d'*heure et de date*. Appuyer une fois sur la touche pour permuter entre l'heure et la date.

Dans le menu d'heure et de date, appuyer sur la touche à côté de l'icône d'*horloge* pour régler l'heure. Sélectionner le chiffre à modifier à l'aide des touches en bas de l'écran. Utiliser les touches à côté des icônes de *flèche* pour augmenter ou diminuer la valeur. La fonction horloge utilise le format 24 heures.

Dans le menu d'heure et de date, appuyer sur la touche à côté de l'icône de *calendrier* pour régler la date. Sélectionner le chiffre à modifier à l'aide des touches en bas de l'écran. Utiliser les touches à côté des icônes de *flèche* pour augmenter ou diminuer la valeur. La date peut être affichée au format européen jj/mm/aa ou américain mm/jj/aa. Pour permuter entre les deux formats, appuyer sur la touche sous l'icône de *permutation*. Une fois l'heure et la date réglées, appuyer sur la touche à côté de l'icône de *sélection* pour enregistrer les modifications. Pour quitter ce menu sans enregistrer de modification, appuyer sur la touche *retour* et l'écran revient au menu principal.

### **4.3 MENU DE PARAMÉTRAGES DE L'APPAREIL**

Le menu de paramétrages de l'appareil est accessible en appuyant sur la touche à côté de l'icône *paramétrages de l'appareil* dans le menu principal. Ce menu permet d'accéder aux menus de verrouillage des paramétrages, code de sécurité, verrouillage des méthodes, sélection du mode, diagnostic, ID utilisateur, contraste de l'écran et économie de lampe. L'icône de sélection permet d'enregistrer toutes les modifications apportées et de revenir à l'écran principal.

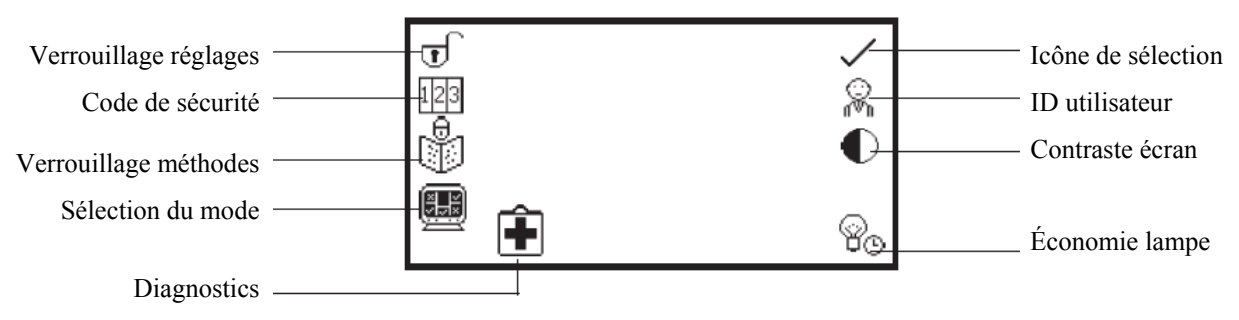

*Fig. 4.3.1 - Menu de paramétrages* 

#### **4.4.1 Réglage des codes de sécurité**

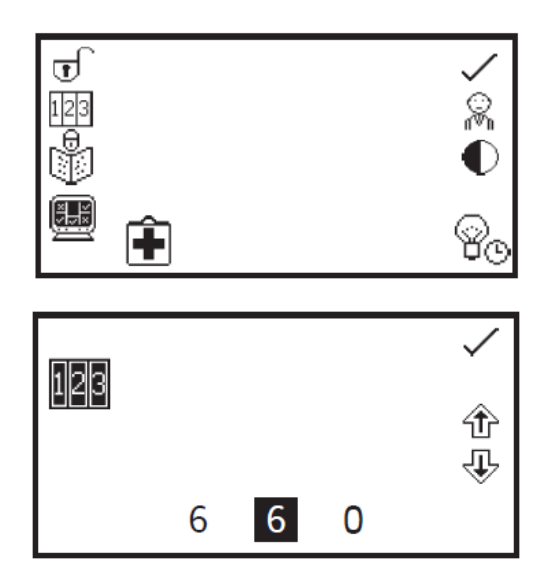

La fonction de *code de sécurité* permet de régler un code de sécurité pour verrouiller les paramétrages de l'appareil et des modes de mesure. Le code de sécurité n'est pas spécifique à l'ID utilisateur mais est conçu pour permettre à un administrateur de contrôler l'appareil ou les protocoles. Le menu de code de sécurité est accessible par le menu de paramétrages de l'appareil.

Dans le menu de paramétrages de l'appareil, appuyer sur la touche à côté de l'icône de *code de sécurité*. A l'aide des touches en bas de l'écran, sélectionner le chiffre à modifier. Utiliser les touches à côté des icônes de *flèche* pour augmenter ou diminuer la valeur. Une fois le code désiré réglé, appuyer sur la touche à côté de l'icône de *sélection* pour enregistrer le code de sécurité.

#### **4.4.2 Verrouillage des paramétrages**

La fonction de verrouillage des paramétrages permet de verrouiller les réglages de l'appareil et des modes de mesure pour empêcher toute modification des paramètres de mesure ou des réglages de l'appareil. Les seules exceptions à ceci sont l'ID utilisateur et le contraste qui peuvent être modifiés lorsque le verrouillage des paramétrages est actif.

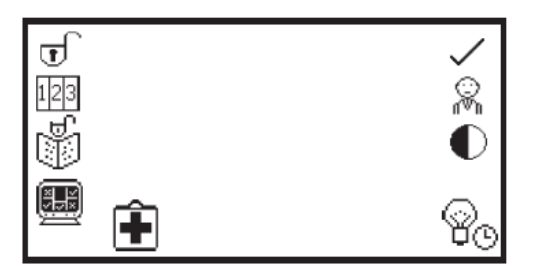

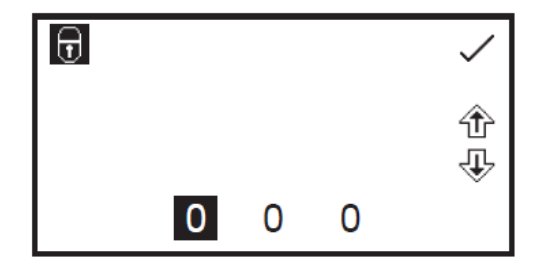

La fonction de verrouillage des paramétrages est accessible par le menu de paramétrages de l'appareil en appuyant sur la touche à côté de l'icône de *cadenas ouvert*. Une pression verrouille instantanément les réglages. Pour déverrouiller les réglages, appuyer à nouveau sur la touche. Ceci ouvre le menu de code de sécurité comme détaillé au paragraphe 4.4.1. Le code de sécurité préalablement réglé doit être saisi pour débloquer les réglages. Lorsque le verrouillage des réglages est activé, les méthodes peuvent toujours être ouvertes, supprimées et enregistrées, mais les paramètres des méthodes ne peuvent pas être modifiés.

Pour saisir le code de sécurité, utiliser les touches en bas de l'écran pour sélectionner le chiffre à modifier. Utiliser les touches à côté des icônes de *flèche* pour augmenter ou diminuer la valeur. Une fois le code de sécurité correct saisi, appuyer sur la touche à côté de l'icône de *sélection*. Les réglages sont à présent débloqués.

Si les réglages sont verrouillés avant que le code de sécurité soit réglé, un code par défaut de 660 permet de débloquer les réglages.

### **4.4.3 Verrouillage des méthodes**

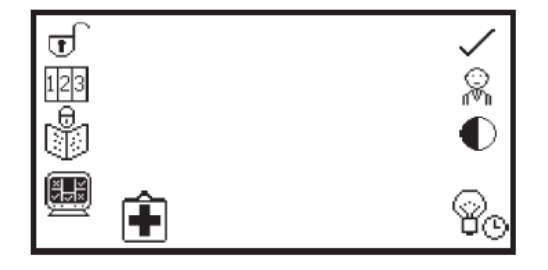

Lorsque le *verrouillage des méthodes* est actif, le menu de sélection des méthodes est inactivé dans tous les modes de mesure de l'appareil. Les méthodes ne peuvent donc plus être ouvertes, supprimées ou enregistrées. Cependant, les paramètres de mesure de la méthode actuellement chargée peuvent être modifiés. La fonction de verrouillage des méthodes est accessible par le menu de paramétrages de l'appareil en appuyant sur la touche à côté de l'icône de *verrouillage des méthodes*.

Une pression verrouille instantanément les méthodes. Pour déverrouiller les méthodes, appuyer à nouveau sur la touche à côté de l'icône de *verrouillage des méthodes*. Les méthodes sont à présent débloquées. Si le verrouillage des paramétrages est actif, il doit être désactivé avant de pouvoir activer ou désactiver le verrouillage des méthodes.

Dans tous les modes de mesure, si un utilisateur essaie d'enregistrer les modifications apportées à une méthode lorsque le verrouillage des méthodes est actif, l'icône de *cadenas* clignote à l'écran et les modifications ne peuvent pas être enregistrées.

# **4.5 SÉLECTION DU MODE**

 $0.000a$ 100×1

 $47000$ 

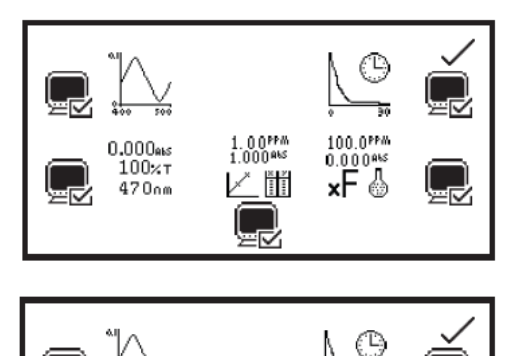

1.00PPM

 $\times$  ii

100.0PPM

хF

La fonction de sélection du mode permet d'accéder aux différents modes de mesure à restreindre. Les modes désirés peuvent être sélectionnés et le verrouillage des réglages activé pour empêcher d'autres utilisateurs d'accéder aux modes désactivés. La fonction de sélection des modes est accessible par le menu de paramétrages de l'appareil en appuyant sur la touche à côté de l'icône de *sélection des modes*.

Les icônes du mode de mesure affichées dans le menu principal sont identifiées par une icône *mode affiché*. Les icônes de mode qui ne sont pas affichées sur le menu principal sont identifiées par une icône de *mode non affiché*.

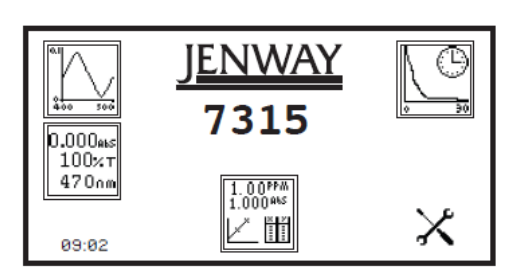

### Pour faire passer un mode du statut d'affiché à celui de restreint, ou vice versa, appuyer sur la touche à côté de l'icône de *mode de mesure*. Une fois les modes désirés sélectionnés, appuyer sur la touche à côté de l'icône de *sélection* pour enregistrer les modifications. Les modes de mesure sélectionnés seront affichés dans le menu principal.

# **4.6 DIAGNOSTICS**

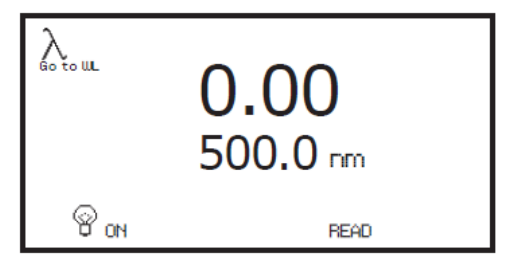

La fonction *diagnostics* permet d'effectuer simplement des vérifications sur l'appareil. La longueur d'onde peut être modifiée, la lampe peut être allumée et éteinte et une mesure de sensibilité peut être effectuée.

Pour quitter cette fonction sans effectuer de vérification, appuyer sur la touche *retour*.

# **4.7 PARAMÉTRAGES DES BPL**

En plus des réglages de l'heure et de la date, cet appareil possède également une fonction *ID utilisateur*. Cette fonction permet de régler un numéro d'ID individuel de trois chiffres. Il apparaîtra sur toutes les impressions et résultats enregistrés.

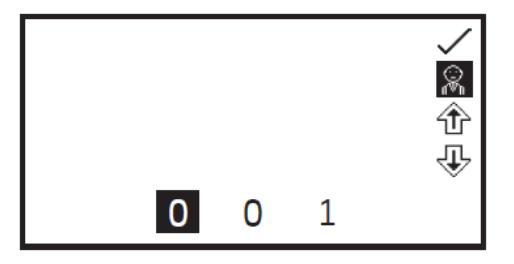

La fonction d'ID utilisateur est accessible par le menu de paramétrages de l'appareil en appuyant sur la touche à côté de l'icône *ID utilisateur*. Utiliser les touches en bas de l'écran pour sélectionner le chiffre à modifier. Utiliser les touches à côté des icônes de *flèche* pour augmenter ou diminuer la valeur. Une fois l'ID utilisateur désiré réglé, appuyer sur la touche à côté de l'icône de *sélection* pour enregistrer et revenir au menu de paramétrages de l'appareil.

# **4.8 CONTRASTE DE L'ÉCRAN**

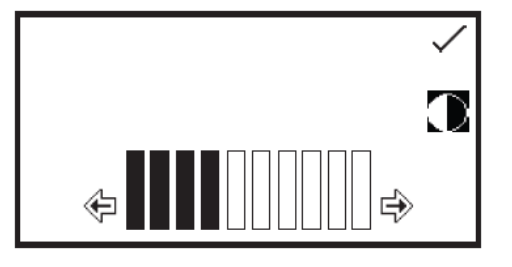

La fonction de contraste de l'écran permet de régler la luminosité de l'écran. Dans le menu de paramétrages de l'appareil, appuyer sur la touche à côté de l'icône de *contraste d'écran*. Utiliser les touches à côté des icônes de *flèche* pour augmenter ou diminuer la valeur. Une fois le niveau de contraste désiré atteint, appuyer sur la touche à côté de l'icône de *sélection* pour enregistrer et revenir au menu de paramétrages de l'appareil.

# **4.9 ÉCONOMIE DE LA LAMPE**

 $\overline{0}$ 

3

0

8∂

Cette fonction est disponible uniquement sur le spectrophotomètre visible 7310 qui utilise une lampe halogène au tungstène.

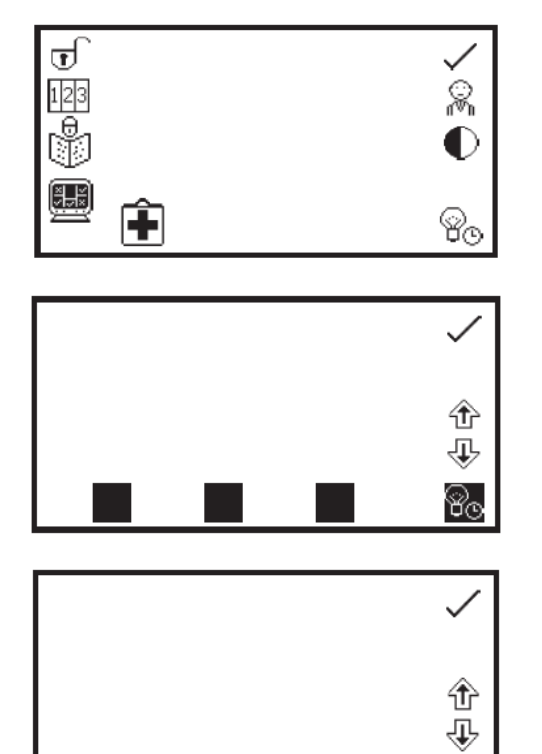

La fonction d'économie de lampe permet de régler le temps en minute après lequel la lampe s'éteint à la suite d'une période d'inactivité de la lampe, c'est à dire sans avoir pris de mesure. Cette fonction est accessible par le menu de paramétrages de l'appareil en appuyant sur la touche à côté de l'icône d'*économie de lampe*.

Lors du premier accès à ce menu, l'économie de la lampe est désactivée. Pour activer la fonction d'économie de lampe, appuyer sur la touche sous l'icône d'*économie de lampe*. Pour désactiver la fonction d'économie de lampe, appuyer sur la touche sous l'icône d'*économie de lampe*.

La durée minimale par défaut est réglée sur 30 minutes. Sélectionner le chiffre à modifier à l'aide des touches en bas de l'écran. Utiliser les touches à côté des icônes de *flèche* pour augmenter ou diminuer la valeur. Une fois la durée désirée réglée en minutes, appuyer sur la touche à côté de l'icône de *sélection* pour enregistrer et revenir au menu de paramétrages de l'appareil.

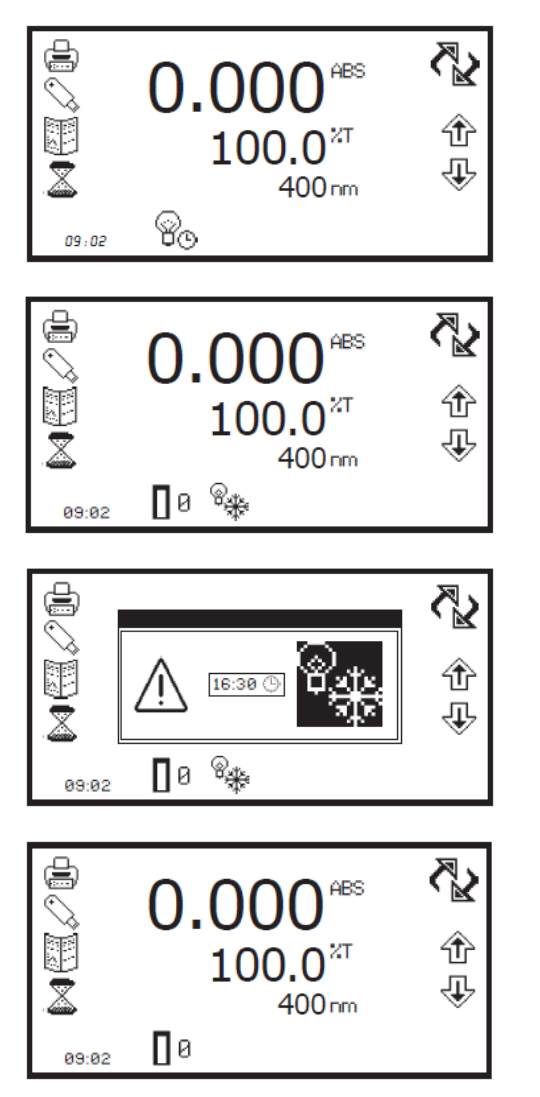

Le décompte de la durée réglée démarre lorsque la lampe est inactive. Lorsque le compte à rebours est terminé, la lampe et le ventilateur s'éteignent et l'icône d'*économie de lampe* apparaît dans tous les modes de mesure. Pour que l'appareil quitte l'économie de lampe pour effectuer une mesure, appuyer sur la touche sous l'icône d'*économie de lampe*. La lampe et le ventilateur se remettent en marche et la lampe commence à préchauffer.

L'icone *lampe froide* apparaît à côté de l'icône *étalonner sur zéro* dans le mode de mesure. Le temps nécessaire au préchauffage de la lampe est de cinq minutes.

Pour afficher le temps de préchauffage restant, appuyer sur la touche sous l'icône *lampe froide*. L'étalonnage et la mesure peuvent être effectués pendant le préchauffage de la lampe, mais ces résultats peuvent ne pas être précis.

Une fois le préchauffage de cinq minutes terminé, l'icône *lampe froide* disparait.

# **CHAPITRE 5 - Photométrie**

Le mode de mesure photométrique permet d'effectuer des mesures simples d'absorbance et de % de transmission. L'échantillon est mesuré à une longueur d'onde et à un point dans le temps. Aucun calcul postérieur à la mesure n'est disponible dans ce mode de mesure.

# **5.1 PARAMÈTRES SPÉCIFIQUES AU MODE**

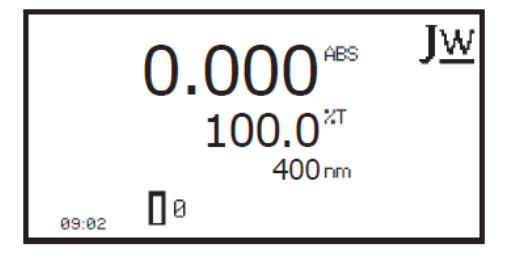

Le menu de fonctionnement minimum de photométrie permet d'étalonner sur zéro d'absorbance/100% de transmission et de prendre des mesures simples sans modifier aucun des paramètres de mesure. Appuyer sur la touche à côté de l'icône *JW* pour ouvrir le menu de fonctionnement étendu.

*Menu de fonctionnement minimum* 

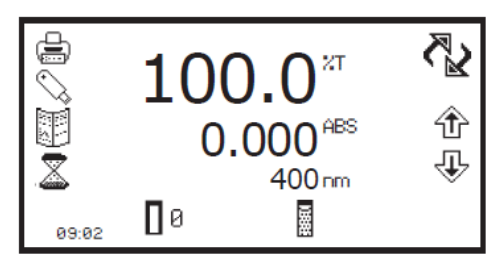

*Menu de fonctionnement étendu* 

Le menu de fonctionnement étendu de photométrie permet de modifier les paramètres de mesure. La barre d'outils du côté gauche de l'écran permet d'accéder aux options d'impression, de paramétrage d'impression, de résultats, de méthodes et d'enregistrement automatique. Pour plus de détails sur les différentes fonctions de la barre d'outils, consulter le chapitre 10.

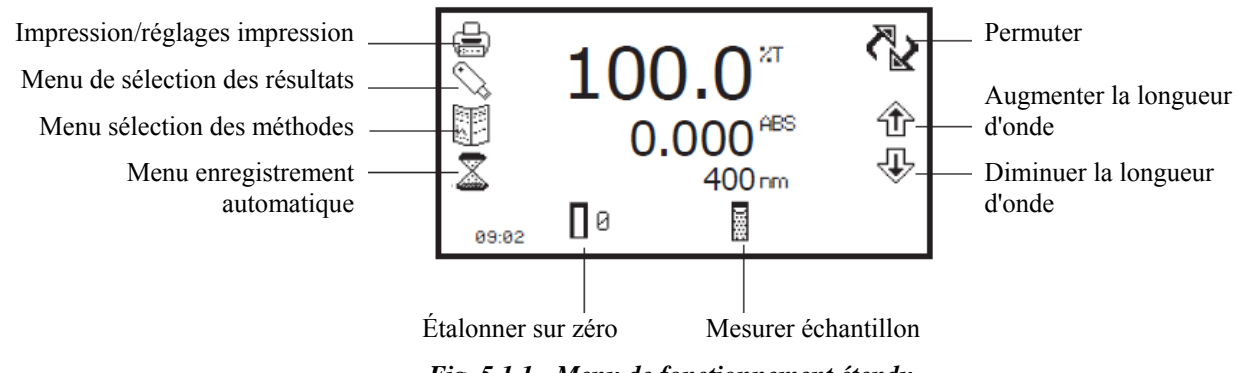

*Fig. 5.1.1 - Menu de fonctionnement étendu* 

# **5.2 PARAMÉTRAGE DE LA MÉTHODE**

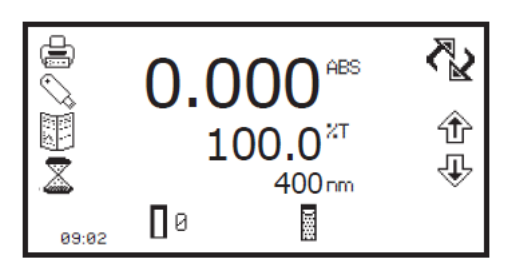

Ce mode de mesure est très simple, les seuls paramètres pouvant être ajustés étant la longueur d'onde et le format de l'affichage.

L'icône de *permutation* permet de régler le grand affichage primaire pour qu'il indique l'absorbance ou le % de transmission. Pour modifier les affichages primaire et secondaire, appuyer sur la touche à côté de l'icône de *permutation*. Répéter les pressions pour faire permuter les affichages entre l'absorbance et le % de transmission.

#### **5.2.1 Sélection de la longueur d'onde**

La longueur d'onde peut être ajustée dans le menu de fonctionnement étendu en utilisant les touches à côté des icônes de *flèche* pour augmenter ou diminuer la longueur d'onde. Une fois la longueur d'onde désirée sélectionnée, il est possible d'effectuer un étalonnage.

# **5.3 ÉTALONNAGE**

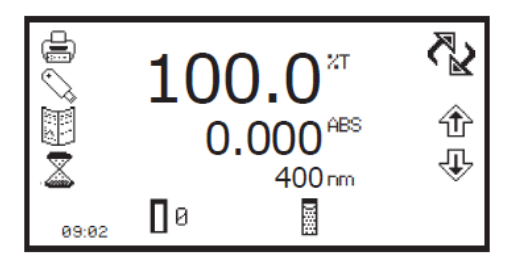

L'étalonnage doit être effectué à la même longueur d'onde servant à mesurer l'échantillon. Insérer une cuve contenant la solution de blanc dans le compartiment échantillon et fermer le couvercle de l'appareil. Appuyer sur la touche sous l'icône *étalonner sur l'absorbance zéro*. Ceci règle le zéro d'absorbance et le 100% de transmission de l'appareil.

Une fois l'étalonnage terminé, l'icône *mesure d'échantillon* apparaît et l'échantillon peut être mesuré. Si la longueur d'onde est ajustée avant de mesurer un échantillon, l'icône *mesure d'échantillon* disparaît et l'appareil doit être réétalonné à la nouvelle longueur d'onde.

### **5.4 MESURE D'UN ÉCHANTILLON**

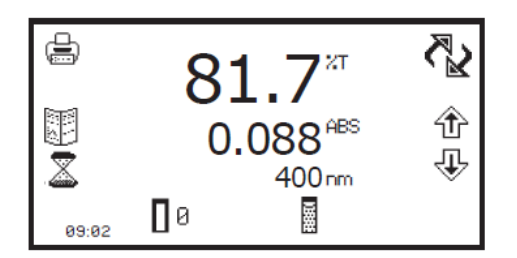

Il est impossible de mesurer un échantillon avant d'avoir étalonné l'appareil à la longueur d'onde sélectionnée. Une fois l'étalonnage effectué, l'icône *mesure d'échantillon* apparaît et un échantillon peut être mesuré. Retirer la cuve contenant la solution de blanc et placer une cuve contenant l'échantillon à mesurer dans le compartiment échantillon. Fermer le couvercle de l'appareil et appuyer sur la touche à côté de l'icône *mesure d'échantillon*.

Une fois la mesure terminée, le résultat photométrique apparaît à l'écran. Les échantillons suivants peuvent être mesurés de la même façon. Si la longueur d'onde est modifiée entre des mesures d'échantillons, l'appareil doit être ré-étalonné avant de pouvoir mesurer d'autres échantillons.

# **CHAPITRE 6 - Concentration**

Le mode de mesure de concentration permet d'effectuer des mesures simples d'absorbance et de concentration. Dans ce mode de mesure, il est possible d'étalonner sur un étalon de concentration connue ou d'utiliser un facteur connu. L'échantillon est mesuré à une longueur d'onde et à un point dans le temps. Aucun calcul après la mesure n'est disponible dans ce mode de mesure.

# **6.1 PARAMÈTRES SPÉCIFIQUES AU MODE**

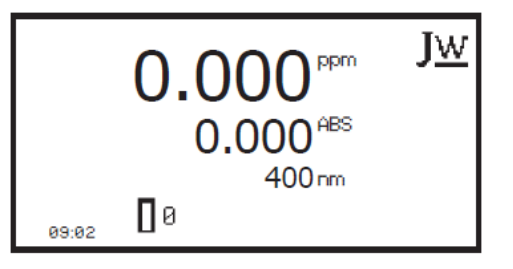

Le menu de fonctionnement minimum de concentration permet d'étalonner sur le zéro d'absorbance et de prendre des mesures simples sans modifier aucun des paramètres de mesure. Appuyer sur la touche à côté de l'icône *JW* pour ouvrir le menu de fonctionnement étendu.

*Menu de fonctionnement minimum* 

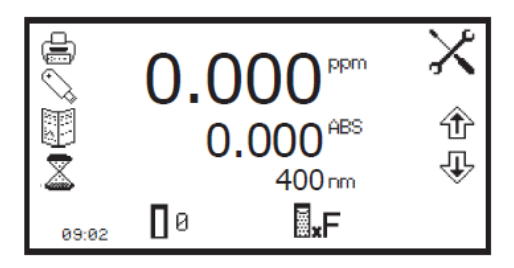

*Menu de fonctionnement étendu* 

Le menu de fonctionnement étendu de concentration permet de modifier les paramètres de mesure. La barre d'outils du côté gauche de l'écran permet d'accéder aux options d'impression, de paramétrage d'impression, de résultats, de méthodes et d'enregistrement automatique. Pour plus de détails sur les différentes fonctions de la barre d'outils, consulter le chapitre 10. L'icône de *paramétrages* permet de régler la longueur d'onde, l'unité, la résolution, l'étalon ou le facteur.

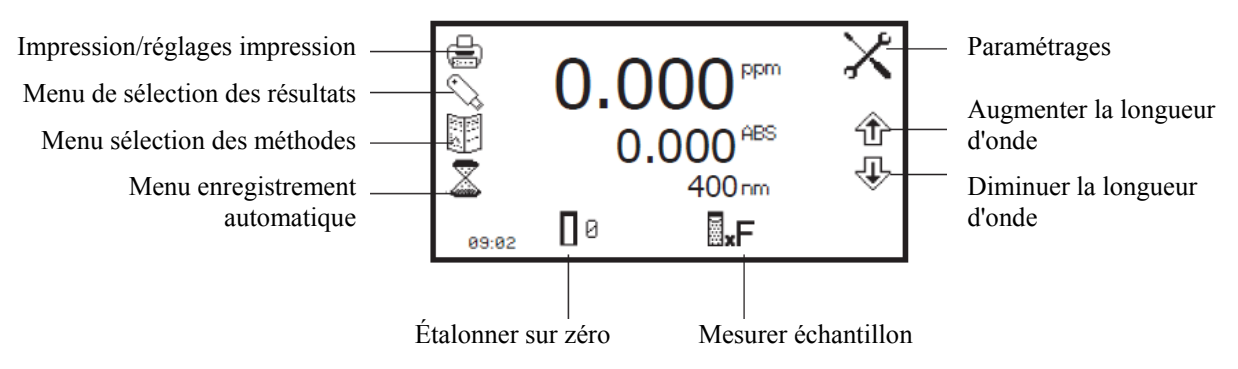

*Fig. 6.1.1 - Menu de fonctionnement étendu* 

# **6.2 PARAMÉTRAGE DE LA MÉTHODE**

#### **6.2.1 Sélection de la longueur d'onde**

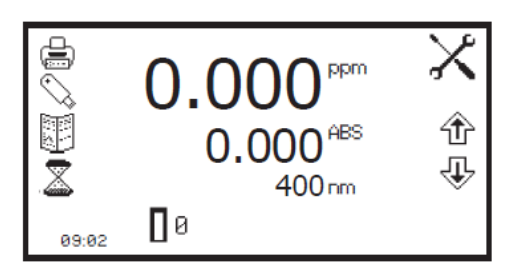

La longueur d'onde peut être ajustée dans le menu de fonctionnement étendu ou dans le menu de paramétrages. Pour ajuster la longueur d'onde dans le menu de fonctionnement étendu, utiliser les touches à côté des icônes de *flèche* pour augmenter ou diminuer la longueur d'onde.

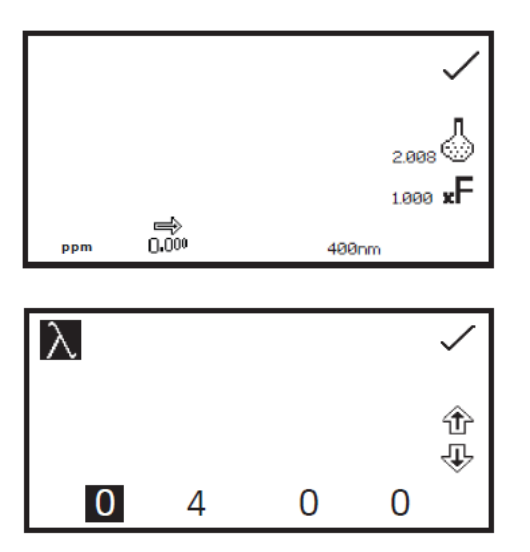

Le menu de paramétrages est accessible par le menu de fonctionnement étendu en appuyant sur la touche à côté de l'icône *paramétrages*. Dans le menu de paramétrages, appuyer sur la touche sous l'icône de *longueur d'onde*.

Ceci ouvre l'écran de saisie numérique. Utiliser les flèches en bas de l'écran pour sélectionner le chiffre à ajuster. Utiliser les touches à côté des icônes de *flèche* pour augmenter ou diminuer la longueur d'onde sur la valeur désirée. Appuyer sur la touche à côté de l'icône de *sélection* pour enregistrer les modifications et revenir au menu de paramétrages.

#### **6.2.2 Paramétrages**

Le menu de paramétrages permet de régler la *longueur d'onde*, l'*unité*, la *résolution*, l'*étalon* ou le *facteur* et est accessible par le menu de fonctionnement étendu en appuyant sur la touche à côté de l'icône *paramétrages*. Une fois tous les réglages désirés saisis, appuyer sur la touche à côté de l'icône de *sélection* pour enregistrer les modifications et revenir au menu de fonctionnement étendu.

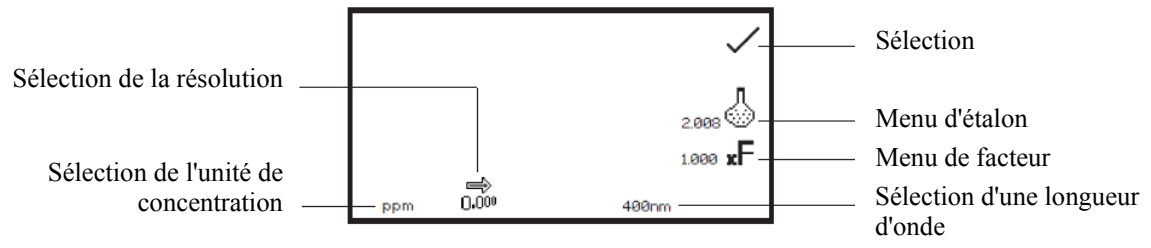

*Fig. 6.2.2.1 - Menu de paramétrages* 

Pendant le réglage des paramètres de la méthode, il est possible de sélectionner l'étalon ou le facteur. Utiliser l'étalon si le facteur n'est pas connu car la sélection de cette option calcule le facteur. Si le facteur est connu, il n'est pas nécessaire de mesurer un étalon de concentration connue. Lorsque l'étalon ou le facteur n'est pas sélectionné, la valeur doit être réglée sur 1,00.

#### **6.2.2.1 Sélection de l'unité de concentration**

L'unité de concentration peut être sélectionnée à partir de nombreuses options : pas d'unité, %, ppm, EBC, SRM, mEq/l, mEq, M, mM, μM, nM, U, U/l, U/ml, g/l, mg/l, μg/l, ng/l, g/dl, mg/dl, μg/dl, mg/ml, μg/ml, ng/ml, μg/μl, ng/μl, mol/l, mmol/l.

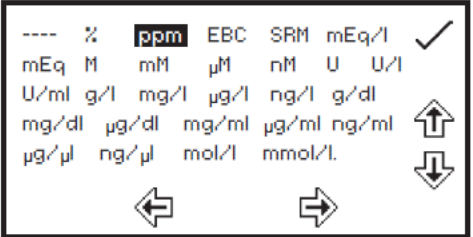

Dans le menu de paramétrages, appuyer sur la touche sous l'icône d'*unité*. Ceci ouvre l'écran de sélection de l'unité qui affiche toutes les unités différentes. Utiliser les touches à côté des icônes de *flèche* pour naviguer dans l'écran et sélectionner l'unité désirée. Une fois l'unité désirée sélectionnée, appuyer sur la touche à côté de l'icône de *sélection* pour enregistrer et revenir au menu de paramétrages. L'unité sélectionnée apparaîtra dans les menus de fonctionnement minimal et étendu avec l'absorbance et la longueur d'onde sélectionnée.

#### **6.2.2.2 Modification de la résolution**

La résolution avec laquelle est affichée la concentration peut être sélectionnée entre 1 - 0,1 - 0,01 et 0,001 par pressions répétées sur la touche sous l'icône de *résolution* dans le menu de paramétrages.

#### **6.2.2.3 Utilisation d'un étalon**

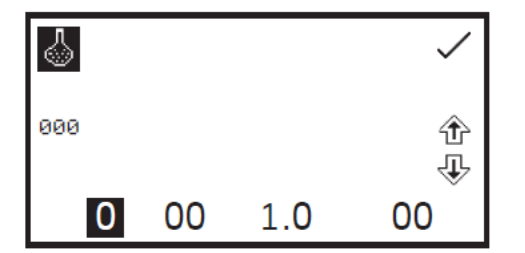

Le menu d'étalon permet de saisir la valeur d'un étalon. Cette fonction est accessible en appuyant sur la touche à côté de l'icône d'*étalon*. Ceci ouvre l'écran de saisie numérique étendu. Utiliser les touches en bas de l'écran pour sélectionner le chiffre à modifier. Appuyer deux fois sur la touche sous le chiffre pour sélectionner le chiffre adjacent. Par exemple pour 00, la première pression sur la touche modifie pour 10, la deuxième pression modifie pour 01.

Utiliser les touches à côté des icônes de *flèche* pour augmenter ou diminuer le chiffre sélectionné. Les valeurs d'étalon peuvent être saisies entre 0,001 et 1000. La valeur d'étalon peut être réinitialisée sur zéro en appuyant sur la touche à côté de l'icône *000*. Une fois la valeur de l'étalon saisie, appuyer sur la touche à côté de l'icône de *sélection* pour enregistrer et revenir au menu de paramétrages. La valeur saisie est affichée dans le menu de paramétrages à côté de l'icône d'étalon. Saisir une valeur d'étalon uniquement si le facteur n'est pas connu. Si le facteur est connu, régler la valeur de l'étalon sur 1,000.

#### **6.2.2.4 Utilisation d'un facteur**

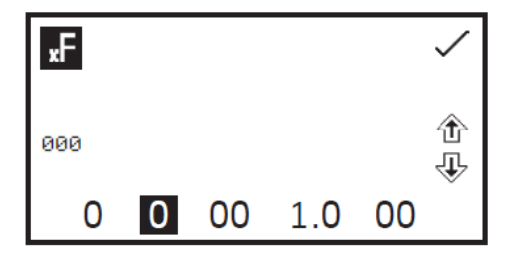

Le menu de facteur permet de saisir un facteur. Cette fonction est accessible en appuyant sur la touche à côté de l'icône de *facteur*. Ceci ouvre l'écran de saisie numérique étendu. Utiliser les touches en bas de l'écran pour sélectionner le chiffre à modifier. Appuyer deux fois sur la touche sous le chiffre pour sélectionner le chiffre adjacent. Par exemple pour 00, la première pression sur la touche modifie pour 10, la deuxième pression modifie pour 01.

Utiliser les touches à côté des icônes de *flèche* pour augmenter ou diminuer le chiffre sélectionné. Les valeurs de facteur peuvent être saisies entre 0,001 et 10000. La valeur de facteur peut être réinitialisée sur zéro en appuyant sur la touche à côté de l'icône *000*. Une fois la valeur du facteur saisie, appuyer sur la touche à côté de l'icône de *sélection* pour enregistrer et revenir au menu de paramétrages. La valeur saisie est affichée dans le menu de paramétrages à côté de l'icône de facteur. Si le facteur n'est pas connu, mesurer un étalon afin de calculer le facteur. Si un étalon est utilisé, régler la valeur du facteur sur 1,000.

### **6.3 ÉTALONNAGE**

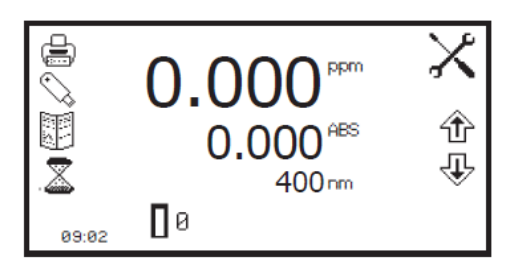

Dans le mode de mesure de concentration, les étalonnages sur un étalon ou un facteur peuvent être effectués après un étalonnage du zéro. Si le facteur est inconnu, effectuer un étalonnage sur un étalon connu afin de calculer le facteur. Cependant, si le facteur est connu, il est inutile d'étalonner à l'aide d'un étalon. Effectuer l'étalonnage à la même longueur d'onde que celle utilisée pour mesurer l'échantillon.

#### **6.3.1 Étalonnage sur un étalon**

Insérer une cuve contenant la solution de blanc dans le compartiment échantillon et fermer le couvercle de l'appareil. Appuyer sur la touche sous l'icône *étalonner sur l'absorbance zéro*. L'appareil étalonne sur le zéro d'absorbance. Insérer une cuve contenant la solution étalon dans le compartiment échantillon et fermer le couvercle de l'appareil.

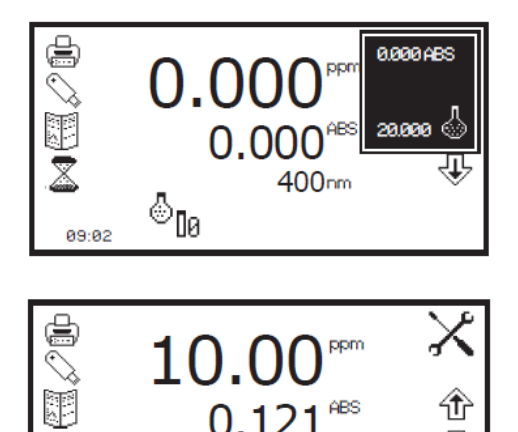

400 nm

86

仓

Appuyer sur la touche sous l'icône *étalonner sur le zéro d'absorbance ou l'étalon* pour ouvrir un autre menu proposant l'option de ré-étalonner sur le zéro d'absorbance ou d'étalonner sur une valeur d'étalon préalablement saisie. Appuyer sur la touche à côté de l'icône *étalonner sur un étalon*.

Si l'étalon sélectionné nécessite un facteur au-delà de la gamme de l'appareil, l'icône *vérifier l'étalon* s'affiche.

L'appareil prend une mesure et étalonne sur la concentration de l'étalon. Une fois l'étalonnage terminé, l'échantillon peut être mesuré à l'aide de l'icône *mesurer sur l'étalon*.

# **6.3.2 Étalonnage sur un facteur**

89:82

 $\begin{smallmatrix}\Phi_{\text{I}\emptyset}\end{smallmatrix}$ 

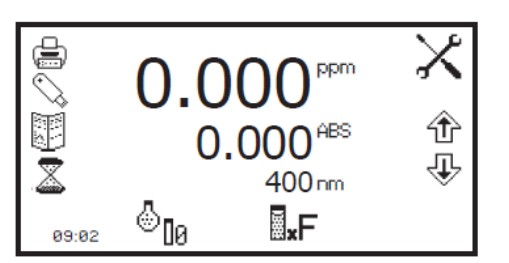

Insérer une cuve contenant la solution de blanc dans le compartiment échantillon et fermer le couvercle de l'appareil. Appuyer sur la touche sous l'icône *étalonner sur l'absorbance zéro*. L'appareil étalonne sur le zéro d'absorbance. Une fois l'étalonnage terminé, l'échantillon peut être mesuré à l'aide de l'icône *mesurer sur le facteur*.

# **6.4 MESURE D'UN ÉCHANTILLON**

Il est impossible de mesurer un échantillon avant d'avoir étalonné l'appareil à la longueur d'onde sélectionnée. Dans ce mode de mesure, le type de mesure d'échantillon effectuée dépend de l'étalonnage ayant été réalisé.

#### **6.4.1 Mesure d'un échantillon après étalonnage sur un étalon**

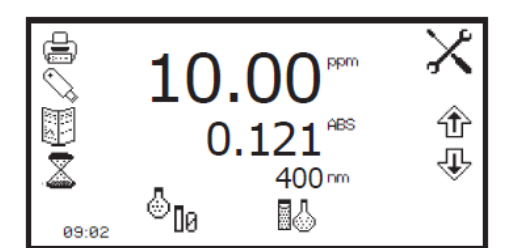

Retirer la cuve contenant la solution étalon et placer une cuve contenant l'échantillon à mesurer dans le compartiment échantillon. Fermer le couvercle de l'appareil et appuyer sur la touche sous l'icône *mesure sur un étalon*. Une fois la mesure terminée, les valeurs de concentration et d'absorbance s'affichent.

#### **6.4.2 Mesure d'un échantillon après étalonnage sur un facteur**

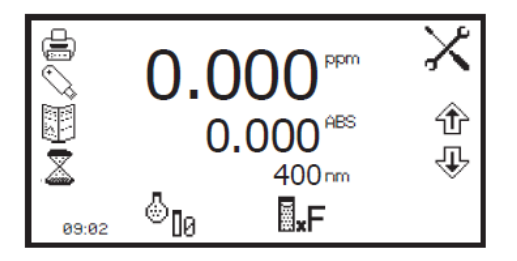

Retirer la cuve contenant la solution de blanc et placer une cuve contenant l'échantillon à mesurer dans le compartiment échantillon. Fermer le couvercle de l'appareil et appuyer sur la touche sous l'icône *mesure sur un facteur*. Une fois la mesure terminée, les valeurs de concentration et d'absorbance s'affichent.

Pour mesurer un échantillon en se basant sur un facteur connu, la valeur du facteur doit être saisie dans le menu de paramétrages avant de démarrer la mesure de l'échantillon.

# **CHAPITRE 7 - Spectre**

Le mode de mesure de spectre permet de mesurer l'absorbance ou le % de transmission sur une plage de longueurs d'onde. L'absorbance ou le % transmission est tracée sur un graphique pour chaque longueur d'onde. Les outils d'après mesure tels que l'analyse des pics et vallées et l'analyse de points de spectre sont proposés. Ce mode de mesure peut être utilisé pour caractériser partiellement un échantillon.

# **7.1 PARAMÈTRES SPÉCIFIQUES AU MODE**

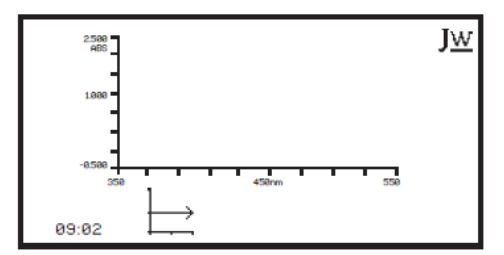

Le menu de fonctionnement minimal de spectre permet d'effectuer des balayages de ligne de base et de spectre sans modifier les paramètres ou les réglages de mesure. Appuyer sur la touche à côté de l'icône *JW* pour ouvrir le menu de fonctionnement étendu.

*Mode de fonctionnement minimal* 

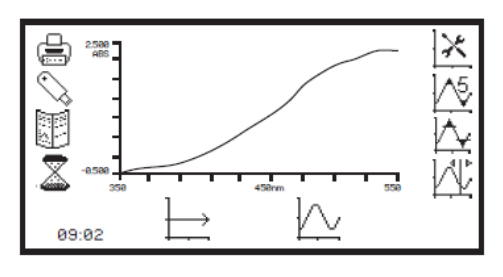

*Mode de fonctionnement étendu* 

Le mode de fonctionnement étendu de spectre permet de modifier les paramètres de mesure. La barre d'outils du côté gauche de l'écran permet d'accéder aux options d'impression, de paramétrages d'impression, de résultats, de méthodes et d'enregistrement automatique. Pour plus de détails sur les différentes fonctions de la barre d'outils, consulter le chapitre 10.

L'icône de *paramétrages des spectres* permet de régler l'axe des Y des graphiques, le mode de fonctionnement en absorbance ou %transmission, les longueurs d'onde de départ et de fin et l'intervalle de mesure. L'icône de *seuil des pics et vallées* permet de régler le seuil des pics et des vallées. L'icône de *tableau des pics et vallées* permet de visualiser les pics et les vallées du spectre sous forme de tableau. L'icône *analyse des points du spectre* permet de sélectionner des points du spectre pour les analyser après la mesure.

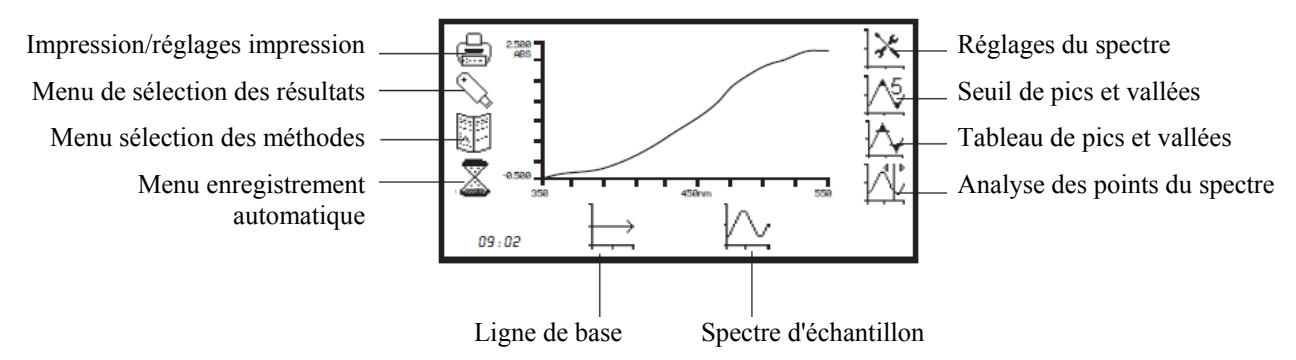

*Fig. 7.1.1 - Menu de fonctionnement étendu - Après la mesure*

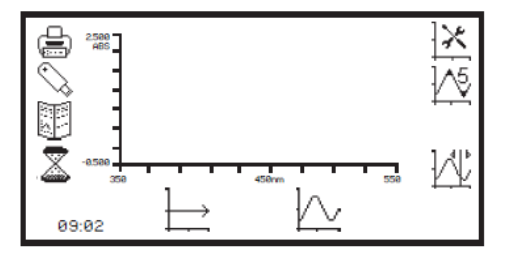

Dans ce mode de mesure, tous les paramètres de méthode sont accessibles par le menu de paramétrage du balayage. Pour ouvrir le menu de paramétrages du balayage, appuyer sur la touche à côté de l'icône *paramétrages du balayage* dans le menu de fonctionnement étendu.

#### **7.2.1 Paramétrage du balayage**

Cette fonction permet de régler l'axe des Y des graphiques, le mode de fonctionnement en absorbance ou % transmission, les longueurs d'onde de début et de fin et l'intervalle de mesure. Pour accéder à cette fonction, appuyer sur la touche à côté de l'icône de *paramétrages du balayage* dans le menu de fonctionnement étendu.

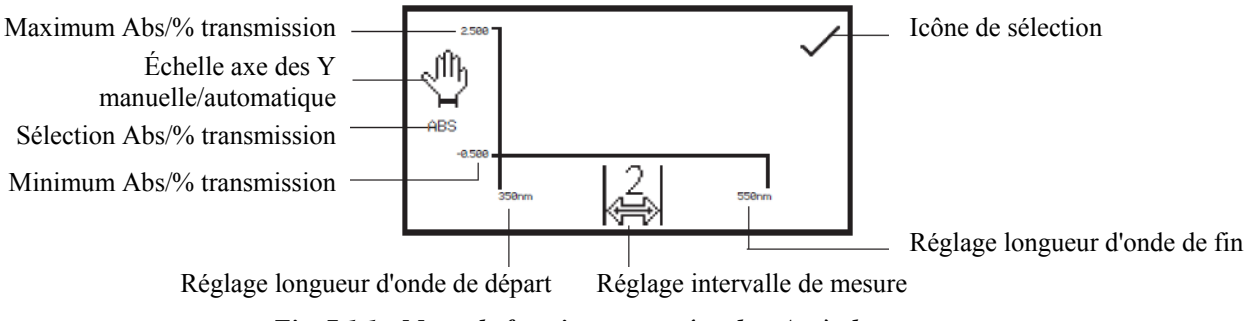

*Fig. 7.1.1 - Menu de fonctionnement étendu - Après la mesure*

#### **7.2.1.1 Sélection de l'absorbance ou du % transmission**

Le mode de fonctionnement est affiché à gauche du menu. Le paramètre par défaut est l'absorbance et une pression sur la touche à côté de l'icône *ABS* permet d'alterner entre les modes de fonctionnement en absorbance et en % transmission.

#### **7.2.1.2 Réglage des longueurs d'onde de début et de fin**

Cette fonction permet de régler les longueurs d'onde de début et de fin du balayage de spectre. Le modèle 7310 permet une plage de spectre de 320 nm à 1000 nm, et le modèle 7315 propose une gamme de balayage de 198 à 1000 nm. Pour régler la longueur d'onde de départ dans les paramétrages de balayage, appuyer sur la touche à côté de l'icône de *longueur d'onde* à l'extrême gauche de l'axe des X. Ceci ouvre l'écran de saisie numérique.

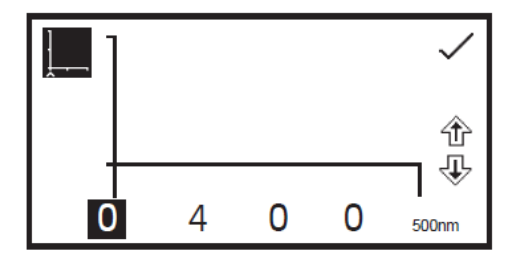

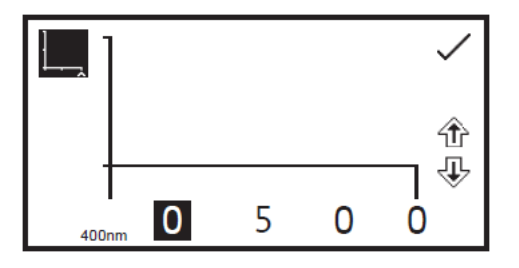

Utiliser les touches en bas de l'écran pour sélectionner le chiffre à modifier et utiliser les touches à côté des icônes de *flèche* pour augmenter ou diminuer la valeur. Lorsque la longueur d'onde de départ désirée a été réglée, appuyer sur la touche à côté de l'icône de *sélection* pour enregistrer et revenir au menu de paramétrages de balayage.

Pour régler la longueur d'onde de fin dans le menu de paramétrages de balayage, appuyer sur la touche à côté de l'icône de *longueur d'onde* à l'extrême droite de l'axe des X. Ceci ouvre l'écran de saisie numérique. Utiliser les touches en bas de l'écran pour sélectionner le chiffre à modifier et utiliser les touches à côté des icônes de *flèche* pour augmenter ou diminuer la valeur. Lorsque la longueur d'onde de fin désirée a été réglée, appuyer sur la touche à côté de l'icône de *sélection* pour enregistrer et revenir au menu de paramétrages de balayage.

Si la longueur d'onde de départ saisie est la même que la longueur d'onde de fin, la longueur d'onde de fin sera automatiquement réglée sur une fois l'intervalle de mesure. Par exemple, si la longueur d'onde de départ saisie est 500 nm mais que la longueur d'onde de fin est déjà réglée sur 500 nm, et que l'intervalle de mesure est de 2 nm, la longueur d'onde finale sera automatiquement ajustée sur 502 nm. Si la longueur d'onde de fin saisie est la même que la longueur d'onde de départ, la longueur d'onde de départ sera automatiquement réglée sur une fois l'intervalle de mesure. Par exemple, si la longueur d'onde finale saisie est 500 nm mais que la longueur d'onde de départ est déjà réglée sur 500 nm, et que l'intervalle de mesure est de 2 nm, la longueur d'onde de départ sera automatiquement ajustée sur 498 nm.

#### **7.2.13 Réglage de l'intervalle de mesure**

Cette fonction permet de régler l'intervalle entre les longueurs d'onde mesurées dans le balayage de spectre. L'intervalle de mesure peut être réglé sur 1, 2 ou 5 nm en appuyant sur la touche sous l'icône *intervalle de mesure*. Une pression répétée sur la touche fait défiler l'intervalle de mesure sur 1, 2 et 5 nm. Un intervalle de mesure ne peut être sélectionné que si la plage de longueurs d'onde est divisible par ce nombre. Il est par exemple impossible de sélectionner un intervalle de mesure de 5 nm pour une plage de longueurs d'onde de 400 à 503 nm.

#### **7.2.1.4 Échelle de l'axe des Y**

Cette fonction permet de régler l'échelle de l'axe des Y sur le tracé du spectre soit manuellement soit automatiquement. La mise à l'échelle automatique est représentée par l'icône de *main* barrée d'une croix et la mise à l'échelle manuelle est représentée par l'icône de *main* sans la croix. Pour sélectionner une mise à l'échelle manuelle ou automatique, appuyer sur la touche à côté de l'icône de *main*. Une pression répétée sur cette touche permute entre les mises à l'échelle manuelle et automatique.

Y est automatiquement remis à l'échelle.

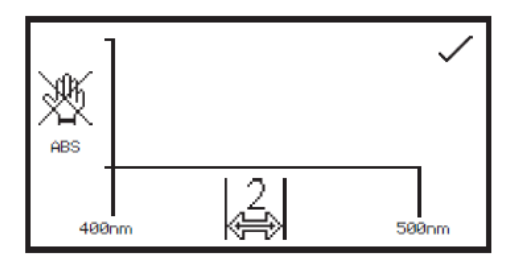

*Mise à l'échelle automatique* 

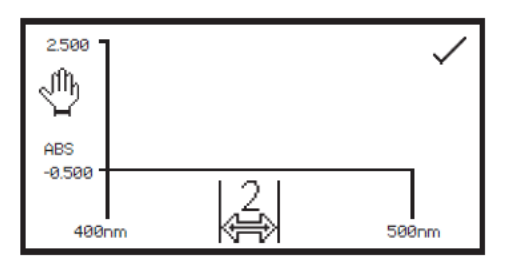

*Mise à l'échelle manuelle* 

En mise à l'échelle manuelle, il est possible de régler les valeurs minimum et maximum d'absorbance ou de % transmission. Pour modifier les valeurs d'absorbance ou de % transmission, appuyer sur la touche à côté de la valeur minimum de l'axe des Y pour ouvrir un écran de saisie numérique.

En mise à l'échelle automatique de l'axe des Y, les valeurs d'absorbance ou de % transmission sont effacées de l'écran de paramétrages. Lorsque le balayage de spectre est terminé, l'axe des

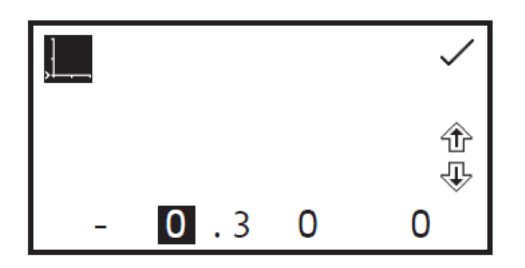

Utiliser les touches en bas de l'écran pour sélectionner le chiffre à modifier et utiliser les touches à côté des icônes de *flèche* pour augmenter ou diminuer la valeur. Pour modifier le signe, appuyer sur la touche sous l'icône **+** ou **-**. Une pression répétée permet de permuter entre + et -. Après avoir réglé la valeur d'absorbance ou de % transmission désirée, appuyer sur la touche à côté de l'icône de *sélection*.

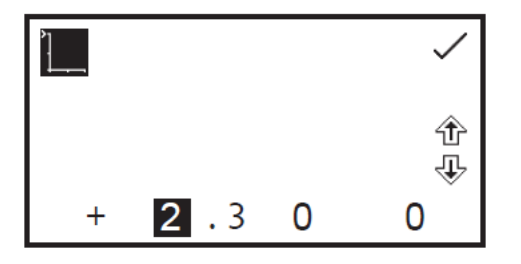

Pour modifier la valeur maximum d'absorbance ou de % transmission, appuyer sur la touche à côté de la valeur d'axe des Y maximum. Ceci ouvre un écran de saisie numérique. Utiliser les touches à côté des icônes de *flèche* pour augmenter ou diminuer la valeur. Pour modifier le signe, appuyer sur la touche sous l'icône **+** ou **-**. Une pression répétée permet de permuter entre + et -. Après avoir réglé la valeur d'absorbance ou de % transmission désirée, appuyer sur la touche à côté de l'icône de *sélection*.

# **7.3 ÉTALONNAGE**

09:02

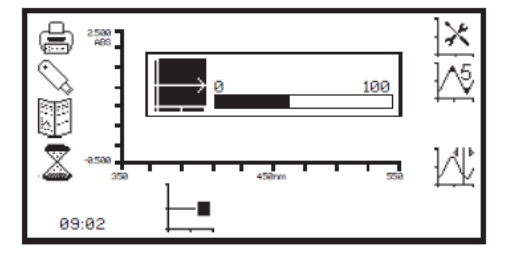

Dans le mode de mesure de spectre, l'étalonnage consiste à établir une ligne de base sur toute la gamme de longueurs d'onde avec l'intervalle de mesure sélectionné. Insérer une cuve contenant la solution de blanc dans le compartiment échantillon et fermer le couvercle de l'appareil. Appuyer sur la touche à côté de l'icône de *ligne de base du spectre* pour démarrer le balayage de la ligne de base. L'icône de ligne de base change pour passer à l'icône de *balayage de ligne de base en cours* et une barre de progression s'affiche.

Pour arrêter le balayage de ligne de base avant la fin, appuyer sur la touche sous l'icône de *balayage de ligne de base en cours*. Une confirmation est nécessaire pour confirmer l'arrêt du balayage de ligne de base et revenir au menu de fonctionnement étendu.

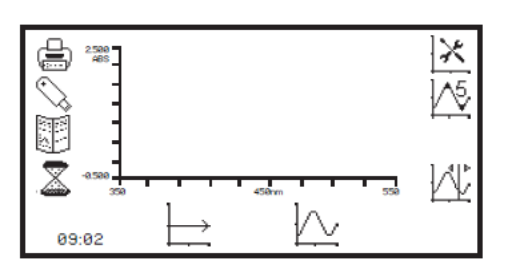

Appuyer sur la touche à côté de l'icône de *croix* pour continuer le balayage de la ligne de base. Une fois le balayage de ligne de base terminé, l'icône *spectre d'échantillon* s'affiche et il est possible de mesurer un échantillon.

Si la plage de longueurs d'onde, ou l'intervalle de mesure, est modifié avant d'avoir effectué un balayage de spectre d'un échantillon, une nouvelle ligne de base doit être établie sur toute la gamme de longueurs d'onde, avec le nouvel intervalle de mesure, avant de pouvoir mesurer un échantillon.

# **7.4 MESURE D'UN ÉCHANTILLON**

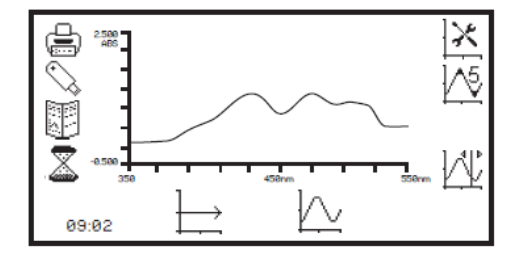

Il est impossible de mesurer un échantillon avant d'avoir établi une ligne de base. Insérer un cuve contenant l'échantillon à mesurer dans le compartiment échantillon et fermer le couvercle de l'appareil. Appuyer sur la touche à côté de l'icône *spectre d'échantillon* et démarrer le balayage du spectre de l'échantillon.

L'appareil effectue un balayage sur toute la plage de longueurs d'onde avec l'intervalle de mesure spécifié. L'icône *spectre d'échantillon* change pour passer à l'icône *balayage de spectre en cours*.

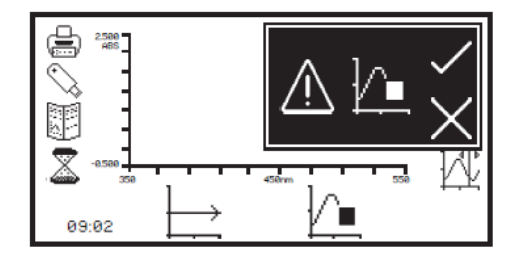

Pour arrêter le balayage avant la fin, appuyer sur la touche sous l'icône de *balayage de spectre en cours*. Une confirmation est nécessaire pour confirmer l'arrêt du balayage de l'échantillon. Appuyer sur la touche à côté de l'icône de *croix* pour continuer le balayage de spectre de l'échantillon ou appuyer sur la touche à côté de l'icône de *sélection* pour confirmer l'arrêt du balayage.

Selon le nombre de points de données mesurés, il est possible d'afficher un spectre partiel avec tous les outils d'après mesure, ou de faire revenir l'appareil au mode de fonctionnement étendu sans enregistrer de mesure.

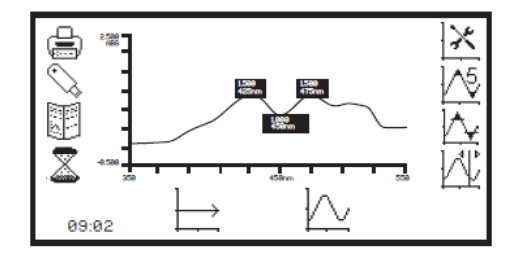

Une fois le balayage de spectre terminé, le spectre apparaît à l'écran. Si la mise à l'échelle automatique a été sélectionnée, l'axe des Y est automatiquement redimensionné.

#### **7.5 ANALYSE DES DONNÉES**

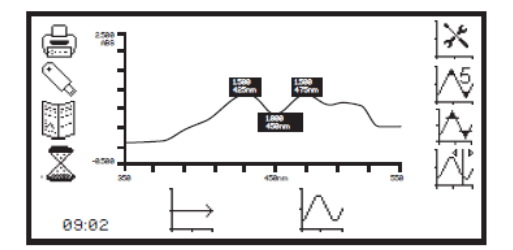

Les icônes d'outils d'après mesure sont affichés à l'écran après la fin du balayage. Les outils comprennent le *seuil de pic et de vallée*, le *tableau de pics et vallées* et l'*analyse des points du spectre*. Le tableau des pics et vallées affiche tous les pics et vallées détectés au-dessus de la valeur de seuil sélectionnée. La fonction d'analyse de points du spectre permet de sélectionner des points dans le balayage pour analyser l'absorbance ou le % transmission à une longueur d'onde choisie.

#### **7.5.1 Seuil de pics et de vallées**

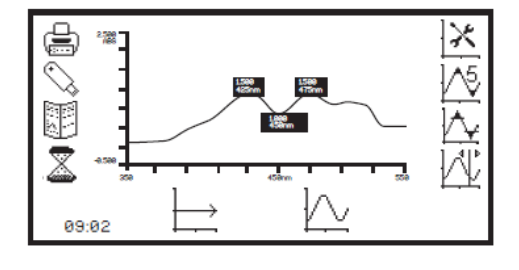

Cette fonction permet de régler le seuil des pics et des vallées sur 1, 5, 10% ou désactivé. Pour sélectionner la valeur du seuil, appuyer sur la touche à côté de l'icône *seuil de pics et vallées*. Des pressions répétées sur la touche fait défiler les options 1%, 5%, 10% et off *(désactivé)*.

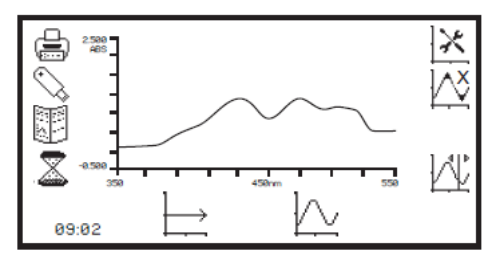

La désactivation des pics et les vallées est représentée par l'icône *pics et vallées* avec une croix à la place du nombre. Lorsque le seuil des pics et vallées est désactivé, l'icône *seuil de pics et vallées* n'est pas affichée. Si un seuil de 5% est sélectionné, seuls les pics et les vallées au-dessus de ce seuil apparaîtront dans le tableau de pics et vallées :

*Le seuil est calculé ainsi :* 

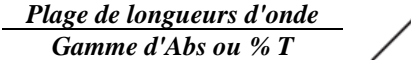

*Pourcentage de seuil* 

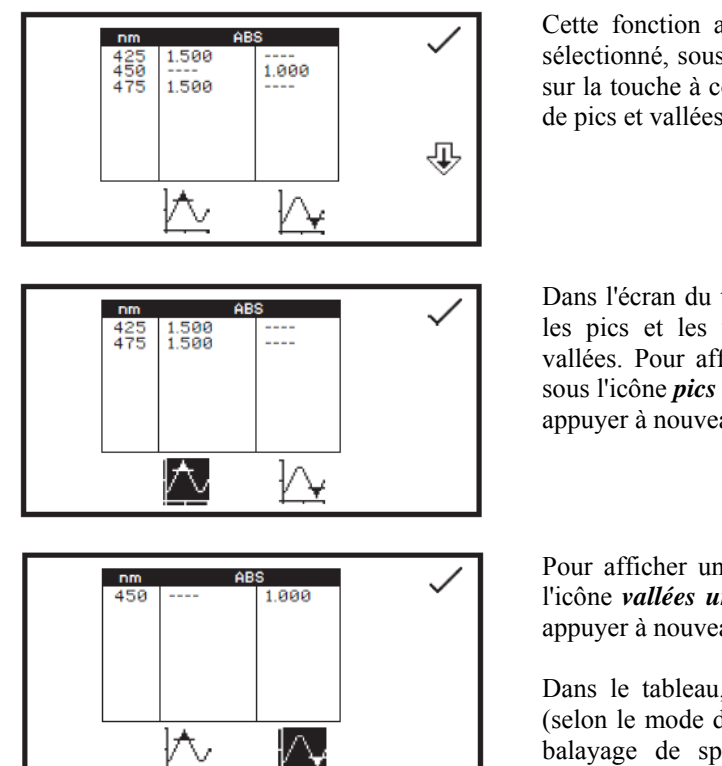

Cette fonction affiche les pics et les vallées au-dessus du seuil sélectionné, sous forme de tableau. Pour ouvrir le tableau, appuyer sur la touche à côté de l'icône *tableau de pics et vallées*. Si le seuil de pics et vallées est désactivé, cette icône n'est pas affichée.

Dans l'écran du tableau de pics et vallées, il est possible d'afficher les pics et les vallées, uniquement les pics ou uniquement les vallées. Pour afficher uniquement les pics, appuyer sur la touche sous l'icône *pics uniquement*. Pour réafficher les pics et les vallées, appuyer à nouveau sur la même touche.

Pour afficher uniquement les vallées, appuyer sur la touche sous l'icône *vallées uniquement*. Pour réafficher les pics et les vallées, appuyer à nouveau sur la même touche.

Dans le tableau, les valeurs d'absorbance ou de % transmission (selon le mode de fonctionnement choisi dans les paramétrages du balayage de spectre) sont indiquées avec la longueur d'onde correspondante. Utiliser les touches à côté des icônes de *flèche* pour faire défiler les mesures dans le tableau. Appuyer sur la touche à côté de l'icône de *sélection* pour revenir au menu de fonctionnement étendu.

# **7.5.3 Analyse des points du spectre**

La fonction d'analyse des points du spectre permet de sélectionner des points dans le spectre pour analyser l'absorbance ou le % transmission à la longueur d'onde sélectionnée. Pour accéder à cette fonction, appuyer sur la touche à côté de l'icône *analyse des points du spectre* pour ouvrir l'écran de sélection.

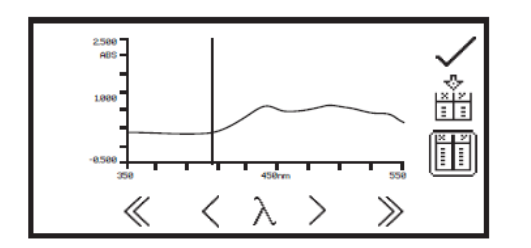

Une ligne verticale pleine apparaît à l'extrémité droite de l'écran. Utiliser les touches sous les icônes *supérieur à* (>) ou *inférieur à* (<) pour déplacer la ligne le long du spectre en augmentant ou diminuant la longueur d'onde d'un intervalle de mesure. Les icônes *doublement supérieur à* (>>) ou *doublement inférieur à* (<<) permettent d'augmenter ou de diminuer de dix fois l'intervalle de mesure.

Lorsque la ligne verticale se déplace le long du spectre, la longueur d'onde et la valeur d'absorbance ou de % transmission s'affichent en haut de l'écran. Pour ajouter le point du spectre sélectionné au tableau d'analyse des points du spectre, appuyer sur la touche à côté de l'icône *ajouter des points au tableau d'analyse des points du spectre*.

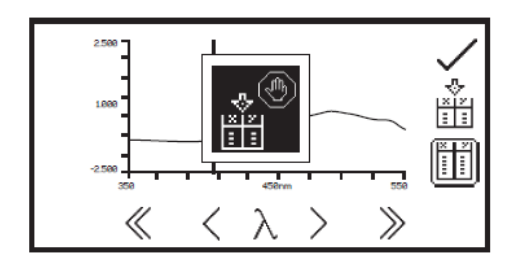

Seuls 6 points peuvent être enregistrés dans le tableau d'analyse des points du spectre. En ajoutant un point sélectionné dans le tableau, la position de ce point dans le tableau s'illumine à l'écran. Si le tableau est plein et qu'un 7ème point est sélectionné pour ce tableau, un symbole d'avertissement apparaît à l'écran et l'utilisateur devra supprimer un point du tableau avant de pouvoir en ajouter un autre.

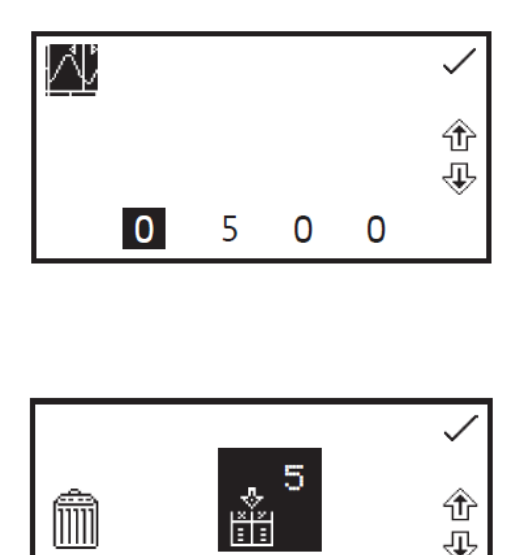

 $\overline{2}$ 

4

 $\overline{0}$ 

4

La longueur d'onde à analyser peut également être saisie manuellement. Ceci est possible de deux façons. Premièrement en appuyant sur la touche sous l'icône de *longueur d'onde* dans le menu d'analyse des points du spectre. Ceci ouvre un écran de saisie numérique dans lequel la longueur d'onde peut être saisie manuellement. Utiliser les touches en bas de l'écran pour sélectionner le chiffre à modifier et utiliser les touches à côté des icônes de *flèche* pour augmenter ou diminuer la valeur. Une fois la longueur d'onde saisie, appuyer sur la touche à côté de l'icône de *sélection* pour enregistrer et revenir au menu d'analyse des points du spectre.

Deuxièmement, la longueur d'onde peut également être saisie manuellement dans le *tableau d'analyse des points du spectre* en appuyant sur la touche à côté de l'emplacement dans le tableau où le résultat doit être conservé. Ceci ouvre un écran de saisie numérique dans lequel le point d'analyse peut également être supprimé en appuyant sur la touche à côté de l'icône *supprimer*.

Utiliser les touches en bas de l'écran pour sélectionner le chiffre à modifier et utiliser les touches à côté des icônes de *flèche* pour augmenter ou diminuer la valeur. Une fois la longueur d'onde saisie ou le point d'analyse supprimé, appuyer sur la touche à côté de l'icône de *sélection* pour enregistrer et revenir au tableau d'analyse des points du spectre. Si la longueur d'onde saisie est en-dehors de la plage du spectre, l'icône *avertissement de vérification de la valeur* apparaît avant que la longueur d'onde soit automatiquement ajustée pour entrer dans la gamme.

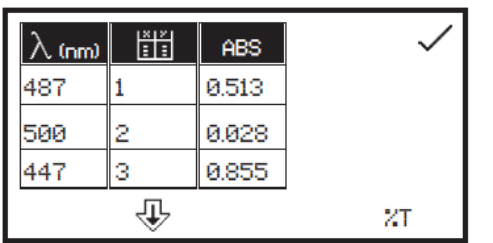

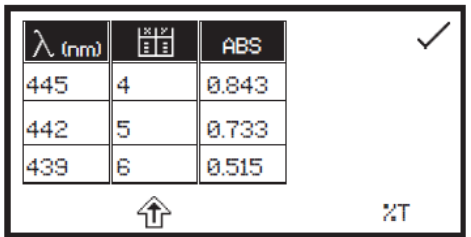

Pour visualiser les points dans le tableau d'analyse des points du spectre, appuyer sur la touche à côté de l'icône *tableau d'analyse des points du spectre*. Seuls trois points peuvent être affichés en même temps à l'écran ; pour visualiser les autres points du tableau, appuyer sur la touche sous l'icône de *flèche vers le bas*. Pour visualiser à nouveau les trois premiers points, appuyer sur touche sous l'icône de *flèche vers le haut*. Le tableau affiche la longueur d'onde et l'absorbance ou le % transmission correspondant, ainsi que l'ordre dans lequel les points ont été sélectionnés ou saisis.

Pour permuter la valeur photométrique entre l'absorbance et le % transmission, appuyer sur la touche en-dessous de l'icône *ABS* ou de l'icône *%T*. Appuyer sur la touche à côté de l'icône de *sélection* pour enregistrer toutes les modifications effectuées et revenir au menu d'analyse des points du spectre.

Il est possible d'accéder à l'analyse des points du spectre avant d'effectuer un balayage de spectre. Les points à analyser peuvent être présélectionnés à partir de l'axe du blanc ou saisis manuellement dans le tableau d'analyse des points du spectre. Lorsque le balayage a été effectué, les points à analyser seront déjà dans le tableau avec les valeurs d'absorbance ou de % transmission correspondantes.

# **CHAPITRE 8 - Quantification**

Le mode de mesure de quantification permet de calculer les concentrations d'échantillons à l'aide d'une courbe étalon. Dans ce mode, plusieurs solutions étalons recouvrant une plage de concentrations connues sont mesurées à une longueur d'onde donnée. L'absorbance ou le % transmission de ces solutions sont tracés pour créer une courbe étalon. Une fois la courbe étalon créée, un échantillon de concentration inconnue peut être mesuré et sa concentration calculée à l'aide de la courbe étalon.

# **8.1 PARAMÈTRES SPÉCIFIQUES AU MODE**

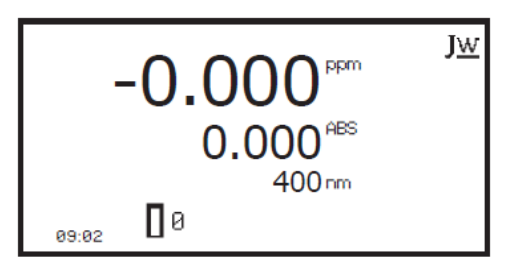

Le menu de fonctionnement minimum de quantification permet détalonner sur le zéro d'absorbance et de prendre des mesures simples sans modifier aucun des paramètres de mesure. Appuyer sur la touche à côté de l'icône *JW* pour ouvrir le menu de fonctionnement étendu.

*Menu de fonctionnement minimum* 

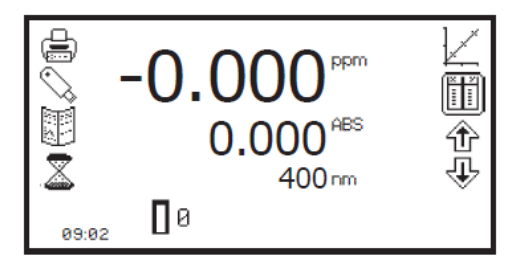

*Menu de fonctionnement étendu* 

Le menu de fonctionnement étendu de quantification permet de modifier les paramètres de mesure. La barre d'outils du côté gauche de l'écran permet d'accéder aux options d'impression, de paramétrage d'impression, de résultats, de méthodes et d'enregistrement automatique. Pour plus de détails sur les différentes fonctions de la barre d'outils, consulter le chapitre 10.

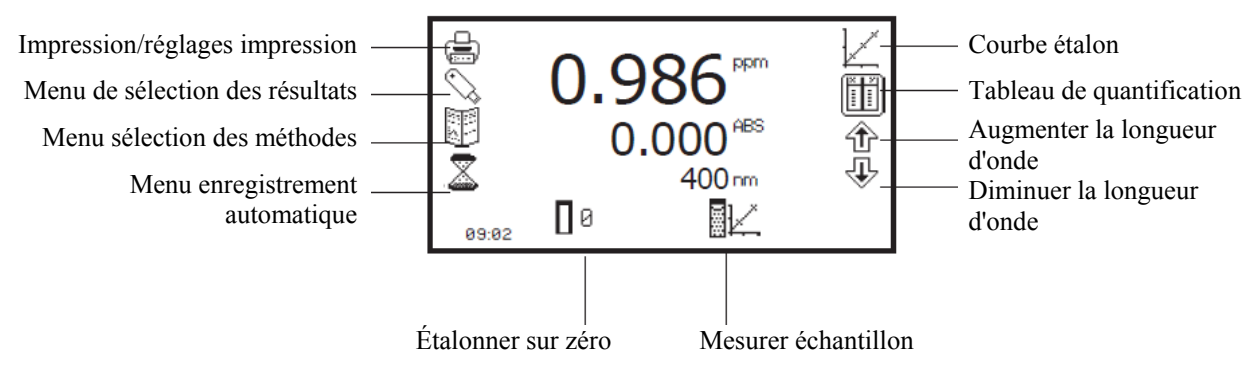

*Fig. 8.1 - Menu de fonctionnement étendu - Après la mesure*
# **8.2 PARAMÉTRAGE DE LA MÉTHODE**

# **8.2.1 Sélection de la longueur d'onde**

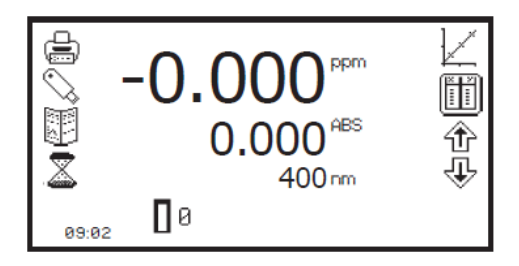

La longueur d'onde peut être ajustée dans le menu de fonctionnement étendu en utilisant les touches à côté des icônes de *flèche*. Utiliser ces touches pour augmenter ou diminuer la longueur d'onde jusqu'à la longueur d'onde désirée. La longueur d'onde sélectionnée doit être la même pour mesurer les étalons et les échantillons inconnus. La longueur d'onde peut également être ajustée dans l'écran de courbe étalon. Consulter le paragraphe 8.2.3 pour plus de détails.

#### **8.2.2 Tableau de quantification**

Le tableau de quantification permet de visualiser les étalons de quantification. Cette fonction permet également de paramétrer le nombre d'étalons, l'unité, la résolution et le mode de fonctionnement. Pour accéder à l'écran du tableau de quantification, appuyer sur la touche à côté de l'icône du *tableau de quantification* dans le menu de fonctionnement étendu.

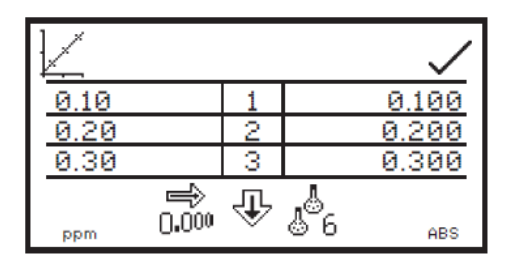

Seuls trois étalons peuvent être affichés en même temps à l'écran ; pour visualiser les autres étalons du tableau, appuyer sur la touche sous l'icône de *flèche vers le bas*. Le tableau de quantification affiche la concentration de l'étalon à gauche du tableau avec l'absorbance ou le % transmission correspondant à droite du tableau. La courbe étalon est également accessible à partir de cet écran en appuyant sur la touche à côté de l'icône de *courbe étalon*. La courbe étalon peut également être visualisée à partir de cet écran en appuyant sur la touche à côté de l'icône de *courbe étalon*.

#### **8.2.2.1 Sélection du nombre d'étalons**

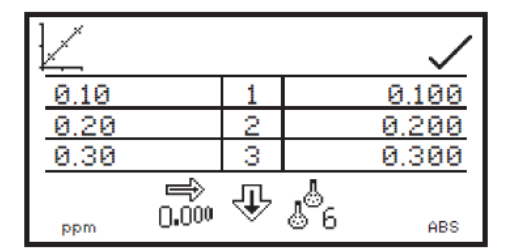

Le nombre d'étalons utilisés pour créer une courbe étalon peut être choisi entre 2 et 6. Pour modifier le nombre d'étalons, appuyer sur la touche sous l'icône *nombre d'étalons*. Des pressions répétées font défiler en boucle 2, 3, 4, 5 et 6. Si un seul étalon est disponible, utiliser le mode de mesure de concentration.

#### **8.2.2.2 Sélection de l'unité de concentration**

L'unité de concentration peut être sélectionnée à partir de nombreuses options : pas d'unité, %, ppm, EBC, SRM, mEq/l, mEq, M, mM, μM, nM, U, U/l, U/ml, g/l, mg/l, μg/l, ng/l, g/dl, mg/dl, μg/dl, mg/ml, μg/ml, ng/ml, μg/μl, ng/μl, mol/l, mmol/l.

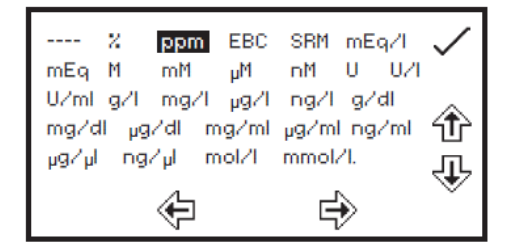

Dans le menu de tableau de quantification, appuyer sur la touche sous l'icône d'*unité* et utiliser les touches à côté des icônes de *flèche* pour naviguer dans l'écran et sélectionner l'unité désirée. Une fois l'unité désirée sélectionnée, appuyer sur la touche à côté de l'icône de *sélection* pour enregistrer et revenir au menu de tableau de quantification.

#### **8.2.2.3 Modification de la résolution**

La résolution avec laquelle est affichée la concentration peut être sélectionnée entre 1 - 0,1 - 0,01 et 0,001 par pressions répétées sur la touche sous l'icône de *résolution* dans le menu de paramétrages.

#### **8.2.2.4 Sélection de l'absorbance ou du % transmission**

Il est possible de choisir entre un mode de fonctionnement en absorbance ou en % transmission en appuyant sur la touche sous l'icône *ABS* ou l'icône *%T*. Une pression répétée permet de permuter entre absorbance et % transmission.

#### **8.2.2.5 Addition d'étalons**

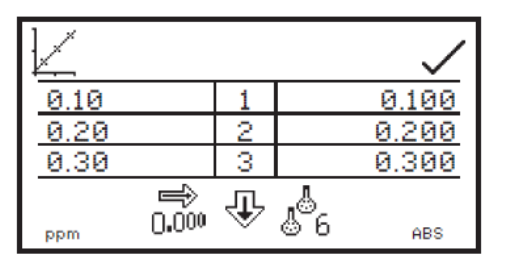

Cette fonction permet d'ajouter des étalons qui seront utilisés pour créer la courbe étalon. Avant de créer une nouvelle courbe étalon, la concentration des étalons à mesurer doit être saisie ici. Pour saisir la concentration du premier étalon, appuyer sur la touche à côté de la première concentration dans le tableau.

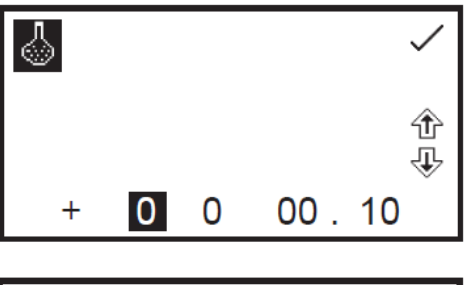

Ceci ouvre un écran de saisie numérique. Utiliser les touches en bas de l'écran pour sélectionner le chiffre à modifier et utiliser les touches à côté des icônes de *flèche* pour augmenter ou diminuer la valeur. Une fois la valeur désirée saisie, appuyer sur la touche à côté de l'icône de *sélection* pour enregistrer les modifications.

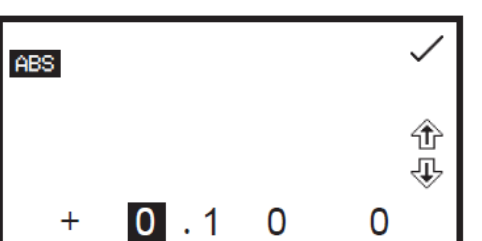

Les valeurs photométriques des étalons peuvent également être saisies si elles sont connues. Pour saisir la valeur photométrique, appuyer sur la touche à côté de la valeur photométrique dans le tableau correspondant à la concentration applicable. Ceci ouvre l'écran de saisie numérique. Utiliser les touches en bas de l'écran pour sélectionner le chiffre à modifier et utiliser les touches à côté des icônes de *flèche* pour augmenter ou diminuer la valeur.

Le signe positif peut être transformé en signe négatif en appuyant sur la touche sous l'icône **+**. Une fois la valeur désirée saisie, appuyer sur la touche à côté de l'icône de *sélection* pour enregistrer. Lorsque la résolution, l'unité, le nombre d'étalons, le mode de fonctionnement et la concentration des étalons désirés ont été réglés, appuyer sur la touche à côté de l'icône de *sélection* pour enregistrer et revenir au menu de fonctionnement étendu.

#### **8.2.3 Courbe étalon**

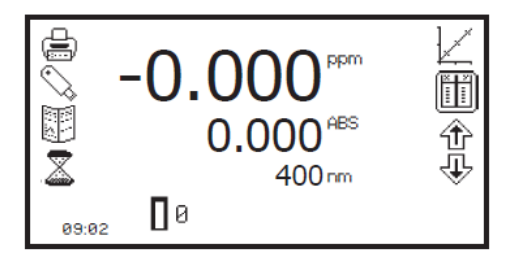

Cette fonction permet de visualiser la courbe étalon en vigueur, de créer une nouvelle courbe étalon, d'ajuster le tracé d'une courbe et d'afficher les statistiques de la courbe. Pour accéder à cette fonction, appuyer sur la touche à côté de l'icône *courbe étalon* dans le menu de fonctionnement étendu.

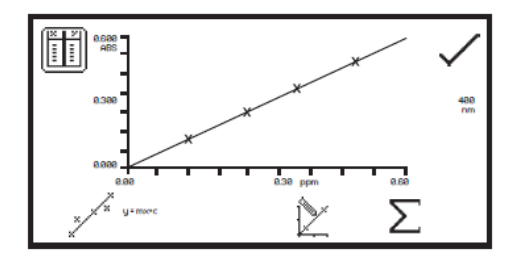

Lorsque la courbe étalon en vigueur est affichée, la valeur de concentration et de photométrie du dernier échantillon mesuré est également affichée sur la courbe. L'algorithme d'ajustement de courbe peut être modifié en appuyant sur la touche sous l'icône d'*ajustement de courbe*. Des pressions répétées sur la touche font défiler en boucle les options de lissage de courbe entre linéaire, linéaire passant par zéro, quadratique, quadratique passant par zéro et extrapolation.

La longueur d'onde à laquelle les étalons ont été mesurés est affichée sur le côté droit de l'écran. Pour ajuster la longueur d'onde, appuyer sur la touche à côté de l'icône *longueur d'onde*.

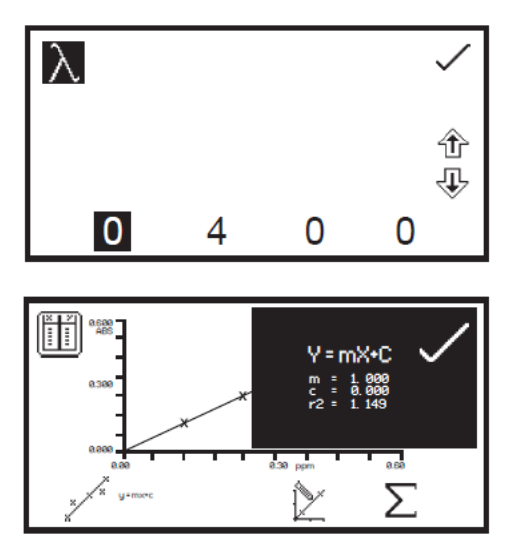

Ceci ouvre l'écran de saisie numérique. Utiliser les touches en bas de l'écran pour sélectionner le chiffre à modifier et utiliser les touches à côté des icônes de *flèche* pour augmenter ou diminuer la valeur. Appuyer sur la touche à côté de l'icône de *sélection* pour enregistrer et revenir à l'écran de courbe étalon. La longueur d'onde sélectionnée doit être la même que celle avec laquelle sont mesurés les nouveaux étalons et les échantillons inconnus.

Les statistiques de la courbe peuvent également être affichées en appuyant sur la touche sous l'icône ; ceci ouvre un écran en haut de la courbe existante affichant les statistiques pour le traçage de courbe choisi. Par exemple, si l'ajustement de courbe est  $y = mx +$ c, les statistiques de la courbe affichées seront la pente de la droite (m), la constante (c) et le coefficient de corrélation (r²). Pour quitter cet écran, appuyer sur la touche à côté de l'icône de *sélection*. Le tableau de quantification peut également être visualisé à partir de cet écran en appuyant sur la touche à côté de l'icône *tableau de quantification*.

#### **8.2.3.1 Création d'une nouvelle courbe étalon**

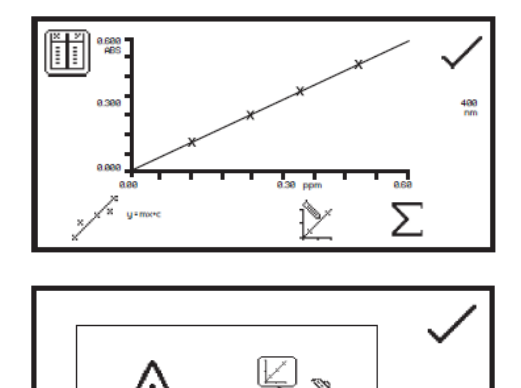

Avant de créer une nouvelle courbe, il est nécessaire de saisir les concentrations des solutions étalons dans le tableau de quantification. Le nombre d'étalons doit également être sélectionné dans le menu du tableau de quantification. Une nouvelle courbe étalon peut être créée en appuyant sur la touche sous l'icône *créer une nouvelle courbe étalon*.

Une confirmation est nécessaire pour supprimer l'ancienne courbe avant de pouvoir en créer une nouvelle. Appuyer sur la touche à côté de l'icône de *croix* pour annuler la suppression et revenir à l'écran de la courbe étalon en vigueur. Appuyer sur la touche à côté de l'icône de *sélection* pour confirmer la suppression de la courbe étalon en vigueur et créer une nouvelle courbe.

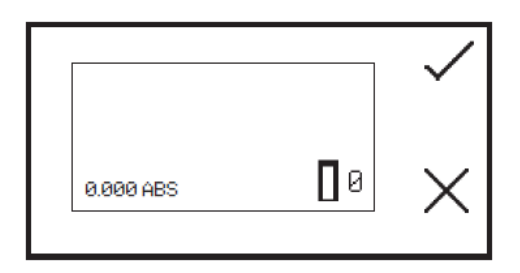

Ceci ouvre l'écran de mesure d'étalon. Le premier échantillon à mesurer doit être l'échantillon de blanc car celui-ci sera utilisé pour étalonner l'appareil sur l'absorbance zéro. Placer la cuve contenant la solution de blanc dans le compartiment échantillon et fermer le couvercle de l'appareil. Appuyer sur la touche à côté de l'icône de *sélection* pour effectuer un étalonnage initial sur l'absorbance zéro.

Une fois la mesure effectuée, les échantillons de concentration étalons peuvent être mesurés. Retirer la cuve contenant la solution de blanc du compartiment échantillon et insérer la cuve contenant la première solution étalon à mesurer.

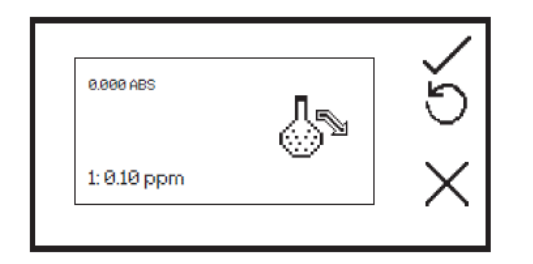

Fermer le couvercle de l'appareil et appuyer sur la touche à côté de l'icône de *sélection* pour prendre une mesure de l'étalon. La concentration et la valeur photométrique s'affichent. L'étalon peut être remesuré en appuyant sur la touche à côté de l'icône de *retour*.

Pour mesurer l'étalon suivant, retirer l'étalon mesuré du compartiment échantillon et insérer la cuve contenant la deuxième solution étalon. Appuyer sur la touche à côté de l'icône de *sélection* pour prendre une mesure de l'étalon. Répéter cette procédure jusqu'à ce que tous les étalons (6 au maximum) soient mesurés. Une fois tous les étalons mesurés, l'appareil revient à l'écran de courbe étalon et la nouvelle courbe peut être affichée. Les valeurs photométriques de tous les étalons nouvellement ajoutés peuvent être visualisées dans le tableau de quantification.

Pour annuler la création de la nouvelle courbe étalon avant d'avoir mesuré tous les étalons, appuyer sur la touche à côté de l'icône de *croix* à tout moment pour faire revenir l'appareil à la courbe étalon précédente.

Une fois la courbe créée, appuyer sur la touche à côté de l'icône de *sélection* pour faire revenir l'écran au menu de fonctionnement étendu où des échantillons inconnus peuvent être mesurés. Lorsque l'utilisateur quitte ce mode de fonctionnement, la courbe étalon en vigueur est enregistrée jusqu'à ce qu'elle soit remplacée par une nouvelle courbe.

La tourelle à 8 cuves automatique peut être utilisée pour aider à créer une nouvelle courbe étalon. Consulter le paragraphe 11.3.1.1 pour plus de détails.

# **8.3 ÉTALONNAGE**

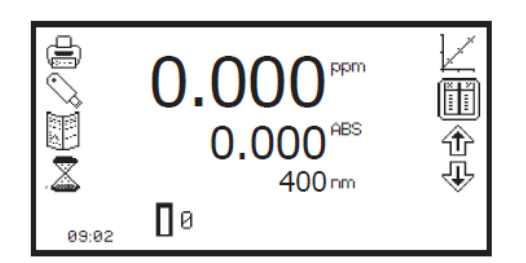

L'étalonnage du zéro doit se faire à la même longueur d'onde que celle utilisée pour mesurer les étalons et les échantillons inconnus. Insérer une cuve contenant la solution de blanc dans le compartiment échantillon et fermer le couvercle de l'appareil. Appuyer sur la touche sous l'icône *étalonner sur l'absorbance zéro*. L'appareil étalonne le zéro d'absorbance.

Une fois l'étalonnage terminé, l'icône *mesure d'échantillon* apparaît et l'échantillon peut être mesuré. Si la longueur d'onde est ajustée avant d'avoir mesuré un échantillon, l'icône *mesure d'échantillon* disparaît et l'appareil doit être ré-étalonné avec la nouvelle longueur d'onde.

# **8.4 MESURE D'UN ÉCHANTILLON**

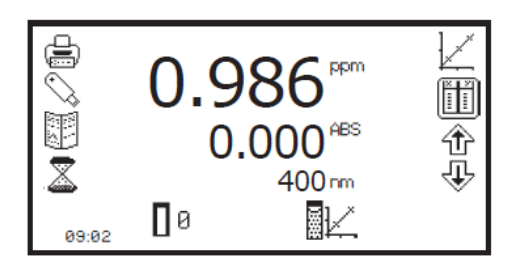

Une fois l'étalonnage terminé, l'icône *mesure d'échantillon* apparaît. Une courbe étalon doit être créée ou chargée à partir d'une méthode préalablement enregistrée avant de mesurer un échantillon inconnu. Placer la cuve contenant l'échantillon dans le compartiment échantillon et fermer le couvercle de l'appareil.

Appuyer sur la touche sous l'icône *mesure d'échantillon* et l'appareil prend une mesure ; les valeurs de photométrie et de concentration s'affichent à l'écran. Pour visualiser la position de cet échantillon sur la courbe étalon, ouvrir l'écran de courbe étalon.

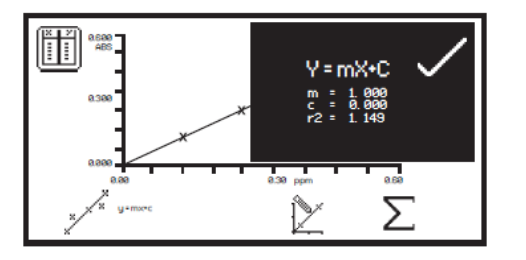

En quantification, l'analyse des données examine les statistiques de la courbe étalon et l'algorithme de l'ajustement de la courbe. La fonction de statistiques de la courbe est accessible en appuyant sur la touche sous l'icône dans le menu de courbe de quantification. L'algorithme de l'ajustement de la courbe peut être modifié en appuyant sur la touche sous l'icône d'*ajustement de courbe*. Pour plus d'informations sur l'ajustement de la courbe et les statistiques, consulter le paragraphe 8.2.3.

# **CHAPITRE 9 - Cinétique**

Le mode de mesure de cinétique permet de mesurer l'absorbance ou le % transmission d'une molécule active sur une période de temps ; par exemple l'analyse enzymatique de la peroxydase du raifort. L'absorbance ou le % transmission est mesurée à intervalles de temps réguliers à une longueur d'onde donnée sur une période de temps. Les résultats sont représentés graphiquement pour montrer la variation d'absorbance ou de % transmission avec le temps. Après la mesure d'un échantillon, l'analyse statistique de tout ou partie de l'expérience peut être réalisée.

# **9.1 PARAMÈTRES SPÉCIFIQUES AU MODE**

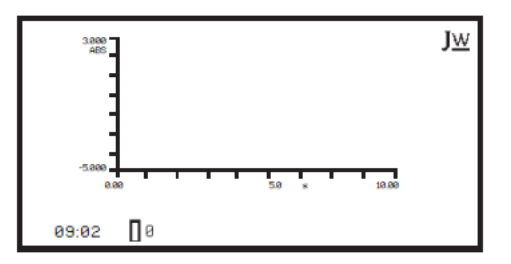

Le menu de fonctionnement minimal de cinétique permet d'effectuer un étalonnage sur le zéro d'absorbance et de mesurer des cinétiques sans modifier les paramètres ou les réglages de mesure. Appuyer sur la touche à côté de l'icône *JW* pour ouvrir le menu de fonctionnement étendu.

*Mode de fonctionnement minimal* 

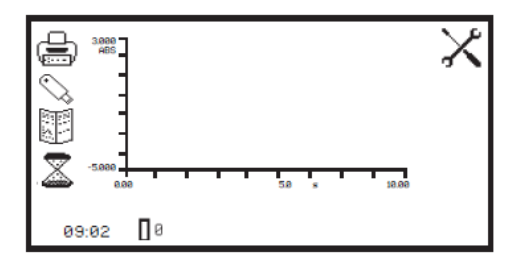

*Mode de fonctionnement étendu* 

Le mode de fonctionnement étendu de cinétique permet de modifier les paramètres de mesure. La barre d'outils du côté gauche de l'écran permet d'accéder aux options d'impression, de paramétrages d'impression, de résultats, de méthodes et d'enregistrement automatique. Pour plus de détails sur les différentes fonctions de la barre d'outils, consulter le chapitre 10.

L'icône de *paramétrages* permet de régler la longueur d'onde, l'unité, la résolution, l'axe des Y des graphiques, le mode de fonctionnement en absorbance ou %transmission, l'étalon, le facteur, le temps de mesure, le délai avant départ et la limité de démarrage. Après la fin d'une série de mesures de cinétiques, les *statistiques* pour tout ou partie de cinétique peuvent être analysées. La fonction *ligne mobile de cinétique* permet de sélectionner les points initial et final de la courbe afin de pouvoir analyser la zone entre ces deux points.

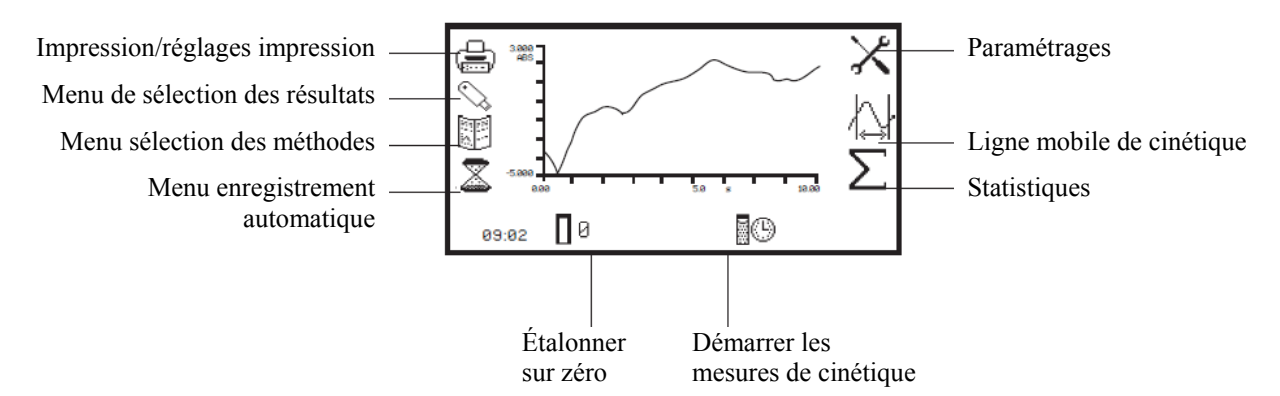

*Fig. 9.1.1 - Menu de fonctionnement étendu - Après la mesure*

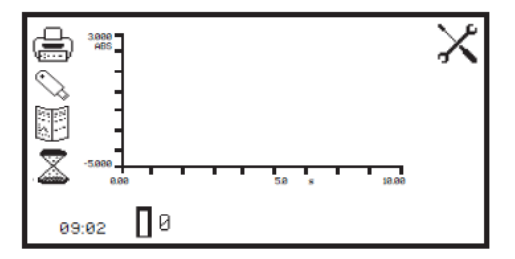

Dans ce mode de mesure, tous les paramètres de méthode sont accessibles par le menu de paramétrages. Pour ouvrir le menu de paramétrages, appuyer sur la touche à côté de l'icône *paramétrages* dans le menu de fonctionnement étendu.

#### **9.2.1 Paramétrage de cinétique**

Le menu de paramétrages permet régler la longueur d'onde, l'unité, la résolution, l'axe des Y des graphiques, le mode de fonctionnement, l'étalon, le facteur, le temps de mesure, le délai avant départ et la limité de démarrage. Une fois tous les réglages saisis, appuyer sur la touche à côté de l'icône de *sélection* pour enregistrer et revenir au menu de fonctionnement étendu.

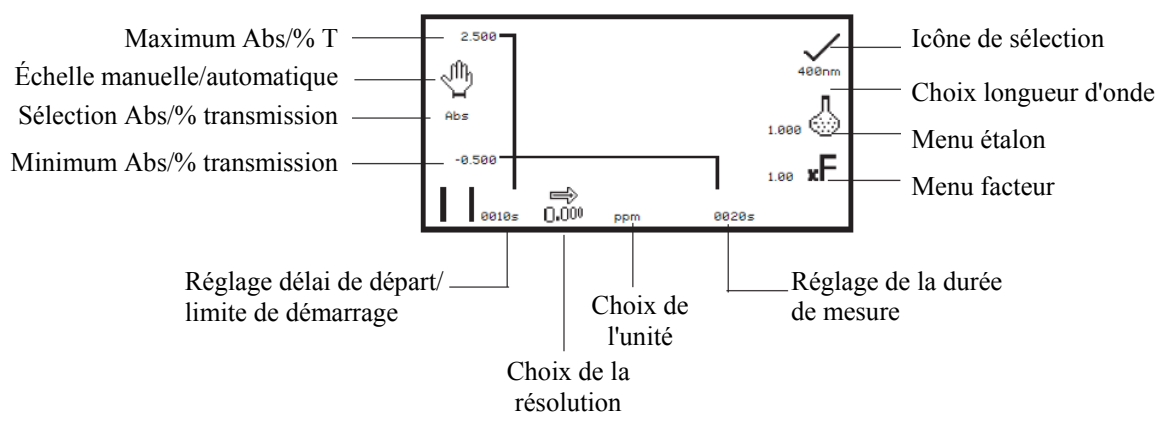

*Fig. 9.2.1.1 - Menu de paramétrages*

#### **9.2.1.1 Mise à l'échelle de l'axe des Y**

Cette fonction permet de régler l'échelle de l'axe des Y sur les graphiques de cinétique soit manuellement soit automatiquement. La mise à l'échelle automatique est représentée par l'icône de *main* barrée d'une croix et la mise à l'échelle manuelle est représentée par l'icône de *main* sans la croix. Pour sélectionner une mise à l'échelle manuelle ou automatique, appuyer sur la touche à côté de l'icône de *main*. Une pression répétée sur cette touche permute entre les mises à l'échelle manuelle et automatique.

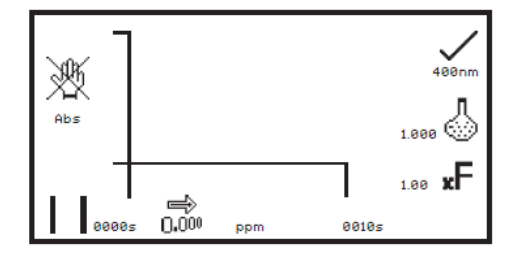

*Mise à l'échelle automatique* 

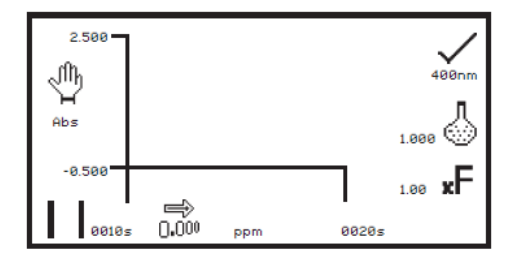

*Mise à l'échelle manuelle* 

En mise à l'échelle automatique de l'axe des Y, les valeurs d'absorbance ou de % transmission sont effacées de l'écran de paramétrages. Lorsque la cinétique est terminée, l'axe des Y est automatiquement remis à l'échelle.

En mise à l'échelle manuelle, il est possible de régler les valeurs minimum et maximum d'absorbance ou de % transmission. Pour modifier les valeurs d'absorbance ou de % transmission, appuyer sur la touche à côté de la valeur minimum de l'axe des Y pour ouvrir un écran de saisie numérique.

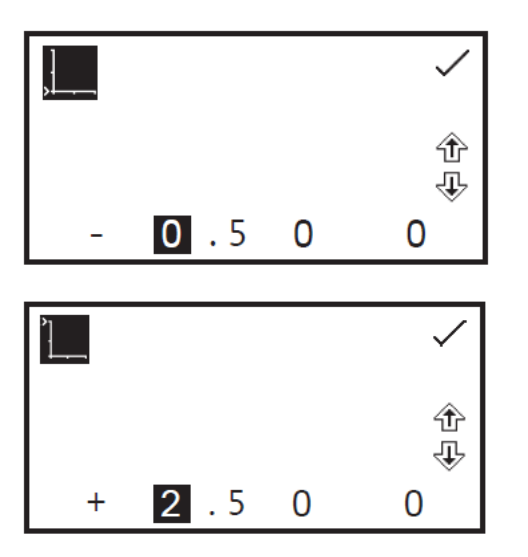

Utiliser les touches en bas de l'écran pour sélectionner le chiffre à modifier et utiliser les touches à côté des icônes de *flèche* pour augmenter ou diminuer la valeur. Pour modifier le signe, appuyer sur la touche sous l'icône **+** ou **-**. Une pression répétée permet de permuter entre + et -. Après avoir réglé la valeur d'absorbance ou de % transmission désirée, appuyer sur la touche à côté de l'icône de *sélection*.

Pour modifier la valeur maximum d'absorbance ou de % transmission, appuyer sur la touche à côté de la valeur d'axe des Y maximum. Ceci ouvre un écran de saisie numérique. Utiliser les touches à côté des icônes de *flèche* pour augmenter ou diminuer la valeur. Pour modifier le signe, appuyer sur la touche sous l'icône **+** ou **-**. Une pression répétée permet de permuter entre + et -. Après avoir réglé la valeur d'absorbance ou de % transmission désirée, appuyer sur la touche à côté de l'icône de *sélection*.

### **9.2.1.2 Réglage du délai avant démarrage et de la limite de démarrage**

Dans ce mode de mesure, le démarrage de la mesure de cinétique peut être différé en réglant un délai ou une limite de démarrage. Le délai est la quantité de temps que l'appareil attendra avant de démarrer les mesures de cinétique. La limite de démarrage est le niveau d'absorbance devant être atteint avant de démarrer les mesures de cinétique. Les deux options peuvent être réglées à l'aide du menu de délai/limite de démarrage. Cette fonction est accessible en appuyant sur la touche sous l'icône *pause avant démarrage* à l'extrémité gauche de l'axe des X. Ceci ouvre le menu de délai/limite de démarrage.

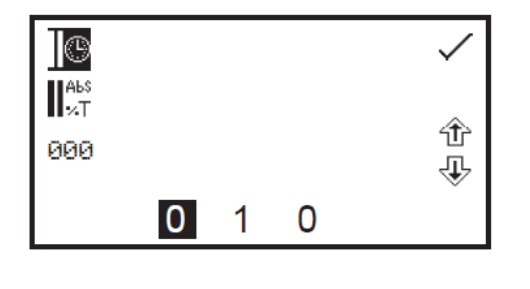

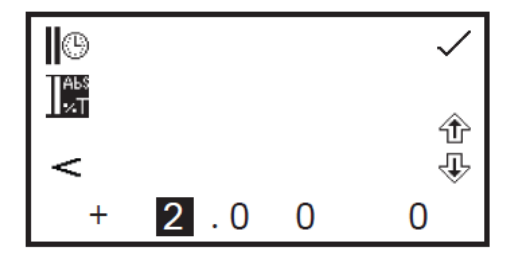

Pour régler le délai avant démarrage, appuyer sur la touche à côté de l'icône d'*horloge*. Utiliser les touches en bas de l'écran pour sélectionner le chiffre à modifier et les touches à côté des icônes à *flèche* pour augmenter ou diminuer la valeur. Le délai peut être réinitialisé sur zéro en appuyant sur la touche à côté de l'icône *000*.

Une fois le délai désiré saisi en secondes, appuyer sur la touche à côté de l'icône de *sélection* pour enregistrer et revenir au menu de paramétrages.

Pour régler la limite de démarrage, appuyer sur la touche à côté de l'icône *Abs/%T*. Utiliser les touches en bas de l'écran pour sélectionner le chiffre à modifier et les touches à côté des icônes à *flèche* pour augmenter ou diminuer la valeur. Le signe positif peut être transformé en signe négatif en appuyant sur la touche sous l'icône du symbole **+**.

Sur le côté gauche de l'écran, le symbole peut être modifié pour afficher *supérieur à* (>) ou *inférieur à* (<) la limite d'absorbance ayant été saisie. La limite de démarrage peut également être *désactivée* (</>). Une fois la limite d'absorbance ou de % transmission (selon le mode de fonctionnement sélectionné) saisie, appuyer sur la touche à côté de l'icône de *sélection* pour enregistrer et revenir au menu de paramétrages.

### **9.2.1.3 Sélection de l'absorbance ou du % transmission**

Le mode de fonctionnement est affiché à gauche du menu. Le paramètre par défaut est l'absorbance et une pression sur la touche à côté de l'icône *ABS* permet d'alterner entre les modes de fonctionnement en absorbance et en % transmission.

#### **9.2.1.4 Modification de la résolution**

La résolution de la concentration peut être choisie parmi 1 - 0,1 - 0,01 et 0,001 par pressions répétées sur la touche sous l'icône de *résolution*.

#### **9.2.1.5 Sélection de l'unité de concentration**

L'unité de concentration peut être sélectionnée à partir de nombreuses options : pas d'unité, %, ppm, EBC, SRM, mEq/l, mEq, M, mM, μM, nM, U, U/l, U/ml, g/l, mg/l, μg/l, ng/l, g/dl, mg/dl, μg/dl, mg/ml, μg/ml, ng/ml, μg/μl, ng/μl, mol/l, mmol/l.

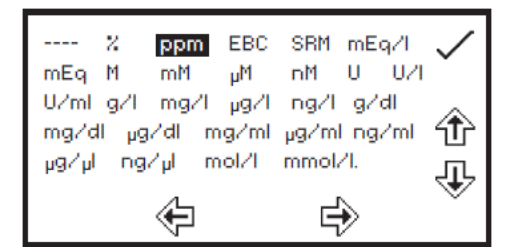

Dans le menu de paramétrages, appuyer sur la touche sous l'icône d'*unité* pour ouvrir l'écran de sélection de l'*unité* qui affiche toutes les options différentes d'unité. Utiliser les touches à côté des icônes de *flèche* pour naviguer dans l'écran et sélectionner l'unité désirée. Une fois l'unité désirée sélectionnée, appuyer sur la touche à côté de l'icône de *sélection* pour enregistrer et revenir au menu de paramétrages.

# **9.2.1.6 Utilisation d'un étalon**

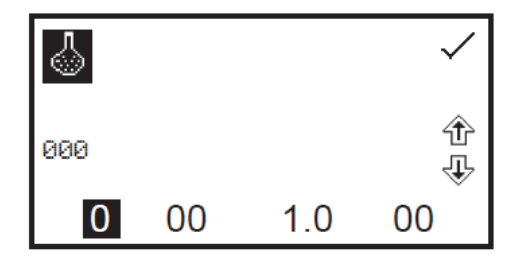

Le menu d'étalon permet de saisir la valeur d'un étalon. Cette fonction est accessible en appuyant sur la touche à côté de l'icône d'*étalon*. Ceci ouvre l'écran de saisie numérique étendu. Utiliser les touches en bas de l'écran pour sélectionner le chiffre à modifier. Appuyer deux fois sur la touche sous le chiffre pour sélectionner le chiffre adjacent. Par exemple pour 00, la première pression sur la touche modifie pour 10, la deuxième pression modifie pour 01.

Utiliser les touches à côté des icônes de *flèche* pour augmenter ou diminuer le chiffre sélectionné. Les valeurs d'étalon peuvent être saisies entre 0,001 et 1000. La valeur d'étalon peut être réinitialisée sur zéro en appuyant sur la touche à côté de l'icône *000*. Une fois la valeur de l'étalon saisie, appuyer sur la touche à côté de l'icône de *sélection* pour enregistrer et revenir au menu de paramétrages. La valeur saisie est affichée dans le menu de paramétrages à côté de l'icône d'étalon.

Saisir une valeur d'étalon uniquement si le facteur n'est pas connu. Si le facteur est connu, régler la valeur de l'étalon sur 1,000.

### **9.2.1.7 Utilisation d'un facteur**

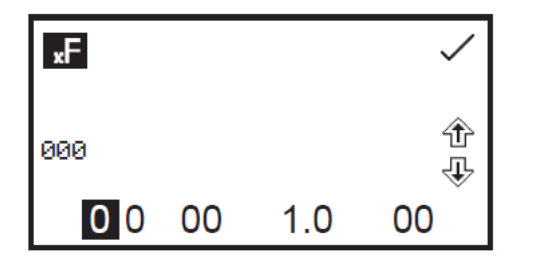

Le menu de facteur permet de saisir un facteur. Cette fonction est accessible en appuyant sur la touche à côté de l'icône de *facteur*. Ceci ouvre l'écran de saisie numérique étendu. Utiliser les touches en bas de l'écran pour sélectionner le chiffre à modifier. Appuyer deux fois sur la touche sous le chiffre pour sélectionner le chiffre adjacent. Par exemple pour 00, la première pression sur la touche modifie pour 10, la deuxième pression modifie pour 01.

Utiliser les touches à côté des icônes de *flèche* pour augmenter ou diminuer le chiffre sélectionné. Les valeurs de facteur peuvent être saisies entre 0,001 et 10000. La valeur de facteur peut être réinitialisée sur zéro en appuyant sur la touche à côté de l'icône *000*. Une fois la valeur du facteur saisie, appuyer sur la touche à côté de l'icône de *sélection* pour enregistrer et revenir au menu de paramétrages. La valeur saisie est affichée dans le menu de paramétrages à côté de l'icône de facteur.

Si le facteur n'est pas connu, mesurer un étalon afin de calculer le facteur. Si un étalon est utilisé, régler la valeur du facteur sur 1,000.

#### **9.2.1.8 Sélection d'une longueur d'onde**

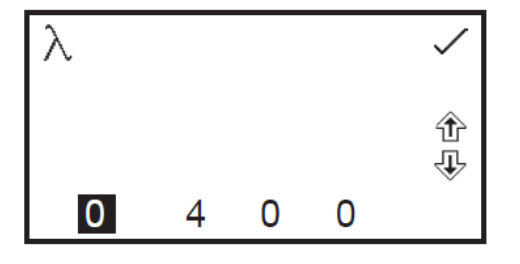

Pour ajuster la longueur d'onde, appuyer sur la touche à côté de l'icône de *longueur d'onde*. Ceci ouvre l'écran de saisie numérique. Utiliser les touches en bas de l'écran pour sélectionner le chiffre à modifier et utiliser les touches à côté des icônes de *flèche* pour augmenter ou diminuer la valeur. Une fois la longueur d'onde désirée saisie, appuyer sur la touche à côté de l'icône de *sélection* pour enregistrer les modifications et revenir à l'écran du menu de paramétrages.

#### **9.2.1.9 Réglage de la durée de mesure de la cinétique**

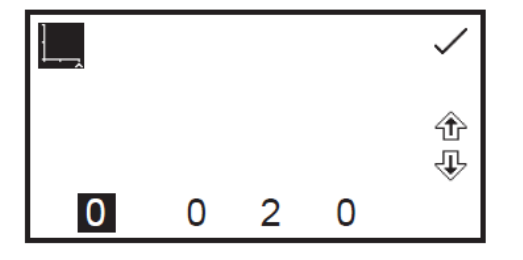

Cette fonction permet de régler la durée de mesure de la cinétique. Pour accéder à cette fonction, appuyer sur la touche sous le temps affiché à l'extrémité droite de l'axe des X. Ceci ouvre un écran de saisie numérique. Utiliser les touches en bas de l'écran pour sélectionner le chiffre à modifier et utiliser les touches à côté des icônes de *flèche* pour augmenter ou diminuer la valeur. Une fois la durée de mesure désirée saisie en secondes, appuyer sur la touche à côté de l'icône de *sélection* pour enregistrer les modifications et revenir à l'écran du menu de paramétrages.

# **9.3 ÉTALONNAGE**

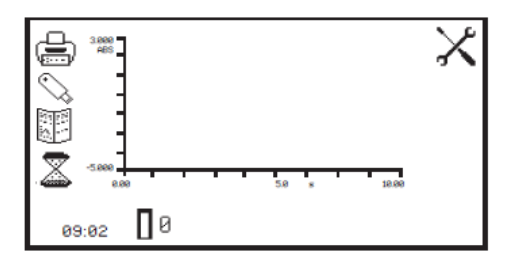

L'étalonnage doit être effectué à la même longueur d'onde que celle utilisée pour mesurer l'échantillon. Insérer une cuve de solution de blanc dans le compartiment échantillon et fermer le couvercle de l'appareil. Appuyer sur la touche sous l'icône *étalonner sur zéro d'absorbance*. L'appareil étalonne le zéro d'absorbance.

Une fois l'étalonnage terminé, l'icône *démarrer la mesure de cinétique* s'affiche et un échantillon peut être mesuré. Si la longueur d'onde est ajustée avant de mesurer l'échantillon, l'icône *démarrer la mesure de cinétique* disparaît et l'appareil doit être ré-étalonné sur la nouvelle longueur d'onde.

#### **9.4 MESURE D'UN ÉCHANTILLON**

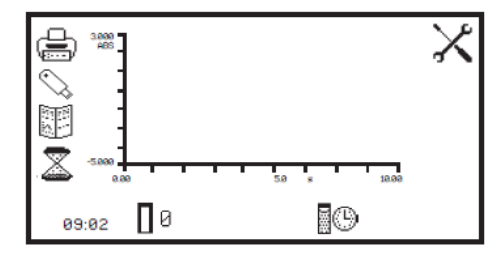

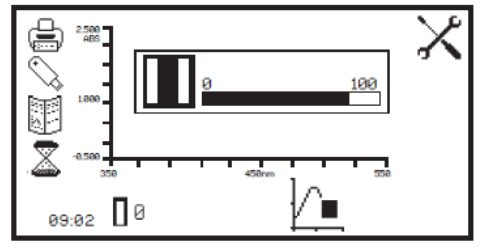

Insérer une cuve contenant l'échantillon à analyser dans le compartiment échantillon et appuyer sur la touche sous l'icône *démarrer la mesure de cinétique*. Si aucune limite ni délai de démarrage n'ont été paramétrés, l'appareil commence à prendre des mesures photométriques toutes les secondes. Chaque mesure prise est reportée au fur et à mesure sur le graphique.

Si un délai avant démarrage a été programmé, une barre de progression s'affiche pour indiquer le compte à rebours du départ différé. Une fois le délai écoulé, l'appareil commence à prendre des mesures.

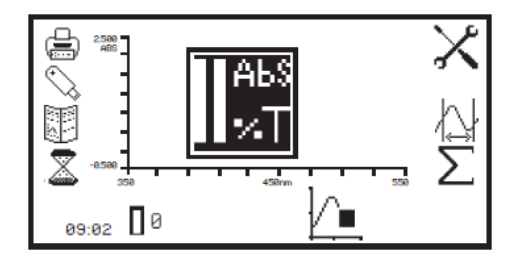

Si une limite de démarrage a été programmée, l'icône *Abs/%T* est affichée au centre de l'écran. L'appareil prend des mesures photométriques jusqu'à ce que la limite soit atteinte. Une fois la limite d'absorbance/% transmission atteinte, les mesures prises sont reportées sur le graphique.

Une fois la mesure démarrée, elle peut être annulée en appuyant sur la touche sous l'icône *mesure de cinétique en cours*.

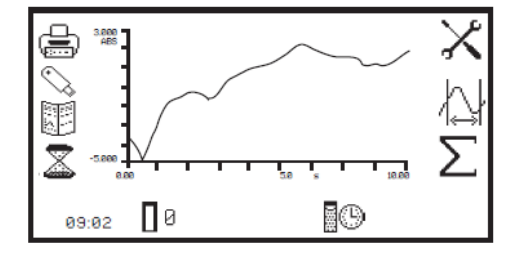

Suivant le nombre de points de données enregistrés, l'appareil revient à l'écran de pré-mesure ou affiche une cinétique partielle.

Une fois la durée de mesure atteinte, l'expérience est terminée et les icônes d'après mesure s'affichent. Si la mise à l'échelle automatique a été activée, l'axe des Y est automatiquement réajusté.

# **9.5 ANALYSE DES DONNÉES**

Une fois les mesures de cinétique terminées, les icônes d'après mesure s'affichent à l'écran. Ce sont les *statistiques*  pour l'expérience de cinétique et la *ligne mobile de cinétique*. Les statistiques d'après mesure comprennent le taux de variation, les niveaux d'absorbance de début et de fin et la concentration de l'échantillon. La fonction de ligne mobile de cinétique permet de fixer les points initial et final de l'expérience afin d'analyser les statistiques de cette partie.

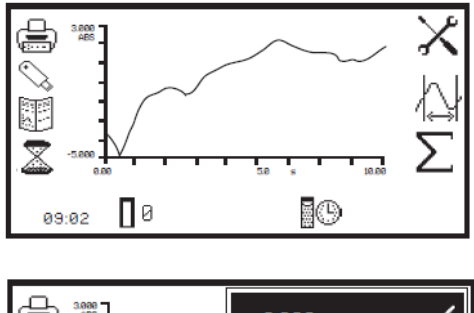

Pour accéder aux statistiques de l'expérience de cinétique complète, appuyer sur la touche à côté de l'icône pour ouvrir le menu de statistiques au-dessus du menu de fonctionnement étendu.

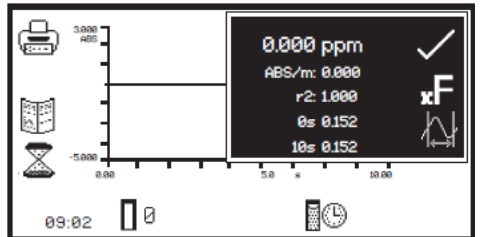

Les informations affichées comprennent la concentration, l'absorbance par minute (taux de variation), le coefficient de corrélation (r²), l'absorbance de la ligne de départ et l'absorbance de la ligne de fin. Si le mode de fonctionnement sélectionné était % transmission, les statistiques affichées seront en % transmission au lieu de l'absorbance.

Dans ce menu, le facteur peut être mis à jour en appuyant sur la touche à côté de l'icône *facteur*. L'appareil calcule le facteur et enregistre la valeur dans les paramétrages. Par conséquent, la valeur de facteur calculée peut être utilisée dans les mesures suivantes pour calculer la concentration d'échantillons inconnus.

Pour quitter le menu de statistiques, appuyer sur la touche à côté de l'icône de *sélection*.

L'écran de ligne mobile de cinétique est également accessible à partir de ce menu en appuyant sur la touche à côté de l'icône *ligne mobile de cinétique*. La fonction de ligne mobile de cinétique permet de fixer les points initial et final de la cinétique, permettant ainsi d'analyser spécifiquement les statistiques de cette partie. Cette fonction est accessible à partir du menu de statistiques ou à partir du menu de fonctionnement étendu en appuyant sur la touche à côté de l'icône *ligne mobile de cinétique*.

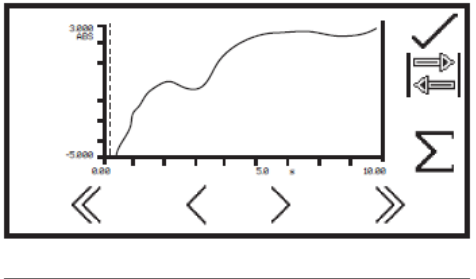

Dans l'écran de ligne mobile de cinétique, les lignes d'instants initial et final apparaissent comme deux droites verticales. La ligne sélectionnée est représentée en pointillés ---- et peut être déplacée à l'aide des touches sous les icônes *supérieur à*  $(>)$  et *inférieur à*  $($ en bas de l'écran. Déplacer la ligne pointillée jusqu'au point de l'axe des X devant servir d'instant initial.

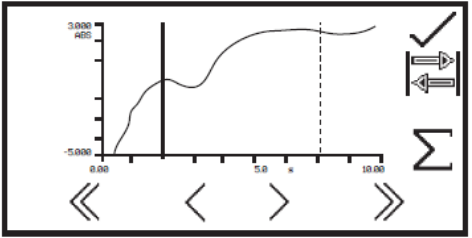

Pour sélectionner l'instant final, appuyer sur la touche à côté de l'icône permutation. Ceci fait passer la ligne initiale de pointillée à solide. La ligne d'instant final passe de solide à pointillée. Utiliser les touches sous les icônes *supérieur à* (>) et *inférieur à* (<) pour déplacer la ligne jusqu'à l'instant final sur l'axe des X en réduisant ou augmentant par intervalles de 1 seconde.

Les icônes *doublement supérieur à* (>>) et *doublement inférieur à* (<<) permettent de déplacer la ligne par intervalles de 5 secondes.

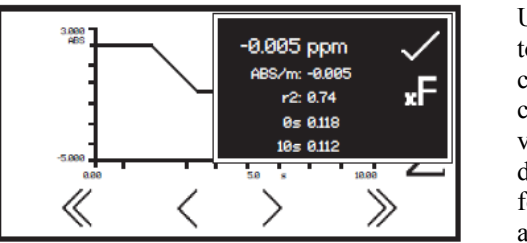

Une fois les instants initial et final sélectionnés, appuyer sur la touche à côté de l'icône pour ouvrir le menu de statistiques pour cette partie de l'expérience. Les informations affichées comprennent la concentration, l'absorbance par minute (taux de variation), le coefficient de corrélation (r<sup>2</sup>), l'absorbance de la ligne de départ et l'absorbance de la ligne de fin. Si le mode de fonctionnement sélectionné était % transmission, les statistiques affichées seront en % transmission au lieu de l'absorbance. Pour quitter le menu de statistiques, appuyer sur la touche à côté de l'icône de *sélection*.

# **CHAPITRE 10 - Enregistrement, impression et enregistrement automatique**

La barre d'outils dans le menu de fonctionnement étendu donne accès à l'impression, aux options de paramétrage d'impression, à l'ouverture, l'enregistrement et la suppression des résultats et des méthodes et à l'enregistrement automatique.

Si le verrouillage de méthode a été activé, le menu de sélection des méthodes est désactivé.

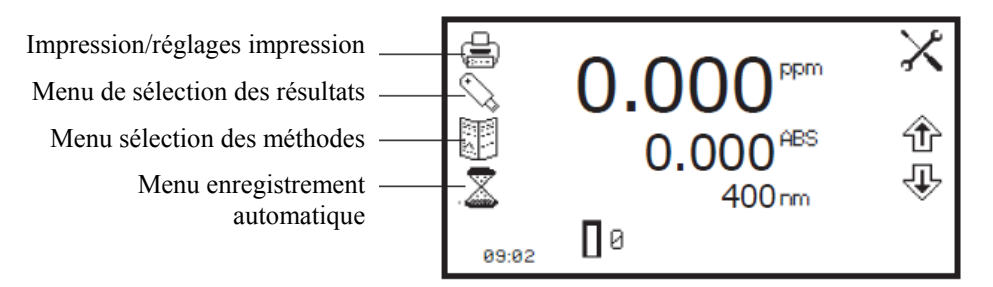

*Fig. 10.1 - Menu de fonctionnement étendu*

# **10.1 ENREGISTREMENT DES MÉTHODES**

Il est possible d'enregistrer jusqu'à 48 méthodes pour chaque mode de mesure dans la mémoire interne de l'appareil. Une fois la méthode enregistrée dans la mémoire interne, cette méthode peut être enregistrée directement sur une clé USB à mémoire flash et ouverte sur un autre appareil.

# **10.1.1 Enregistrement de méthodes dans la mémoire interne**

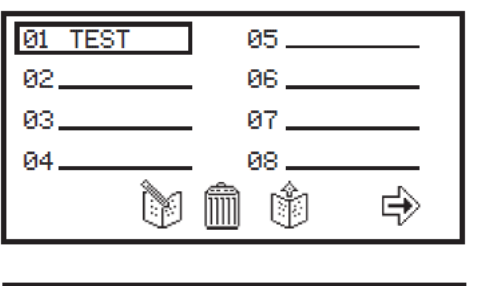

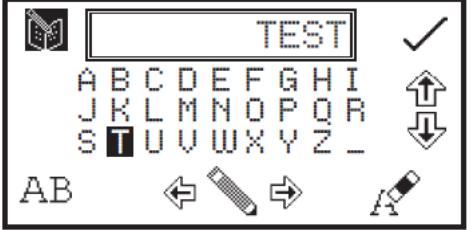

Dans le menu de fonctionnement étendu, appuyer sur la touche à côté de l'icône *méthode* pour ouvrir le menu de sélection de méthode. Sélectionner l'emplacement d'enregistrement de la méthode en appuyant sur la touche à côté de l'emplacement. Utiliser les touches sous les icônes de *flèche* pour faire défiler les pages. Appuyer sur la touche sous l'icône *créer une méthode* pour ouvrir le menu permettant de nommer une méthode.

Le nom de méthode par défaut s'affiche. Pour enregistrer la méthode sous le nom par défaut, appuyer sur la touche à côté de l'icône de *sélection*. Pour changer le nom de la méthode, appuyer sur la touche sous l'icône *effacer*. Une pression sur la touche efface une lettre, une pression continue de 2 secondes efface le nom entier.

Pour sélectionner une lettre, utiliser les touches à côté des icônes de *flèche* pour se déplacer dans le menu. Une fois la lettre désirée sélectionnée, appuyer sur la touche sous l'icône de *crayon* pour sélectionner la lettre. 8 caractères maximum peuvent être sélectionnés. Pour modifier la casse de la lettre ou pour utiliser des chiffres dans le nom de la méthode, appuyer sur la touche sous l'icône *AB*. Une pression répétée sur cette touche fait défiler en boucle les majuscules, les minuscules et les chiffres. Une fois le nom désiré pour la méthode saisi, appuyer sur la touche à côté de l'icône de *sélection* pour enregistrer la méthode et revenir au menu de sélection de la méthode.

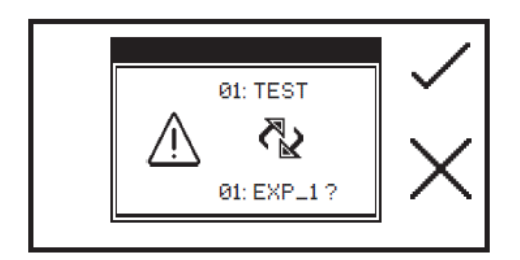

S'il existe déjà une méthode enregistrée dans l'emplacement choisi, une confirmation est nécessaire pour remplacer la méthode existante par la nouvelle. Appuyer sur la touche à côté de l'icône de *sélection* pour confirmer le remplacement. Appuyer sur la touche à côté de l'icône de *croix* pour annuler et revenir au menu permettant de nommer la méthode. Pour quitter ce menu sans enregistrer la méthode, appuyer sur la touche *retour*.

#### **10.1.2 Enregistrement des méthodes sur une clé USB à mémoire flash**

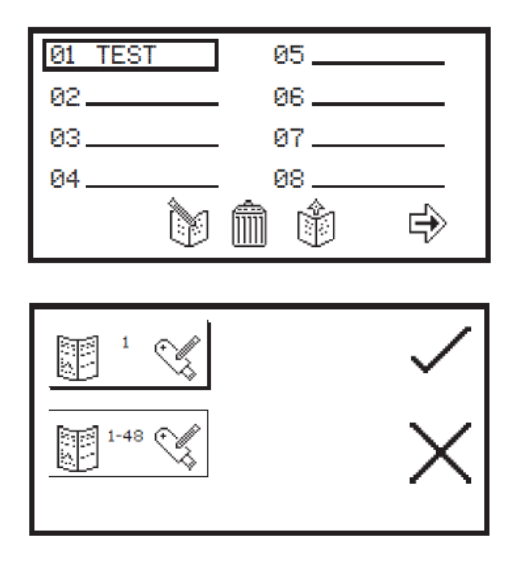

Dans le menu de fonctionnement étendu, appuyer sur la touche à côté de l'icône de *méthode* pour ouvrir le menu de sélection de méthode. Sélectionner la méthode à enregistrer sur la clé USB en appuyant sur la touche à côté de l'emplacement de la méthode. Utiliser les touches sous les icônes de *flèche* pour monter ou descendre dans la page. Appuyer pendant 2 secondes sur la touche sous l'icône *créer une méthode* pour ouvrir le menu d'enregistrement sur une clé USB.

Il est possible d'enregistrer une seule méthode sélectionnée ou les 48 méthodes sur la clé USB. Pour enregistrer une seule méthode, appuyer sur la touche à côté de l'icône *enregistrer une seule méthode*. Pour enregistrer toutes les 48 méthodes, appuyer sur la touche à côté de l'icône *enregistrer des méthodes 1 - 48*. Appuyer sur la touche à côté de l'icône de *sélection* pour confirmer l'enregistrement des (de la) méthode(s) sur la clé USB. Appuyer sur la touche à côté de l'icône de *croix* pour annuler l'enregistrement des méthodes sur la clé USB et revenir à l'écran de sélection de méthode.

Une confirmation est nécessaire pour enregistrer les méthodes sur la clé USB. Appuyer sur la touche à côté de l'icône de *sélection*  pour confirmer l'enregistrement des méthodes. Appuyer sur la touche à côté de l'icône de *croix* pour annuler et revenir à l'option d'enregistrement d'une seule ou de toutes les méthodes sur la clé USB.

# **10.2 OUVERTURE DE MÉTHODES**

 $1 - 48$ 

Les méthodes peuvent être ouvertes à partir de la mémoire interne de l'appareil ou d'une clé USB à mémoire flash. Avant de pouvoir ouvrir une méthode d'une clé USB, elle doit d'abord être enregistrée dans la mémoire interne de l'appareil.

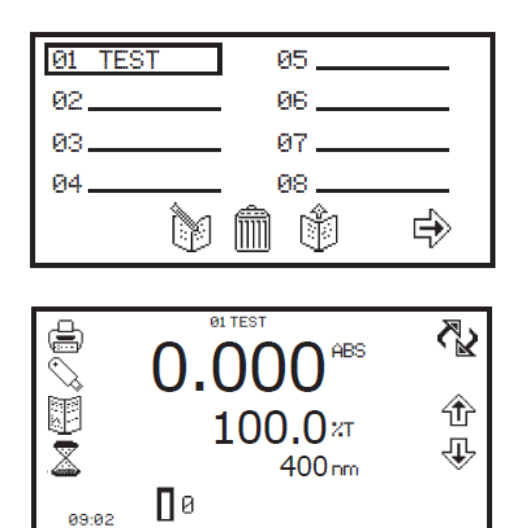

Dans le menu de fonctionnement étendu, appuyer sur la touche à côté de l'icône de *méthode* pour ouvrir le menu de sélection de méthode et utiliser les touches sous les icônes de *flèche* pour monter ou descendre dans la page. Sélectionner la méthode à ouvrir en appuyant sur la touche à côté de l'emplacement de la méthode. Appuyer sur la touche sous l'icône *ouvrir une méthode*.

L'appareil revient au mode de mesure en cours et le nom de la méthode est affiché sur le dessus du menu de fonctionnement étendu.

Si aucune méthode n'a été sélectionnée, il est toujours possible d'étalonner l'appareil et de prendre des mesures. L'appareil fonctionnera en méthode générique, 0, où les paramétrages de fonctionnement en vigueur seront enregistrés. Il existe des méthodes 0 à part pour chaque mode de mesure.

### **10.2.2 Ouverture de méthode à partir de la clé USB à mémoire flash**

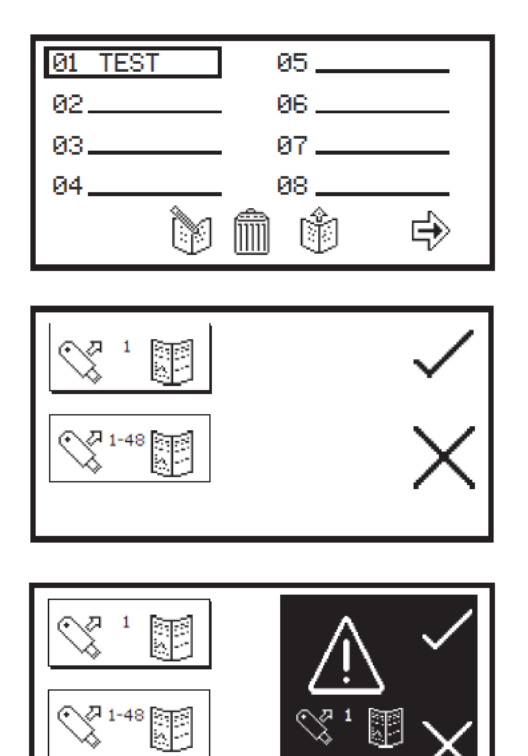

Dans le menu de fonctionnement étendu, appuyer sur la touche à côté de l'icône de *méthode* pour ouvrir le menu de sélection de méthode et utiliser les touches sous les icônes de *flèche* pour monter ou descendre dans la page. Sélectionner un emplacement vide pour enregistrer la méthode en appuyant sur la touche à côté de l'emplacement. Appuyer pendant 2 secondes sur la touche sous l'icône *ouvrir une méthode*.

Il est possible d'ouvrir une seule méthode ou les 48 méthodes à partir de la clé USB. Sélectionner une méthode en appuyant sur la touche à côté de l'icône *ouvrir une seule méthode*. Pour ouvrir toutes les méthodes, appuyer sur la touche à côté de l'icône *ouvrir méthodes 1 - 48*. Appuyer sur la touche à côté de l'icône de *sélection* pour confirmer la sélection ou appuyer sur la touche à côté de l'icône de *croix* pour annuler et revenir à l'écran de sélection de méthode.

Une confirmation est nécessaire pour ouvrir la (les) méthode(s) car toute méthode existante dans ce mode de mesure sera écrasée. Appuyer sur la touche à côté de l'icône de *sélection* pour enregistrer par-dessus les méthodes existantes. Appuyer sur la touche à côté de l'icône de *croix* pour annuler et revenir à l'option d'ouverture d'une seule ou de toutes les méthodes à partir de la clé USB. Si l'utilisateur a sélectionné une seule méthode à ouvrir, cette méthode sera enregistrée au même emplacement que là où elle avait été enregistrée lors de son enregistrement sur la clé USB.

# **10.3 SUPPRESSION DE MÉTHODES**

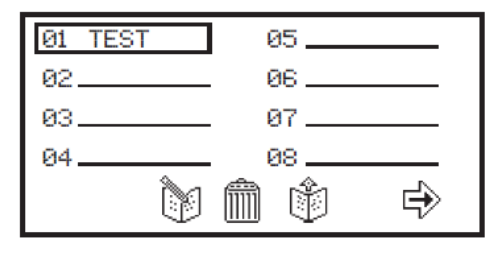

**B1: TEST** 

Dans le menu de fonctionnement étendu, appuyer sur la touche à côté de l'icône de *méthode* pour ouvrir le menu de sélection de méthode et utiliser les touches sous les icônes de *flèche* pour monter ou descendre dans la page. Sélectionner la méthode à effacer en appuyant sur la touche à côté de l'emplacement de la méthode et appuyer sur la touche sous l'icône *supprimer*.

Une confirmation est nécessaire pour supprimer la méthode sélectionnée. Appuyer sur la touche à côté de l'icône de *sélection*  pour confirmer la suppression. Appuyer sur la touche à côté de l'icône de *croix* pour annuler la suppresion et revenir au menu de sélection de méthode.

# **10.4 ENREGISTREMENT DES RÉSULTATS**

Les résultats peuvent être enregistrés sur une clé USB à mémoire flash uniquement si une clé USB valide est insérée à l'avant de l'appareil. Les appareils sont livrés avec un clé USB mais d'autres types d'accessoires peuvent être utilisés : PNY ATTACHE PREMIUM, EMTECH C250, Kingston Data Traveler G2, Sony Pocket Bit et Integral Flexi.

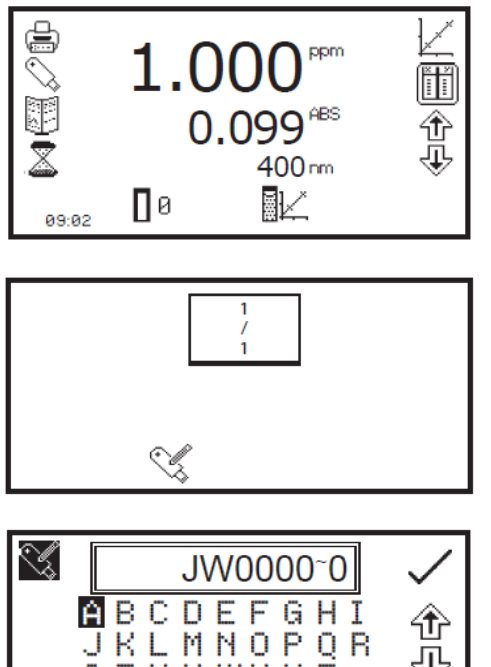

Dans le menu de fonctionnement étendu, appuyer sur la touche à côté de l'icône *clé USB* pour ouvrir le menu de sélection des résultats.

Si la clé USB ne contient aucun résultat enregistré, seule l'icône *enregistrer sur la clé USB* est affichée. Pour enregistrer un résultat, appuyer sur la touche sous l'icône *enregistrer sur la clé USB*. Ceci ouvre le menu permettant de nommer les résultats.

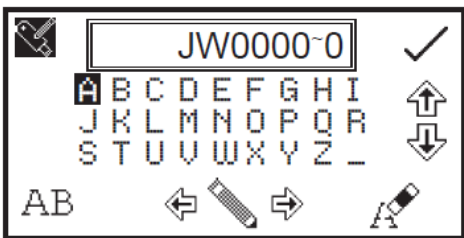

Le nom de résultat par défaut s'affiche. Pour enregistrer le résultat sous le nom par défaut, appuyer sur la touche à côté de l'icône de *sélection*. Pour modifier le nom des résultats, appuyer sur la touche sous l'icône *effacer*. Une pression sur la touche efface une lettre, une pression continue de 2 secondes efface le nom entier.

Pour sélectionner une lettre, utiliser les touches à côté des icônes de *flèche* pour se déplacer dans le menu. Une fois la lettre désirée sélectionnée, appuyer sur la touche sous l'icône de *crayon* pour sélectionner la lettre. 8 caractères maximum peuvent être sélectionnés. Pour utiliser des chiffres dans le nom des résultats, appuyer sur la touche sous l'icône *AB*. Une pression répétée sur cette touche fait défiler en boucle les majuscules et les chiffres. Une fois le nom désiré pour les résultats saisi, appuyer sur la touche à côté de l'icône de *sélection* pour enregistrer et revenir au menu de sélection des résultats.

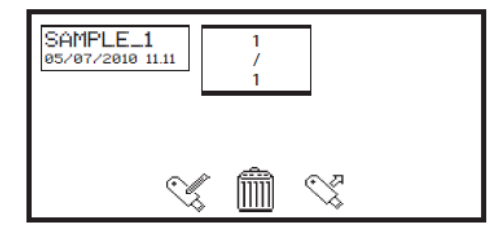

Les résultats enregistrés sont listés alphabétiquement avec la date et l'heure auxquelles le résultat a été généré.

S'il existe déjà un résultat enregistré sous le même nom, une confirmation sera nécessaire pour remplacer le résultat existant par le nouveau. Appuyer sur la touche à côté de l'icône de *sélection*  pour confirmer le remplacement. Appuyer sur la touche à côté de l'icône de *croix* pour annuler et revenir au menu permettant de nommer les résultats.

En photométrie, concentration et quantification, une fois qu'un résultat a été enregistré sur une clé USB à mémoire flash, l'icône *clé USB* reste sélectionnée. Une pression sur la touche à côté de l'icône en surbrillance fera enregistrer les résultats suivants sous le même nom de fichier. Pour enregistrer le résultat sous un nouveau nom de fichier, appuyer pendant 2 secondes sur la touche à côté de l'icône *clé USB* en surbrillance. Ceci ouvre l'écran permettant de nommer les résultats.

# **10.5 OUVERTURE DE RÉSULTATS**

Les résultats peuvent être ouverts uniquement si une clé USB valide est insérée à l'avant de l'appareil.

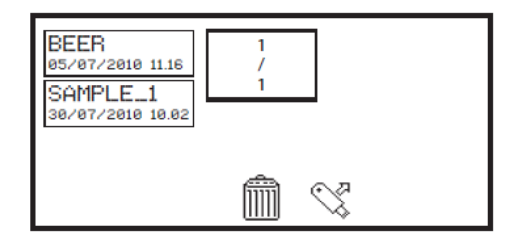

Dans le menu de fonctionnement étendu, appuyer sur la touche à côté de l'icône *clé USB* pour ouvrir le menu de sélection des résultats. Sélectionner le résultat à ouvrir en appuyant sur la touche à côté du résultat. Appuyer sur la touche sous l'icône *charger à partir de la clé USB*.

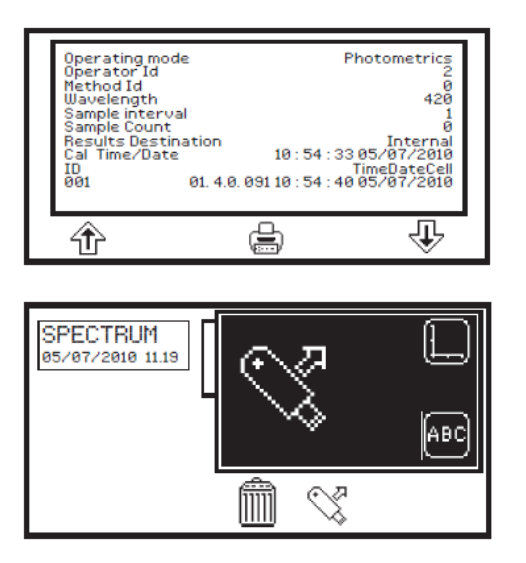

Le résultat sera affiché à l'écran.

Les informations affichées sont spécifiques au mode de mesure avec lequel le résultat a été généré et enregistré. Utiliser les touches sous les icônes de *flèche* pour afficher plus d'informations.

Lors de l'ouverture de résultats de spectre ou de cinétique, le résultat peut être visualisé graphiquement sur un axe ou sous forme de fichier texte. Pour visualiser les résultats graphiquement, appuyer sur la touche à côté de l'icône *axe*. Pour visualiser le résultat sous forme de fichier texte, appuyer sur la touche à côté de l'icône *ABC*.

# **10.6 SUPPRESSION DE RÉSULTATS**

Les résultats peuvent être supprimés uniquement si une clé USB valide est insérée à l'avant de l'appareil.

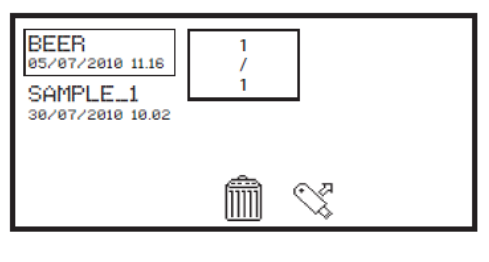

Dans le menu de fonctionnement étendu, appuyer sur la touche à côté de l'icône *clé USB* pour ouvrir le menu de sélection des résultats. Sélectionner le résultat à effacer en appuyant sur la touche à côté du résultat. Appuyer sur la touche sous l'icône *supprimer*.

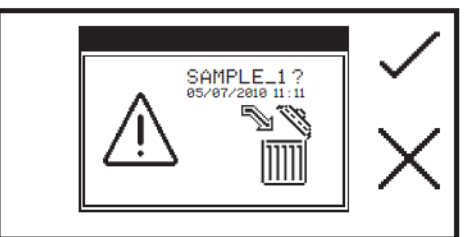

Une confirmation est nécessaire pour supprimer le résultat sélectionné. Appuyer sur la touche à côté de l'icône de *sélection*  pour confirmer la suppression. Appuyer sur la touche à côté de l'icône de *croix* pour annuler et revenir au menu de sélection de résultats.

# **10.7 IMPRESSION**

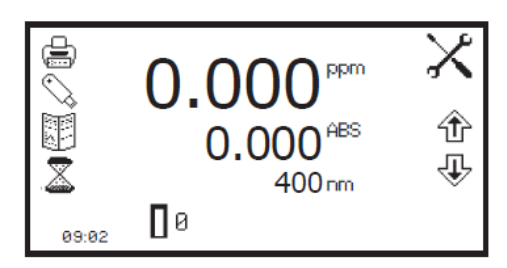

La barre d'outils dans le menu de fonctionnement étendu permet d'imprimer des résultats et de paramétrer les options d'impression. Le menu de paramétrage d'impression permet de choisir la destination de l'impression et la langue de l'impression. En fonction du mode de mesure, les impressions peuvent être personnalisées pour imprimer les statistiques post analyses.

# **10.7.1 Paramétrage de l'impression**

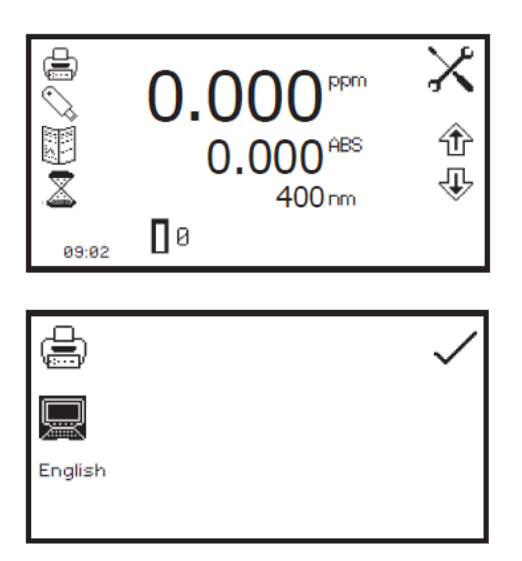

Pour ouvrir le menu de paramétrage de l'impression, appuyer pendant 2 secondes sur la touche à côté de l'icône d'*imprimante* dans le menu de fonctionnement étendu.

Pour sélectionner la langue des impressions, appuyer sur la touche à côté de l'icône *English*. Répéter la pression sur la touche pour faire défiler en boucle les langues : English, Français, Deutsch, Espânôl et Italiano.

La destination des impressions peut être une imprimante interne ou une imprimante série externe. Les résultats peuvent être envoyés uniquement vers une imprimante externe série si une imprimante série est raccordée à l'appareil par l'intermédiaire du port série RS232. Appuyer sur la touche à côté de l'icône d'*ordinateur* pour sélectionner l'imprimante série externe. Les résultats peuvent être envoyés à une imprimante interne uniquement si une imprimante interne est raccordée. Pour sélectionner l'imprimante interne comme destination d'impression, appuyer sur la touche à côté de l'icône d'*imprimante*.

Une fois la destination d'impression et la langue désirées sélectionnées, appuyer sur la touche à côté de l'icône de *sélection* pour enregistrer et revenir au menu de fonctionnement étendu.

# **10.7.1.1 Paramétrage de l'impression - Photométrie et concentration**

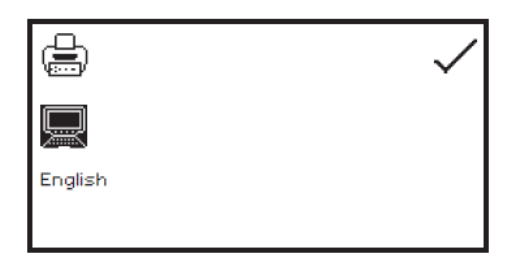

Dans les modes de mesure de photométrie et de concentration, le menu de paramétrage d'impression ne contient pas de statistiques post analyse supplémentaires.

#### **10.7.1.2 Paramétrage de l'impression - Spectre**

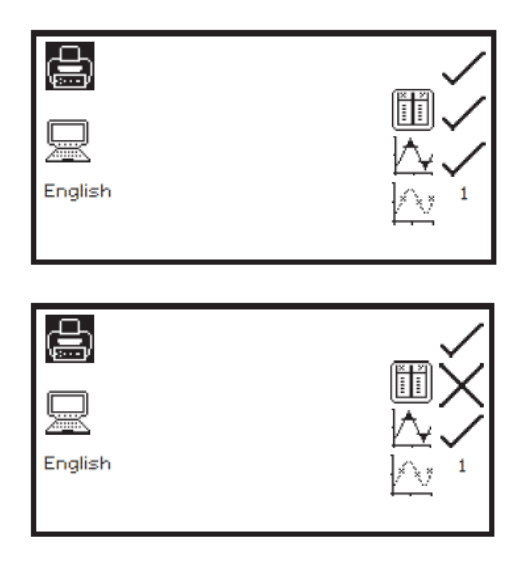

Dans le menu de paramétrage d'impression du mode de mesure de spectre, il est possible d'imprimer le tableau *d'analyse des points du spectre*, les données des *pics et vallées* et les valeurs d'absorbance ou de % transmission à certains *intervalles de donnée*. Si l'intervalle de donnée est réglé sur 5, tous les 5<sup>èmes</sup> points de donnée enregistrés sont rapportés. Si aucune donnée n'est désirée, l'intervalle de donnée peut être réglé sur zéro.

Pour sélectionner le tableau d'analyse des points du spectre à imprimer, appuyer sur la touche à côté de l'icône *tableau de spectre*. Des pressions répétées sur la touche font défiler en boucle une icône de *sélection* et une *croix* pour sélectionné et désélectionné. Pour sélectionner les données de pics et vallées à imprimer, appuyer sur la touche à côté de l'icône de *pics et vallées*. Pour sélectionner l'intervalle de données, appuyer sur la touche à côté de l'icône d'*intervalle de donnée*.

Des pressions répétées permettent de faire défiler en boucle 0, 1, 2, 5, 10 et 50. Lorsque les options désirées ont été sélectionnées, appuyer sur la touche à côté de l'icône de *sélection* pour enregistrer et quitter le paramétrage de l'impression.

# **10.7.1.3 Paramétrage d'impression - Quantification**

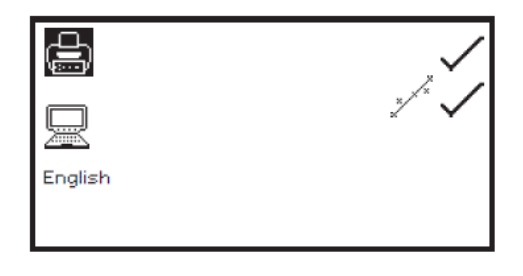

Dans le menu de paramétrage de l'impression du mode de mesure de quantification, il est possible d'imprimer les statistiques de la courbe étalon. Pour sélectionner les statistiques de la courbe, appuyer sur la touche à côté de l'icône *statistiques de courbe*. Des pressions répétées sur la touche permutent entre l'icône de *sélection*  et la *croix* pour sélectionné et désélectionné.

Lorsque les options désirées ont été sélectionnées, appuyer sur la touche à côté de l'icône de *sélection* pour enregistrer et quitter le paramétrage d'impression.

# **10.7.1.4 Paramétrage d'impression - Cinétique**

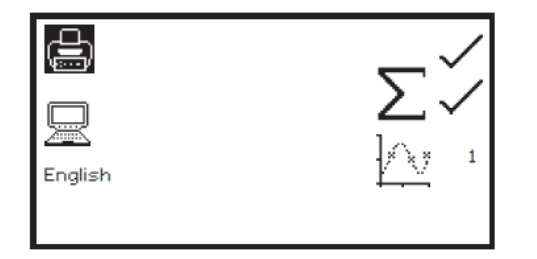

Dans le menu de paramétrage d'impression du mode de mesure de cinétique, il est possible d'imprimer les *statistiques* de toute l'expérience de cinétique et les valeurs d'absorbance ou de % transmission enregistrées à certains *intervalles de donnée*. Si l'intervalle de donnée est réglé sur 10, tous les 10èmes points de donnée enregistrés sont rapportés. Si aucune donnée n'est désirée, l'intervalle de donnée peut être réglé sur zéro. Pour sélectionner les statistiques à imprimer, appuyer sur la touche à côté de l'icône .

Des pressions répétées sur la touche font défiler en boucle une icône de *sélection* et une *croix* pour sélectionné et désélectionné. Pour sélectionner l'intervalle de données, appuyer sur la touche à côté de l'icône d'*intervalle de donnée*. Des pressions répétées permettent de faire défiler en boucle 0, 1, 5, 10, 30 et 60 secondes.

Lorsque les options désirées ont été sélectionnées, appuyer sur la touche à côté de l'icône de *sélection* pour enregistrer et quitter le paramétrage d'impression.

# **10.7.2 Impression des résultats**

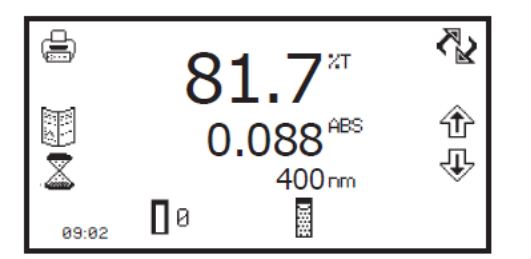

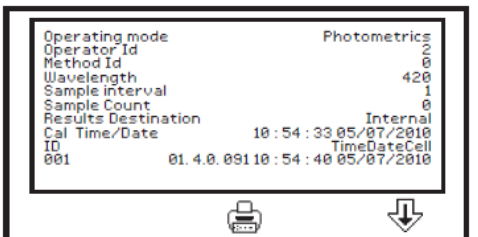

Les résultats affichés dans le menu de fonctionnement étendu peuvent être imprimés en appuyant sur la touche à côté de l'icône d'*imprimante*. Toutes les options sélectionnées dans le menu de paramétrage de l'impression seront également rapportées lorsque l'utilisateur appuie sur l'icône d'*imprimante*. Suivant la destination d'impression choisie, les résultats seront envoyés vers une imprimante interne ou vers une imprimante série externe. Si l'utilisateur appuie sur l'icône d'*imprimante* sans aucun résultat à l'écran, l'icône *aucun résultat vers imprimante* ou *aucun résultat vers RS232* (suivant la destination des résultats) clignote à l'écran.

Les résultats enregistrés peuvent être imprimés en appuyant sur la touche sous l'icône d'*imprimante*. L'impression comprend la date et l'heure auxquelles le résultat a été généré, l'ID de l'utilisateur et les paramètres de mesure.

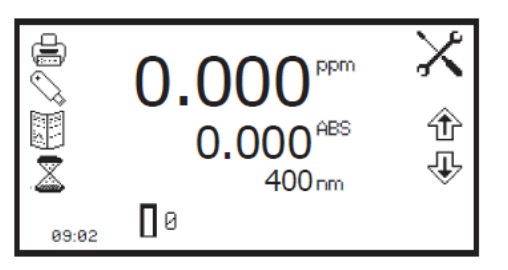

*Menu de fonctionnement étendu* 

La fonction d'*enregistrement automatique* permet d'effectuer des mesures répétées du même échantillon avec un intervalle de temps fixé entre chaque mesure. Ceci génère un lot de résultats pour le même échantillon. La fonction d'enregistrement automatique permet également d'envoyer automatiquement les résultats vers différentes destinations. Le menu d'enregistrement automatique est accessible à partir du la barre d'outils dans le menu de fonctionnement étendu en appuyant sur la touche à côté de l'icône d'*enregistrement automatique*.

# **10.8.1 Réglage du nombre de répétitions de l'échantillon**

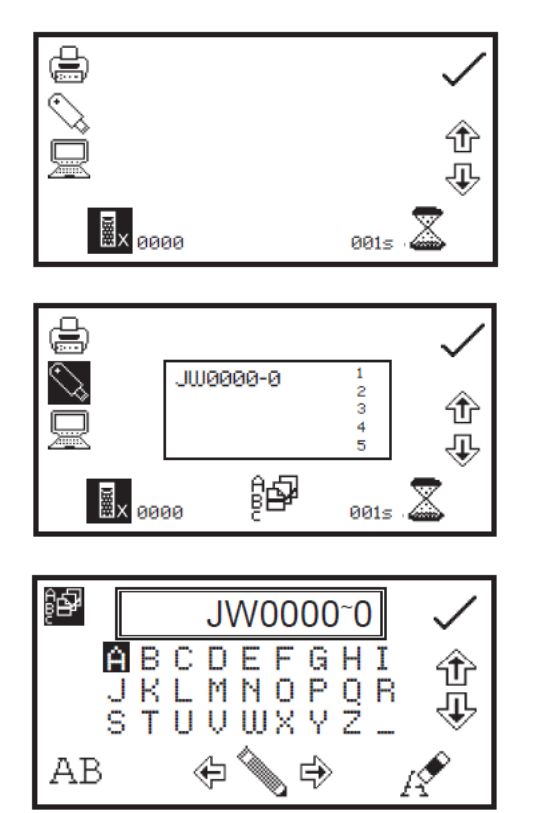

Pour régler le nombre de mesures répétées du même échantillon, appuyer sur la touche sous l'icône *échantillon* et utiliser les touches à côté des icônes de *flèche* pour augmenter ou diminuer le nombre de répétitions désirées. Pour réinitialiser le nombre sur zéro, appuyer en continu pendant 2 secondes sur la touche sous l'icône *échantillon*.

Lorsque le nombre de répétitions est augmenté au-dessus de zéro, si les résultats sont enregistrés automatiquement dans une clé USB, l'icône *lot ABC* s'affiche. Pour attribuer un nom de lot aux mesures répétées, appuyer sur la touche sous l'icône *lot ABC* pour ouvrir le menu permettant de nommer les lots.

Le nom de lot par défaut s'affiche. Pour enregistrer le nom du lot sous le nom par défaut, appuyer sur la touche à côté de l'icône de *sélection*. Pour modifier le nom, appuyer sur la touche sous l'icône *effacer*. Une pression sur la touche efface une lettre, une pression continue de 2 secondes efface le nom entier. Pour sélectionner les lettres, utiliser les touches à côté des icônes de *flèche* pour se déplacer dans le menu.

Lorsque la lettre désirée est sélectionnée, appuyer sur la touche sous l'icône de *crayon* pour sélectionner la lettre. 8 caractères maximum peuvent être sélectionnés. Pour utiliser des chiffres dans le nom des lots, appuyer sur la touche sous l'icône *AB*. Une pression répétée sur cette touche fait défiler en boucle les majuscules et les chiffres. Lorsque le nom désiré pour le lot est saisi, appuyer sur la touche à côté de l'icône de *sélection* pour enregistrer et revenir au menu de sélection d'enregistrement automatique.

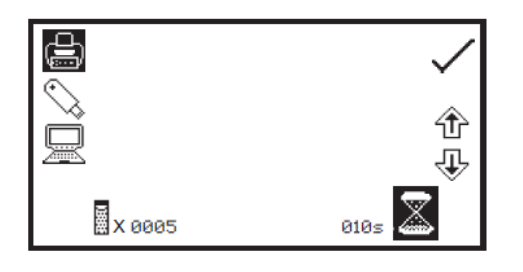

Pour régler l'intervalle de temps entre chaque mesure, appuyer sur la touche sous l'icône de *minuterie* et utiliser les touches à côté des icônes de *flèche* pour augmenter ou diminuer le temps par incréments de 1 seconde. Pour réinitialiser le temps sur une seconde, appuyer en continu pendant 2 secondes sur la touche sous l'icône de *minuterie*.

Lorsque le nombre de répétitions et l'intervalle de temps désirés ont été réglés, appuyer sur la touche à côté de l'icône de *sélection* pour enregistrer et revenir au menu de fonctionnement étendu.

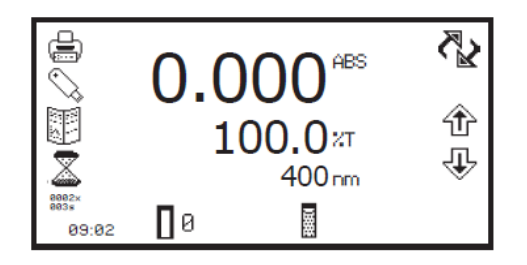

Le nombre de répétitions et l'intervalle de temps sont affichés sous l'icône d'*enregistrement automatique*. Pour démarrer l'enregistrement automatique, appuyer sur la touche sous l'icône *mesure d'échantillon*. Une fois la première mesure effectuée, la période de temps commence à décompter jusqu'à atteindre zéro, et la mesure suivante est prise à ce moment. Ceci diminue le nombre de répétitions de un. Lorsque le nombre de répétitions atteint zéro, l'enregistrement automatique est terminé.

L'enregistrement automatique peut être arrêté avant d'avoir pris toutes les mesures en appuyant sur la touche à côté de l'icône d'*enregistrement automatique*. Une confirmation est nécessaire pour arrêter l'enregistrement automatique. Appuyer sur la touche à côté de l'icône de *sélection* pour arrêter l'enregistrement automatique ou appuyer sur la touche à côté de l'icône de *croix* pour continuer l'enregistrement automatique. Si l'enregistrement automatique est arrêté avant la fin, les mesures déjà enregistrées seront sauvegardées sous le nom de lot préalablement saisi.

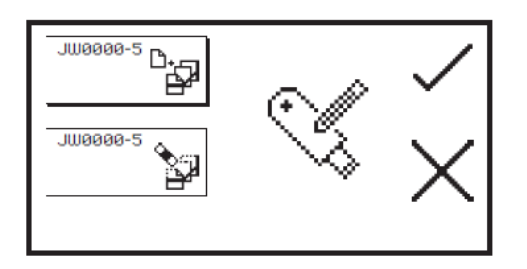

Lorsqu'une série de résultats a été automatiquement enregistrée sur la clé USB, si l'utilisateur appuie à nouveau sur la touche de mesure d'échantillon, l'écran d'ajout/suppression de lot s'affiche. Appuyer sur la touche à côté de l'icône *ajout de lot* pour ajouter la série de résultats suivante au lot de résultats existant. Appuyer sur la touche à côté de l'icône *suppression de lot* pour supprimer la première série de résultats et les remplacer par les résultats qu'il est prévu d'enregistrer. Appuyer sur la touche à côté de l'icône de *sélection* pour confirmer la sélection. Appuyer sur la touche à côté de l'icône de *croix* pour annuler et revenir au menu de fonctionnement étendu.

**10.8.2 Sélection de la destination des résultats** 

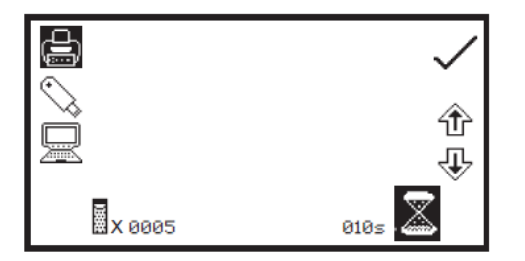

Le menu d'enregistrement automatique permet de préciser la destination des résultats. Pour sélectionner l'imprimante interne, appuyer sur la touche à côté de l'icône d'*imprimante*. Cette option est uniquement disponible si une imprimante interne est connectée. Pour sélectionner la clé USB à mémoire flash comme destination des résultats, appuyer sur la touche à côté de l'icône *clé USB*. Cette option est uniquement disponible si une clé USB valide est connectée à l'appareil. Pour envoyer les résultats vers un appareil externe comme un PC ou une imprimante série, appuyer sur la touche à côté de l'icône d'*ordinateur*.

# **10.9 CONNEXION À UN PC**

Connecter le câble d'interface au port série RS232 à l'arrière de l'appareil et le connecter au port série à l'arrière du PC. Mettre le PC sous tension et charger le logiciel pour PC en insérant le disque du logiciel PC dans le lecteur de CD. Si le logiciel du PC ne démarre pas automatiquement, ouvrir Mon Ordinateur et double-cliquer sur l'icône du logiciel Jenway 73 series. Suivre les instructions pour installer le logiciel PC à l'emplacement requis. Consulter le manuel du logiciel PC pour plus d'instructions. Lorsque le logiciel est installé, mettre l'appareil sous tension.

Le logiciel PC est préconfiguré pour être exécuté à l'aide des réglages suivants :

**9600 bauds 8 bits de donnée Pas de parité 1 bit d'arrêt** 

# **CHAPITRE 11 - Accessoires et pièces de rechange**

# **11.1 ACCESSOIRES OPTIONNELS**

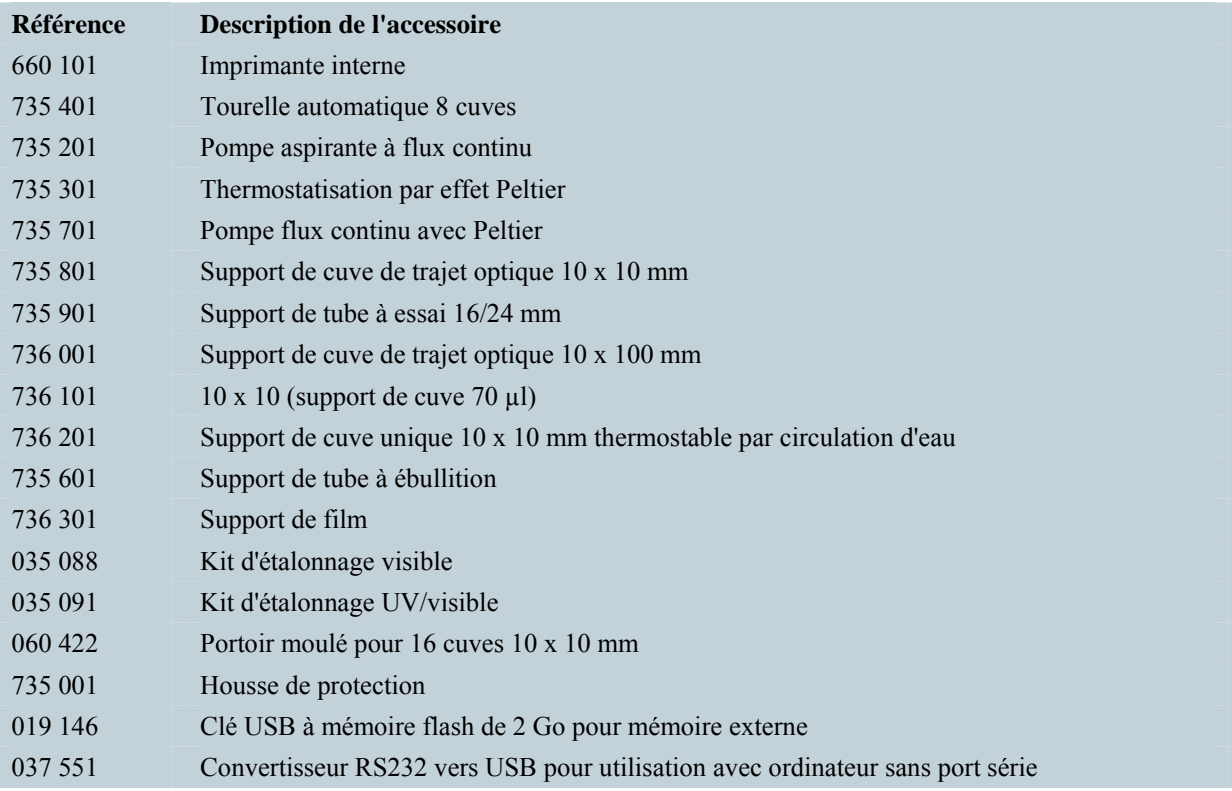

# **11.2 RACCORDEMENT DES ACCESSOIRES**

Il existe deux types d'accessoires pouvant être installés dans le compartiment échantillon - les accessoires passifs ou actifs. La gamme d'accessoires passifs comprend les supports de cuve unique 10 x 10 mm, les supports de cuve unique thermostables à circulation d'eau, les supports de cuve à trajet optique réglable (10 à 100 mm), les supports de tube à essai, les supports de tube à ébullition, les supports de film et les supports de cuve micro. La gamme d'accessoires actifs comprend un chargeur automatique 8 cuves, une pompe aspirante, un module de thermostatisation Peltier et une pompe à flux continu à effet Peltier. L'appareil doit être mis hors tension avant d'installer un accessoire.

# **11.2.1 Imprimante interne**

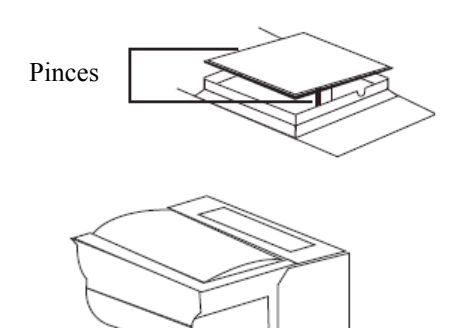

Utiliser un petit tournevis pour soulever le panneau d'obturation sur le dessus de l'appareil. Comprimer les deux pinces pour retirer le panneau d'obturation. Déconnecter es câbles de l''imprimante fixés sur le dessous de la plaque d'obturation.

Retirer l'imprimante de son emballage. Retourner l'imprimante à l'envers et connecter les câbles de l'imprimante en les clipsant dans le connecteur sur l'imprimante.

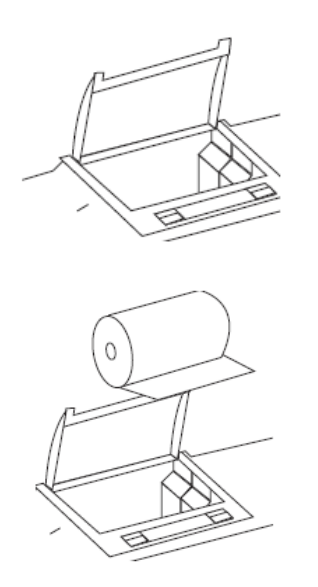

Comprimer les deux pinces en plastique grises afin d'ouvrir le dessus de l'imprimante. Glisser l'imprimante dans le dessus de l'appareil et la pousser vers le bas jusqu'à ce qu'elle s'ajuste des quatre côtés.

Insérer le rouleau de papier dans l'imprimante - s'assurer qu'un peu de papier sort de l'imprimante avant de ré-encliqueter le plastique gris en place. Mettre l'appareil sous tension. Les indicateurs lumineux de marche et d'erreur clignotent sur l'imprimante. Lorsque les tests automatiques de mise sous tension de l'appareil sont terminés, appuyer sur la touche de défilement papier pour vérifier que le papier est correctement en place.

# **11.2.2 Accessoires passifs**

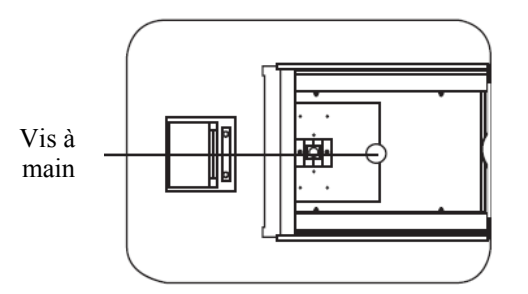

Dévisser la vis à serrage manuel pour démonter l'accessoire passif. Soulever l'accessoire passif. Pour installer un accessoire passif différent, placer simplement l'accessoire dans le sens correct, aligner la vis manuelle et la serrer pour fixer en place.

Pour remplacer l'accessoire passif par un accessoire actif, consulter le paragraphe 11.2.3.

# **11.2.3 Accessoires actifs**

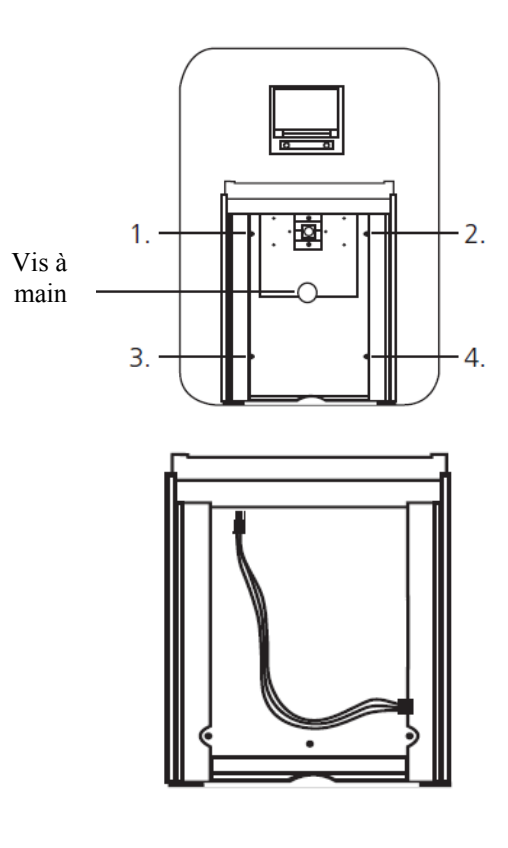

Dévisser la vis à serrage manuel pour démonter l'accessoire passif. Soulever l'accessoire passif. Pour installer un accessoire actif, dévisser les vis 1 à 4 et extraire la plaque de base métallique.

Ceci expose le fond du compartiment échantillon avec la connexion de l'alimentation électrique nécessaire pour faire fonctionner les accessoires actifs.

### **11.2.3.1 Tourelle automatique 8 cuves**

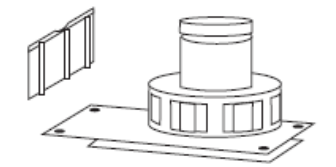

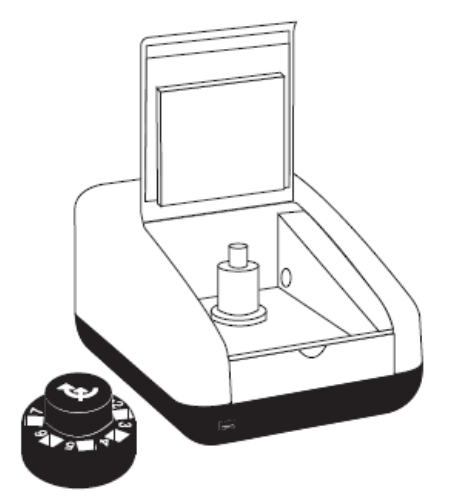

Prendre la plaque de base de la tourelle 8 cuves. Raccorder l'alimentation électrique dans le fond du compartiment échantillon au connecteur sous la plaque basale. Placer la plaque basale dans le compartiment échantillon. Remettre en place les vis 1 à 4.

Prendre la tourelle 8 cuves et l'installer sur le dessus du moteur, en faisant attention de bien aligner les trois roulements à billes avec les encoches dans l'axe du moteur. Pousser doucement la tourelle vers le bas sur l'axe du moteur jusqu'à ce qu'elle soit en place. Tourner doucement la tourelle jusqu'à sentir une certaine résistance. La tourelle est à présent dans la position correcte.

Si l'ajustement est trop juste, utiliser un petit tournevis pour desserrer les roulements à billes avant de pousser la tourelle vers le bas sur l'axe.

# **11.2.3.2 Thermostatisation Peltier**

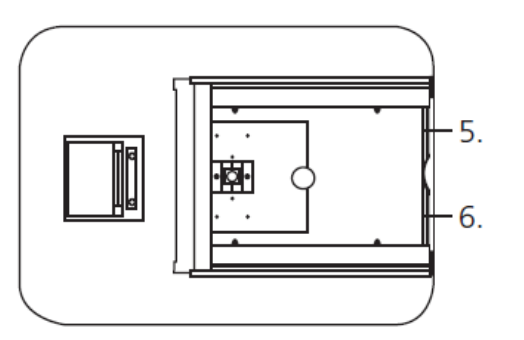

Pour cet accessoire, en plus de l'enlèvement de la plaque de base de l'accessoire passif, le panneau avant de l'appareil doit également être retiré. Desserrer les vis 5 et 6 jusqu'à pouvoir soulever le panneau avant et l'extraire vers l'avant.

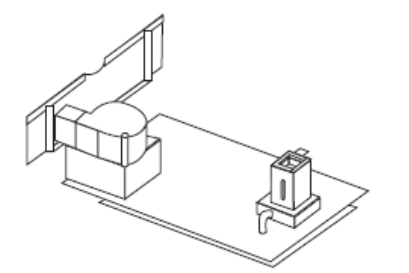

Prendre la plaque de base de l'élément Peltier. Raccorder l'alimentation électrique dans le fond du compartiment échantillon au connecteur sous la plaque basale. Placer la plaque basale dans le compartiment échantillon. Remettre en place les vis 1 à 4. Prendre le panneau avant de l'élément Peltier et le glisser en place avant de resserrer les vis 5 et 6.

Lorsque l'accessoire est en place, l'appareil ressemble à ceci.

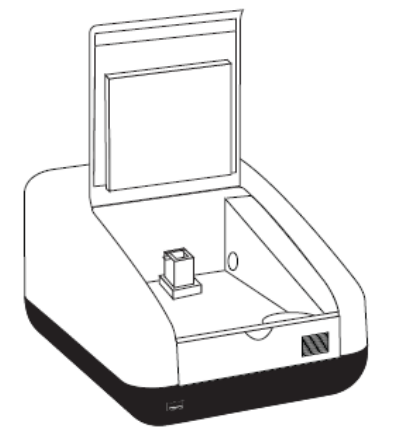

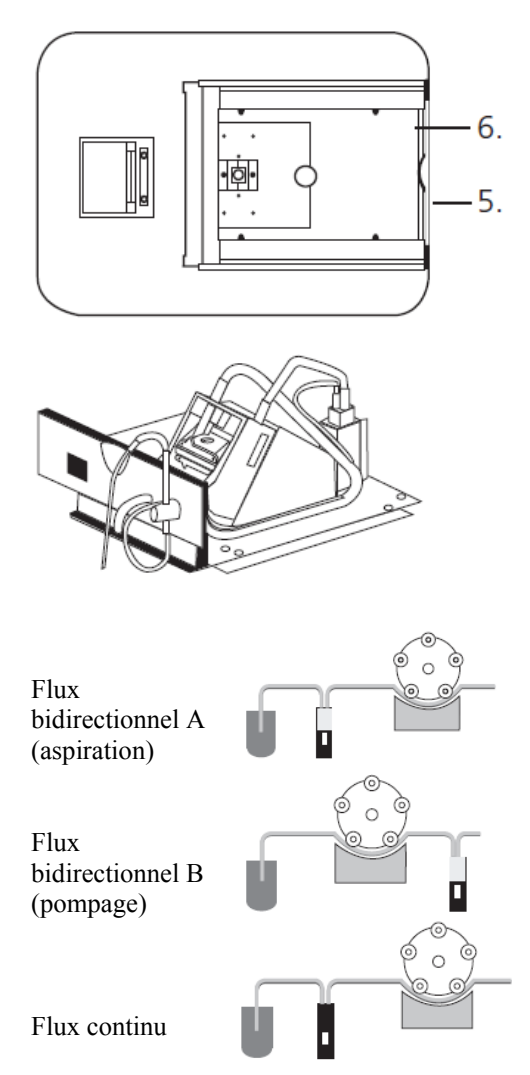

Pour cet accessoire, en plus de l'enlèvement de la plaque de base de l'accessoire passif, le panneau avant de l'appareil doit également être retiré. Desserrer les vis 5 et 6 jusqu'à pouvoir soulever le panneau avant et l'extraire vers l'avant.

Prendre la plaque de base de la pompe. Raccorder l'alimentation électrique dans le fond du compartiment échantillon au connecteur sous la plaque basale. Placer la plaque basale dans le compartiment échantillon. Remettre en place les vis 1 à 4. Prendre le panneau avant de la pompe et le glisser en place avant de resserrer les vis 5 et 6.

Raccorder la tubulure selon la fonction que doit assurer la pompe. Utiliser des tubes aussi courts que possible et s'assurer que la tubulure n'obstrue pas le trajet optique.

# **Pour aspirer :**

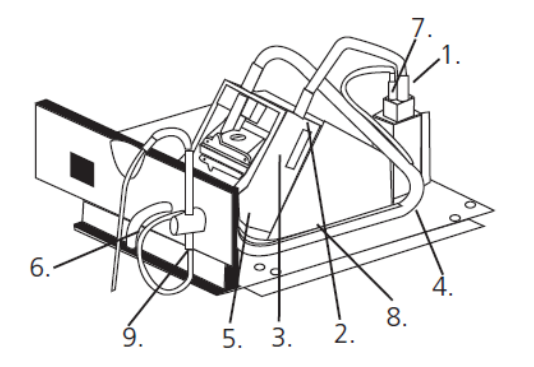

- **1.** Raccorder la tubulure de la pompe au raccord de sortie de la cuve à flux continu.
- **2.** Fixer le tube à l'aide de la pince du côté droit de la tête de pompe.
- **3.** Enrouler le tube autour des galets en les tournant doucement à la main dans le sens horaire. Fixer le tube dans la pince du côté gauche du moteur.
- **4.** Une fois fixé, vérifier que le tube passe dans les deux pinces de rétention situées sur la plaque de base sur le côté de la tête de pompe.
- **5.** Couper le tube pour qu'il soit confortablement en place sur le tube à gauche sur l'intérieur de la traversée de la cloison avant.
- **6.** Raccorder une longueur appropriée de ce tube au tuyau d'évacuation des déchets.
- 7. Couper un petit bout du tube de la pompe aspirante et le pousser sur une extrémité du tube capillaire. Connecter ceci sur le raccord d'entrée de la cuve à circulation.
- 8. Diriger le tube dans les deux pinces de fixation situées sur la plaque de base du module à côté de la tête de pompe.
- 9. Installer la pointe d'aspiration et la fixer à l'aide de la vis de serrage. Insérer le capillaire à travers le tube et à travers la pointe d'aspiration, en laissant une longueur suffisante pour passer dans un réceptacle approprié.
- 1. Couper 2 morceaux de tuyau de pompe aspirante d'environ 300 mm de long. Prendre 1 morceau de tuyau et l'installer dans la tête de pompe comme montré en fixant le tuyau à l'aide de la pince du côté droit de la tête de pompe.
- 2. Installer le tuyau autour des galets en les faisant délicatement tourner à la main dans le sens horaire. Bloquer le tuyau dans la pince du côté gauche du moteur.
- 3. Installer l'autre extrémité sur le raccord d'entrée de la cuve à circulation.
- 4. Fixer le deuxième bout de tuyau de 300 mm de long sur le raccord de sortie de la cuve à circulation. Une fois fixé, s'assurer que le tuyau est dirigé dans les deux pinces de fixation situées sur la plaque de base du module à côté de la tête de pompe.
- 5. Fixer l'autre extrémité du tuyau sur le raccord de sortie situé à l'intérieur de la cloison de séparation avant.
- 6. Connecter une longueur appropriée de tuyau de la pompe aspirante au raccord de sortie externe.
- 7. Insérer une extrémité du tube capillaire dans le tuyau de la pompe aspirante comme montré.
- 8. Faire passer l'autre extrémité à travers le raccord d'entrée situé sur l'intérieur de la cloison.
- 9. Installer la pointe d'aspiration et la fixer en place à l'aide de la vis de serrage.
- 10. Faire délicatement passer le tuyau à travers la pointe d'aspiration, en laissant une longueur suffisante pour qu'il puisse passer dans un réceptacle.

Lorsque l'accessoire d'aspiration est installé et que le tube est raccordé, l'appareil ressemble à ceci.

# **11.2.3.4 Pompe aspirante et thermostatisation Peltier combinées**

Consulter le paragraphe 11.2.3.3 pour plus de détails.

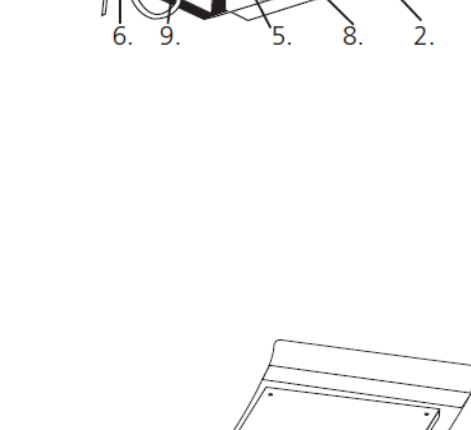

**Pour pomper :** 

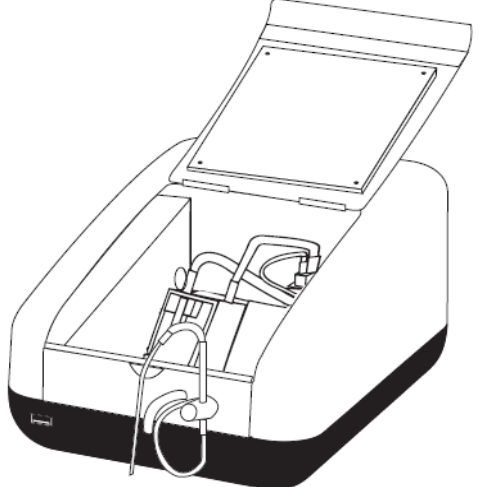

#### **11.3 UTILISATION DES ACCESSOIRES**

#### **11.3.1 Tourelle 8 cuves automatique**

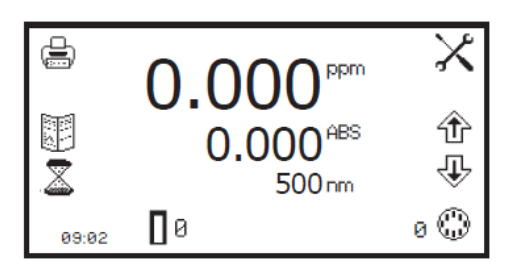

Lorsque la tourelle automatique 8 cuves est utilisée, l'icône *tourelle 8 cuves* est affichée en bas à droite de l'écran. La position de la cuve en cours est affichée à côté de l'icône *tourelle 8 cuves*. La position 0 doit toujours être utilisée pour l'échantillon d'étalonnage du zéro.

Pour effectuer des mesures à l'aide de la tourelle automatique 8 cuves, insérer les cuves contenant les échantillons dans les positions 1 à 7 de la tourelle. Insérer une cuve contenant la solution de blanc dans la position 0 de la tourelle. Passer au mode de mesure désiré et régler les paramètres de mesure désirés. Appuyer sur la touche sous l'icône *étalonner sur zéro*. L'appareil déplace automatiquement la tourelle sur la position zéro pour effectuer la mesure. Une fois l'étalonnage terminé, l'icône *mesurer échantillon* apparaît et la tourelle revient dans sa position de départ d'origine.

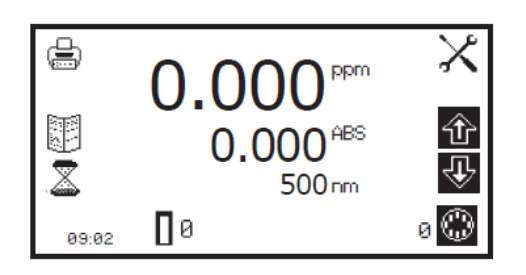

Appuyer sur la touche sous l'icône *tourelle 8 cuves* pour illuminer l'icône et les deux icônes de flèche au-dessus. Appuyer sur la touche à côté des icônes de *flèche* pour augmenter ou diminuer la position en cours de la cellule de la tourelle, jusqu'à ce que la position d'échantillon désirée soit sélectionnée. Appuyer sur la touche sous l'icône *mesurer échantillon*. L'appareil prend la mesure et affiche le résultat à l'écran.

Pour mesurer l'échantillon suivant, sélectionner la position de tourelle suivante et appuyer sur la touche sous l'icône *mesurer échantillon*. Répéter cette procédure jusqu'à ce que tous les échantillons soient mesurés. Pour ajuster la longueur d'onde, appuyer sur la touche sous l'icône *tourelle 8 cuves* et utiliser les icônes de *flèche* pour ajuster la longueur d'onde.

#### **11.3.1.1 Tourelle automatique 8 cuves - support de création d'une courbe étalon en quantification**

La tourelle 8 cuves peut être utilisée pour aider à créer une nouvelle courbe étalon en mode de mesure de quantification. Consulter le paragraphe 8.2.3.1 pour plus de détails.

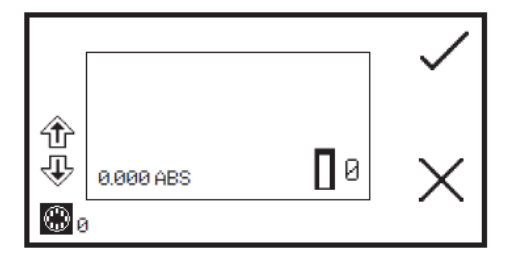

Lorsque l'écran de mesure de l'étalon est ouvert, l'icône de *tourelle 8 cuves* est affichée dans le coin inférieur gauche de l'écran. La position de la cuve en cours est affichée à côté de l'icône *tourelle 8 cuves*. La position 0 doit toujours être utilisée pour l'échantillon d'étalonnage du zéro.

Pour mesurer les étalons à l'aide de la tourelle automatique 8 cuves, insérer les cuves contenant les étalons dans la tourelle dans les positions 1 à 6 (suivant le nombre d'étalons nécessaires). Insérer une cuve contenant la solution de blanc dans la position 0 de la tourelle. Appuyer sur la touche à côté de l'icône de *sélection* pour effectuer un étalonnage initial de l'absorbance zéro.

Utiliser les touches à côté des icônes de *flèche* pour augmenter la position de la tourelle, jusqu'à ce que la position de l'étalon désiré soit sélectionnée. Appuyer sur la touche à côté de l'icône de *sélection* pour mesurer l'étalon. La concentration et la valeur photométrique de l'étalon s'affichent. L'étalon peut être remesuré en appuyant sur la touche à côté de l'icône *retour*.

Pour mesurer l'étalon suivant, sélectionner la position de tourelle suivante et appuyer sur la touche sous l'icône de *sélection*. Répéter cette procédure jusqu'à ce que tous les étalons soient mesurés.

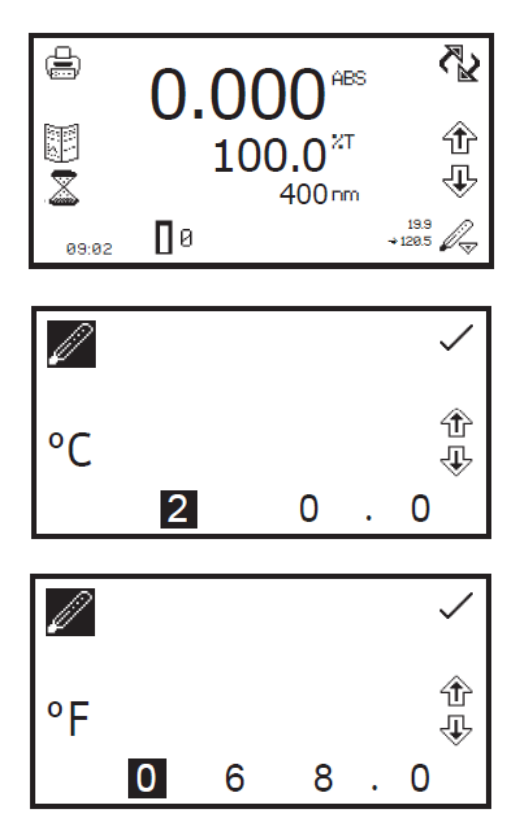

Lorsque le module Peltier est utilisé, l'icône *Peltier* est affichée dans le coin inférieur droit de l'écran. La température en cours est affichée au-dessus de la température de consigne à côté de l'icône *Peltier*. Sous l'icône *Peltier* se trouve une icône de flèche pour indiquer si la température en cours est inférieure ou supérieure à la température réglée. Pour ajuster la consigne de température, appuyer pendant 2 secondes sur la touche sous l'icône *Peltier*.

Ceci ouvre l'écran de paramétrages du module Peltier. Utiliser les touches en bas de l'écran pour sélectionner le chiffre à modifier et utiliser les touches à côté des icônes de *flèche* pour augmenter ou diminuer la valeur. La température peut être réglée en °C ou °F en appuyant sur la touche à côté de l'icône *°C*. Une pression répétée permet de permuter entre °C et °F.

Une fois que la température désirée a été sélectionnée, appuyer sur la touche à côté de l'icône de *sélection* pour enregistrer et revenir au menu de fonctionnement étendu. Le module Peltier commence à chauffer ou refroidir suivant la température en cours.

# **11.3.3 Pompe aspirante**

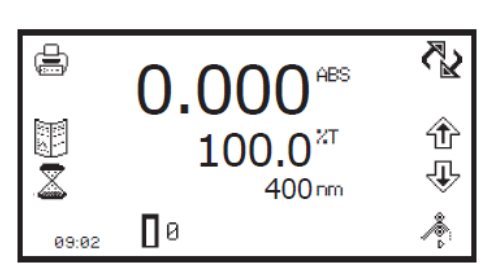

Lorsque la pompe aspirante est utilisée, l'icône *pompe aspirante* est affichée en bas à droite de l'écran. Le sens de la pompe est indiqué par une icône de *flèche* sous l'icône *pompe aspirante*. La pompe aspirante peut fonctionner en mode manuel ou temporisé, suivant l'option sélectionnée dans les paramétrages de la pompe aspirante. Pour ouvrir les paramétrages de la pompe aspirante, appuyer pendant 2 secondes sur la touche sous l'icône *pompe aspirante*.

#### **11.3.3.1 Paramétrages de la pompe aspirante manuelle**

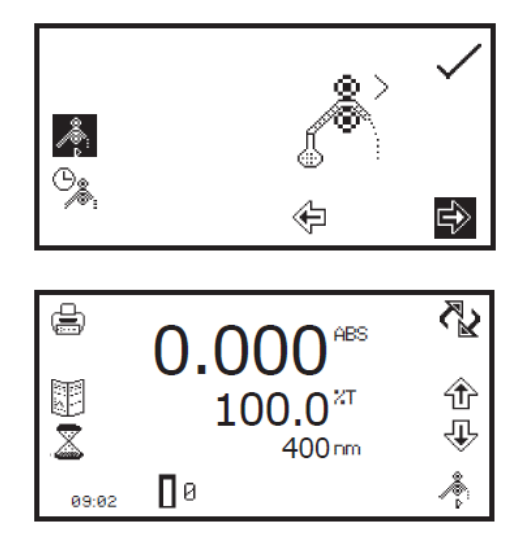

Pour faire fonctionner la pompe aspirante en mode manuel, appuyer sur la touche à côté de l'icône *aspiration manuelle*. Sélectionner le sens de pompe désiré en appuyant sur la touche sous l'icône de *flèche vers l'avant* ou *l'arrière*. Appuyer sur la touche à côté de l'icône de *sélection* pour enregistrer et revenir au menu de fonctionnement étendu.

Pour effectuer une mesure, placer le tube d'aspiration dans l'échantillon et appuyer sur la touche sous l'icône *pompe aspirante*.

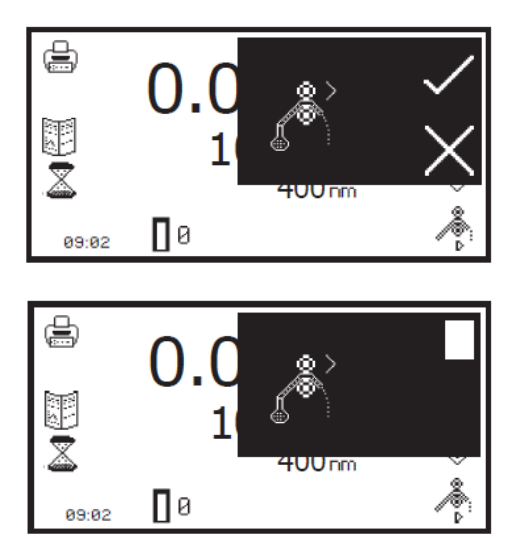

Une confirmation est nécessaire pour démarrer la pompe d'aspiration. Appuyer sur la touche à côté de l'icône de *sélection* pour confirmer et démarrer la pompe aspirante. Appuyer sur la touche à côté de l'icône de *croix* pour annuler et revenir au menu de fonctionnement étendu.

Pour arrêter la pompe aspirante, appuyer sur la touche à côté de l'icône *stop*. S'assurer que la cuve à flux continu contient suffisamment d'échantillon avant d'appuyer sur la touche sous l'icône *mesurer échantillon*.

# **11.3.3.2 Paramétrage de la pompe aspirante temporisée**

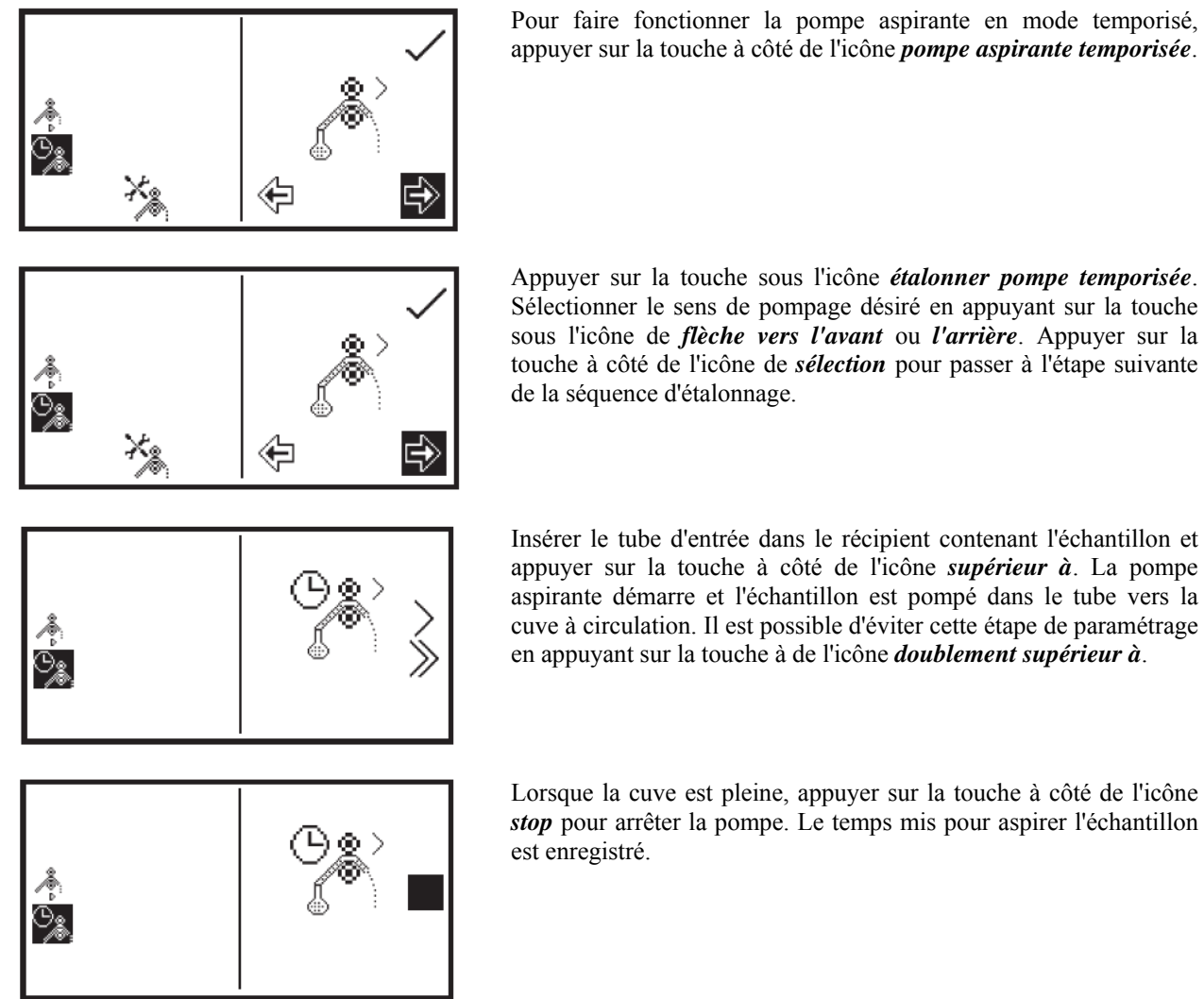

Pour faire fonctionner la pompe aspirante en mode temporisé, appuyer sur la touche à côté de l'icône *pompe aspirante temporisée*.

Appuyer sur la touche sous l'icône *étalonner pompe temporisée*. Sélectionner le sens de pompage désiré en appuyant sur la touche sous l'icône de *flèche vers l'avant* ou *l'arrière*. Appuyer sur la touche à côté de l'icône de *sélection* pour passer à l'étape suivante

appuyer sur la touche à côté de l'icône *supérieur à*. La pompe aspirante démarre et l'échantillon est pompé dans le tube vers la cuve à circulation. Il est possible d'éviter cette étape de paramétrage en appuyant sur la touche à de l'icône *doublement supérieur à*.

Lorsque la cuve est pleine, appuyer sur la touche à côté de l'icône *stop* pour arrêter la pompe. Le temps mis pour aspirer l'échantillon

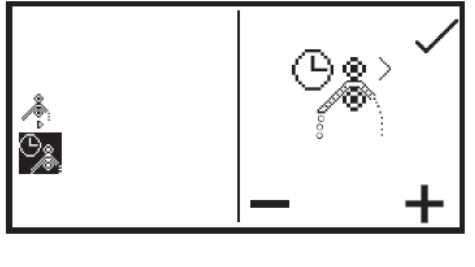

Pour ajuster finement le prélèvement d'échantillon, appuyer sur la touche sous l'icône *plus* ou *moins* pour augmenter ou diminuer la quantité d'échantillon prélevé. Le temps enregistré sera ajusté en conséquence. Lorsque l'ajustement fin est terminé, ou s'il n'est pas nécessaire, appuyer sur la touche à côté de l'icône de *sélection* pour passer à l'étape suivante de la séquence d'étalonnage.

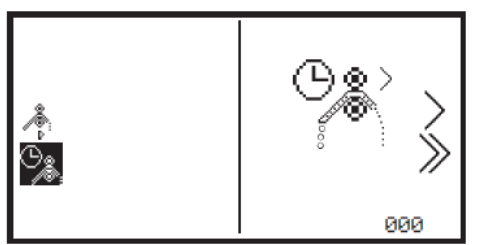

Cette étape permet d'ajouter un segment de bulle d'air à la séquence d'étalonnage. Si aucun segment d'air n'est nécessaire, appuyer sur la touche à côté de l'icône *000* pour régler le segment d'air sur zéro. Si un segment d'air préalablement réglé doit être utilisé, appuyer sur la touche à de l'icône *doublement supérieur à* pour passer cette étape et conserver la durée de segment d'air en vigueur.

Pour programmer un segment d'air, retirer le tube d'entrée du récipient d'échantillon et appuyer sur la touche à côté de l'icône *supérieur à*. La pompe aspirante démarre et aspire de l'air dans le tube vers la cuve à circulation.

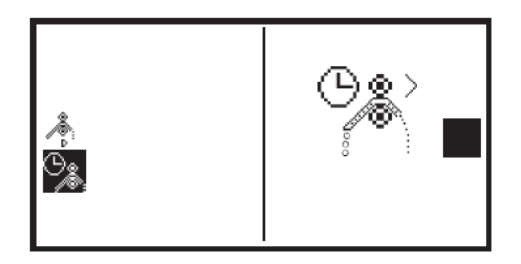

Lorsque la quantité d'air désirée a été aspirée, appuyer sur la touche à côté de l'icône *stop*. Le temps mis pour aspirer l'échantillon est enregistré.

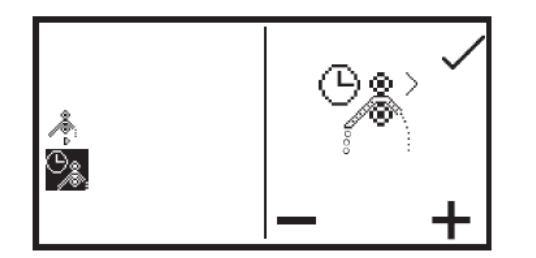

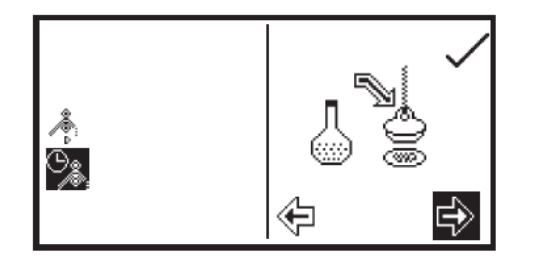

Pour ajuster finement la quantité d'air prélevée, appuyer sur la touche sous l'icône *plus* ou *moins* pour augmenter ou diminuer la quantité d'air prélevé. Le temps enregistré sera ajusté en conséquence. Lorsque l'ajustement fin est terminé, ou s'il n'est pas nécessaire, appuyer sur la touche à côté de l'icône de *sélection* pour passer à l'étape suivante de la séquence d'étalonnage.

Lorsque le prélèvement d''échantillon et le segment d'air ont été programmés, il est possible de paramétrer le rejet d'échantillon désiré. Il existe deux options : l'échantillon peut être renvoyé vers le récipient d'échantillon ou il peut être envoyé vers une tubulure d'évacuation. Appuyer sur la touche sous l'icône de *flèche vers l'avant* ou *l'arrière* pour choisir ce qu'il adviendra de l'échantillon après sa mesure.

Si le sens original de la pompe était vers l'avant, la sélection du sens avant à ce stade enverra l'échantillon vers la poubelle et la sélection du sens arrière renverra l'échantillon vers le récipient d'échantillon. Lorsque le sens désiré a été choisi, appuyer sur la touche à côté de l'icône de *sélection* pour enregistrer la séquence d'étalonnage et revenir au menu de fonctionnement étendu. Pour quitter la séquence d'étalonnage de l'aspiration sans enregistrer de modification, appuyer sur la touche *retour* à n'importe quelle étape pendant la séquence d'étalonnage.

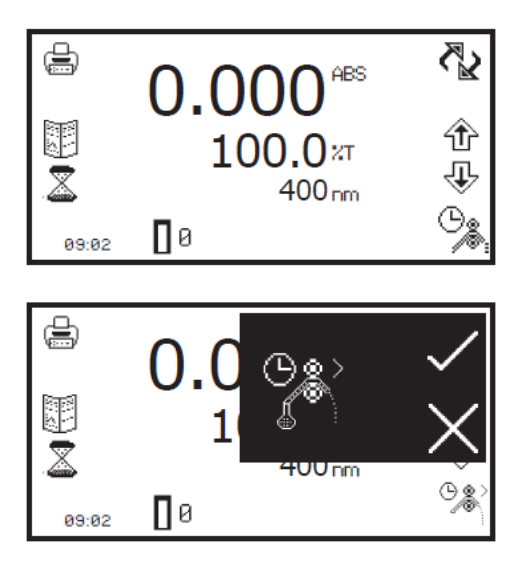

Pour effectuer une mesure, placer le tube d'aspiration dans l'échantillon et appuyer sur la touche sous l'icône *pompe aspirante*.

Une confirmation est nécessaire pour démarrer la pompe aspirante. Appuyer sur la touche à côté de l'icône de *croix* pour annuler et revenir au menu de fonctionnement étendu. Appuyer sur la touche à côté de l'icône de *sélection* pour confirmer et démarrer la pompe aspirante. La pompe tourne pendant la durée de prélèvement d'échantillon préalablement réglée. Vérifier que la cuve à flux continu contient suffisamment d'échantillon avant d'appuyer sur la touche sous l'icône *mesurer échantillon*.

Une fois la mesure prise, retirer le tube de l'échantillon et appuyer sur la touche sous l'icône *pompe aspirante* pour exécuter l'étape suivante de la séquence d'étalonnage.

Une confirmation est nécessaire pour démarrer la pompe aspirante. Appuyer sur la touche à côté de l'icône de *croix* pour annuler et revenir au menu de fonctionnement étendu. Appuyer sur la touche à côté de l'icône de *sélection* pour confirmer et démarrer la pompe aspirante. La pompe tourne pendant la durée réglée de prélèvement de segment d'air.

Si un segment d'air de zéro a été préalablement réglé, cet écran n'apparaît pas et la séquence d'étalonnage continue jusqu'au rejet de l'échantillon.

Une fois cette étape de la séquence d'étalonnage terminée, appuyer sur la touche sous l'icône *pompe aspirante* pour rejeter l'échantillon. Une confirmation est nécessaire pour démarrer la pompe aspirante. Appuyer sur la touche à côté de l'icône de *croix* pour annuler et revenir au menu de fonctionnement étendu. Appuyer sur la touche à côté de l'icône de *sélection* pour confirmer et démarrer la pompe aspirante. Selon la destination de rejet préalablement réglée, l'échantillon part à l'évier ou revient vers le récipient d'échantillon.

# **11.3.4 Pompe aspirante et thermostatisation Peltier combinées**

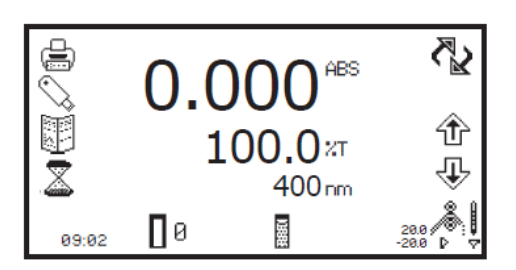

Lorsque la pompe aspirante combinée au module Peltier est utilisée, l'icône *pompe Peltier* est affichée dans le coin inférieur droit de l'écran. La température en cours est affichée au-dessus de la température de consigne à côté de l'icône *pompe Peltier*. A côté de l'icône *pompe Peltier* se trouve une flèche indiquant si la température en cours est inférieure ou supérieure à la température réglée.

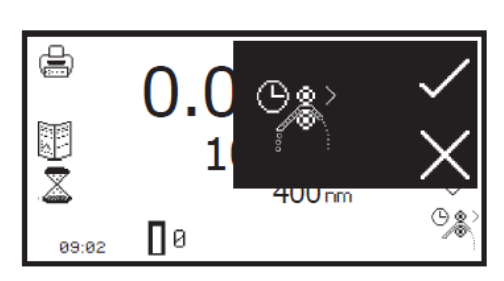

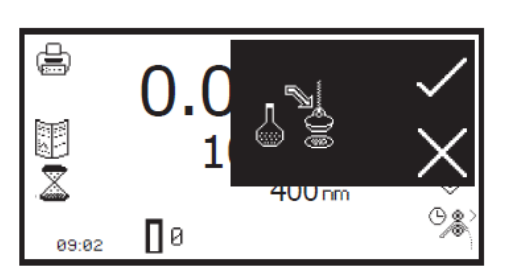

Le sens de la pompe est indiqué par une icône de *flèche* sous l'icône *pompe Peltier*. La pompe à effet Peltier combinée associe la fonctionnalité du module Peltier et de la pompe aspirante. Pour ouvrir les paramétrages de la pompe Peltier, appuyer pendant 2 secondes sur la touche sous l'icône *pompe Peltier*.

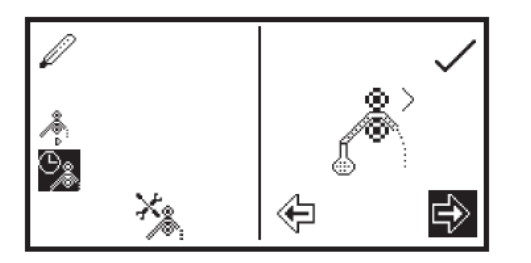

Le menu de paramétrages est le même que celui pour la pompe d'aspiration, à l'exception de l'icône *Peltier* dans le coin supérieur gauche. Appuyer sur la touche à côté de l'icône *Peltier* pour ouvrir les paramétrages du module Peltier et permettre de régler la température. Consulter le paragraphe 11.3.2 pour plus de détails. La pompe aspirante peut fonctionner en mode manuel ou temporisé. Consulter le paragraphe 11.3 pour plus de détails.

# **11.4 PIÈCES DE RECHANGE**

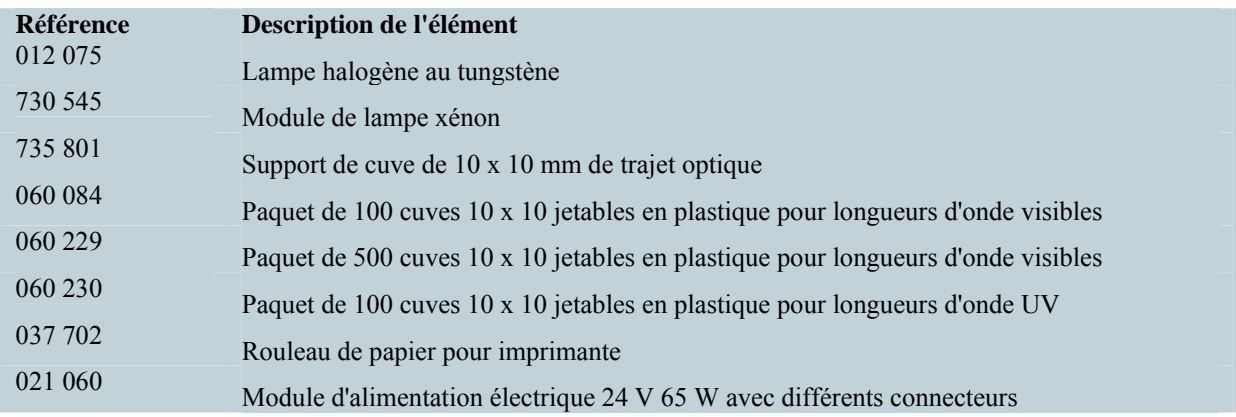

# **CHAPITRE 12 - Maintenance et interventions**

# **12.1 MAINTENANCE DE ROUTINE**

Vérifier que les surfaces externes de l'appareil sont propres et sans poussière. La zone d'échantillon doit toujours être conservée propre et tout débordement accidentel doit être immédiatement essuyé. Pour assurer une protection supplémentaire lorsqu'il n'est pas utilisé, déconnecter l'appareil du secteur et le recouvrir de sa housse de protection optionnelle.

La seule maintenance de routine pouvant s'avérer nécessaire est le remplacement de la source lumineuse. Des lampes de rechange sont disponibles auprès du distributeur local (voir paragraphe 11.4 pour les références des pièces de rechange). Utiliser uniquement de véritables lampes de rechange. Des lampes similaires peuvent montrer une configuration de filament différente ou être restreintes en longueurs d'onde pour une utilisation privée ou commerciale et entraîneront des erreurs en cas d'utilisation.

# **12.2 REMPLACEMENT D'UNE LAMPE**

# **12.2.1 Remplacement de la lampe halogène au tungstène**

Cette option ne concerne que les spectrophotomètres 7310.

Avant de remplacer la lampe, déconnecter l'appareil du secteur et vérifier que la lampe est froide avant de la manipuler. L'accès à la lampe halogène au tungstène se fait par le panneau d'accès à la lampe situé à l'arrière de l'appareil (voir paragraphe 2.5).

- **1.** Retirer les vis maintenant en place le panneau d'accès à la lampe.
- **2.** Retirer le panneau d'accès à la lampe et dévisser la vis de fixation de l'attache de lampe.
- **3**. Saisir et tourner l'attache de lampe pour accéder à la lampe.
- **4.** Retirer l'ancienne lampe de son support. La lampe a une connexion par enfichage et doit être retirée en l'extrayant doucement de son support.
- **5.** Retirer délicatement la lampe de rechange de son emballage. S'assurer de ne pas toucher la partie en verre de la lampe avec les doigts car des traces de doigt endommageraient la lampe et diminuent ses performances. Si des dommages accidentels surviennent, nettoyer la surface de la lampe avec de l'isopropanol.
- **6.** Insérer la lampe dans son support, en s'assurant qu'elle est bien logée jusqu'au bout.
- **7.** Tourner l'attache de lampe et la remettre dans sa position fonctionnelle d'origine. Remettre en place la vis de fixation de l'attache de lampe et la serrer.
- **8.** Remettre en place le panneau d'accès à la lampe et refixer en place les deux vis.
- **9.** Reconnecter l'appareil au secteur, le mettre en marche et vérifier que la lampe est allumée après quelques secondes.

Pour plus d'instructions, consulter le manuel d'interventions.

#### **12.2.2 Remplacement du module de lampe au xénon**

Cette option ne concerne que les spectrophotomètres 7315 et doit être effectuée par un technicien d'intervention accrédité. Consulter le paragraphe 12.3 pour plus de détails.

# **12.3 INTERVENTIONS**

Notre équipe d'intervention dédiée est prête à apporter son aide dans le cas peu probable de l'apparition d'une défaillance de cet équipement Jenway. Merci de les contacter par un des moyens suivants avec une description claire du problème :

**Courriel : service@bibby-scientific.com**

**Tél. : +44 (0) 1785 810475** 

**Fax : +44 (0) 1785 810471** 

Il peut être nécessaire à l'occasion de renvoyer cet équipement au Service Après-Vente pour réparation. Dans ce cas, merci de contacter le SAV pour obtenir un numéro de référence qui devra être joint à l'équipement défaillant. Merci également de s'assurer d'avoir inclus une description claire du problème et une copie complétée du Certificat de Décontamination. Celui-ci est disponible sous forme de fichier pdf téléchargeable à l'adresse www.jenway.com, ou nous contacter et nous serons heureux d'en faxer une copie. Merci d'identifier clairement l'emballage à l'attention du SAV et de l'expédier à l'adresse suivante :

**Bibby Scientific Ltd Beacon Road Stone Staffordshire ST15 0SA Royaume-Uni**

Toutes les pièces remplacées sont garanties pendant 1 an et, chaque fois que cela est possible, l'appareil retourné est renvoyé dans les 5 jours ouvrables.

# **CHAPITRE 13 - Résolution des problèmes**

# **13.1 CODES D'ERREUR**

Si un code d'erreur s'affiche, il sera accompagné d'une icône de *clé* et d'un symbole pour indiquer si l'erreur est un avertissement (icône d'*attention*) ou une erreur fatale (icône *stop*). Si l'erreur est fatale, contacter le distributeur local ou le Service Après-Vente de Jenway (voir paragraphe 12.3). Si l'erreur est un avertissement, il peut être possible de réessayer le test. Dans ce cas, l'icône *retour* est également affichée. Le tableau ci-dessous indique les codes d'erreur :

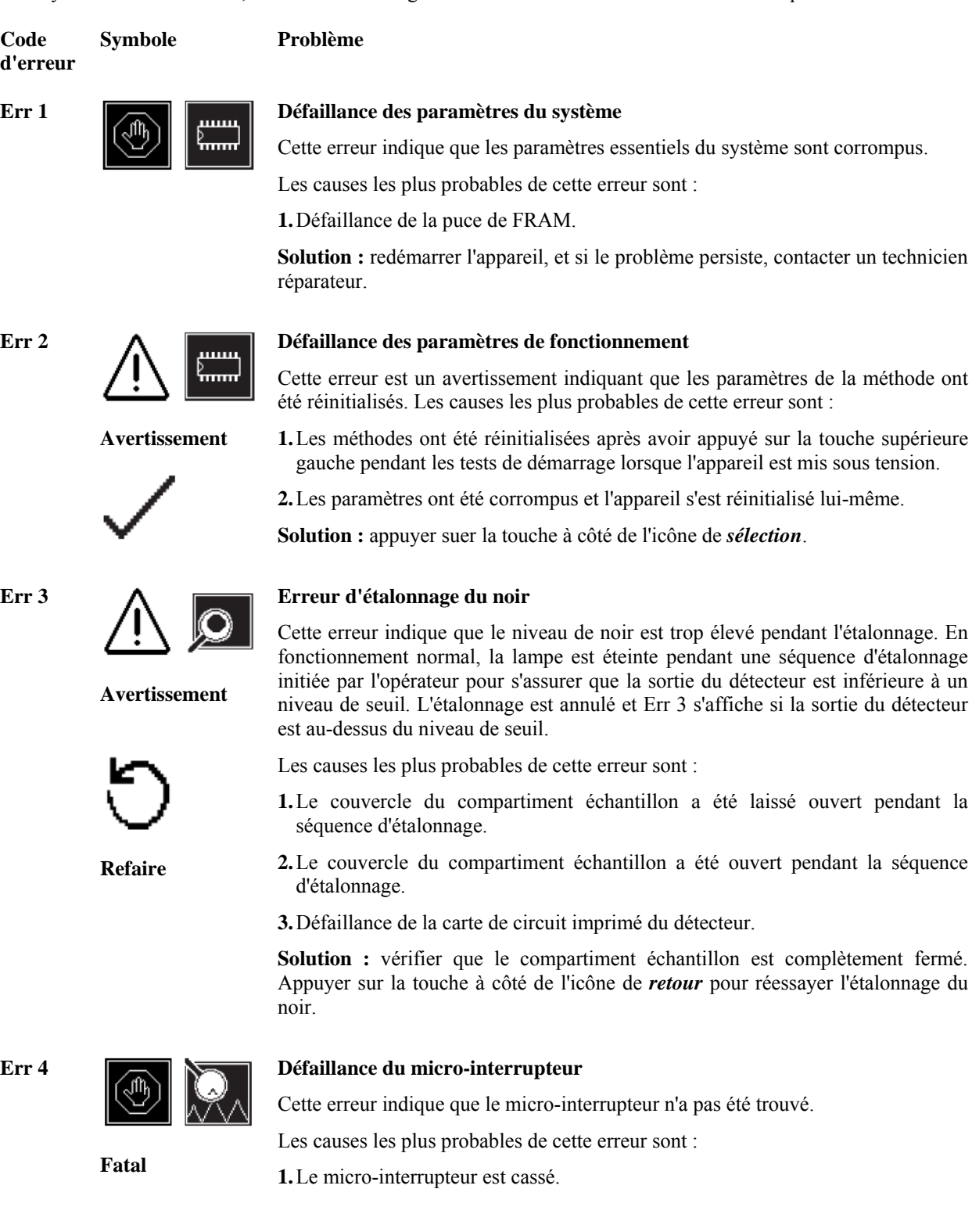

**Symbole Problème** 

**Err 5** 

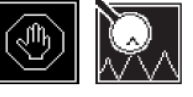

**Fatal** 

# **Saturation de lumière introuvable**

Cette erreur indique que la lumière de pic n'a pas été trouvée à zéro.

Les causes les plus probables de cette erreur sont :

**1.** Lampe défectueuse.

**2.** Signal de la lampe détérioré.

**3.** Échantillon ou cuve dans le compartiment échantillon.

**Solution :** vérifier que le compartiment échantillon est vide. Redémarrer l'appareil ; si le problème persiste, contacter un technicien réparateur.

**Err 7** 

**Err 8** 

**Err 9** 

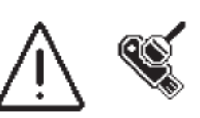

# **Défaillance du module USB**

Cette erreur indique que l'appareil est incapable de détecter une réponse provenant du module USB.

**Avertissement**

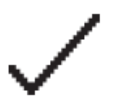

**1.** Port USB défectueux.

**Solution :** appuyer suer la touche à côté de l'icône de *sélection* pour continuer à utiliser l'appareil. Redémarrer l'appareil ; si le problème persiste, contacter un technicien réparateur.

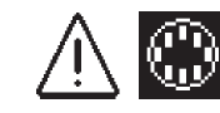

#### **Impossible de trouver la pale sur la tourelle**

Les causes les plus probables de cette erreur sont :

Cette erreur indique que la position zéro de pale sur la tourelle ne peut pas être trouvée.

**Avertissement** 

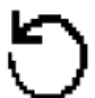

Les causes les plus probables de cette erreur sont : **1.** Le carrousel de la tourelle a été retiré et pas remis en place.

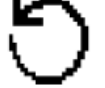

**Solution :** vérifier que la tourelle est dans le compartiment échantillon et correctement inséré. Appuyer sur la touche à côté de l'icône de *retour* pour

**Refaire**

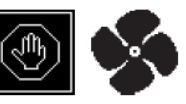

**Fatal**

# **Surchauffe**

réessayer.

Cette erreur indique que le rupteur thermique a coupé le circuit.

Les causes les plus probables de cette erreur sont :

**1.** Défaillance du ventilateur.

**2**. Le rupteur thermique n'est pas connecté.

**Solution :** Redémarrer l'appareil ; si le problème persiste, contacter un technicien réparateur.
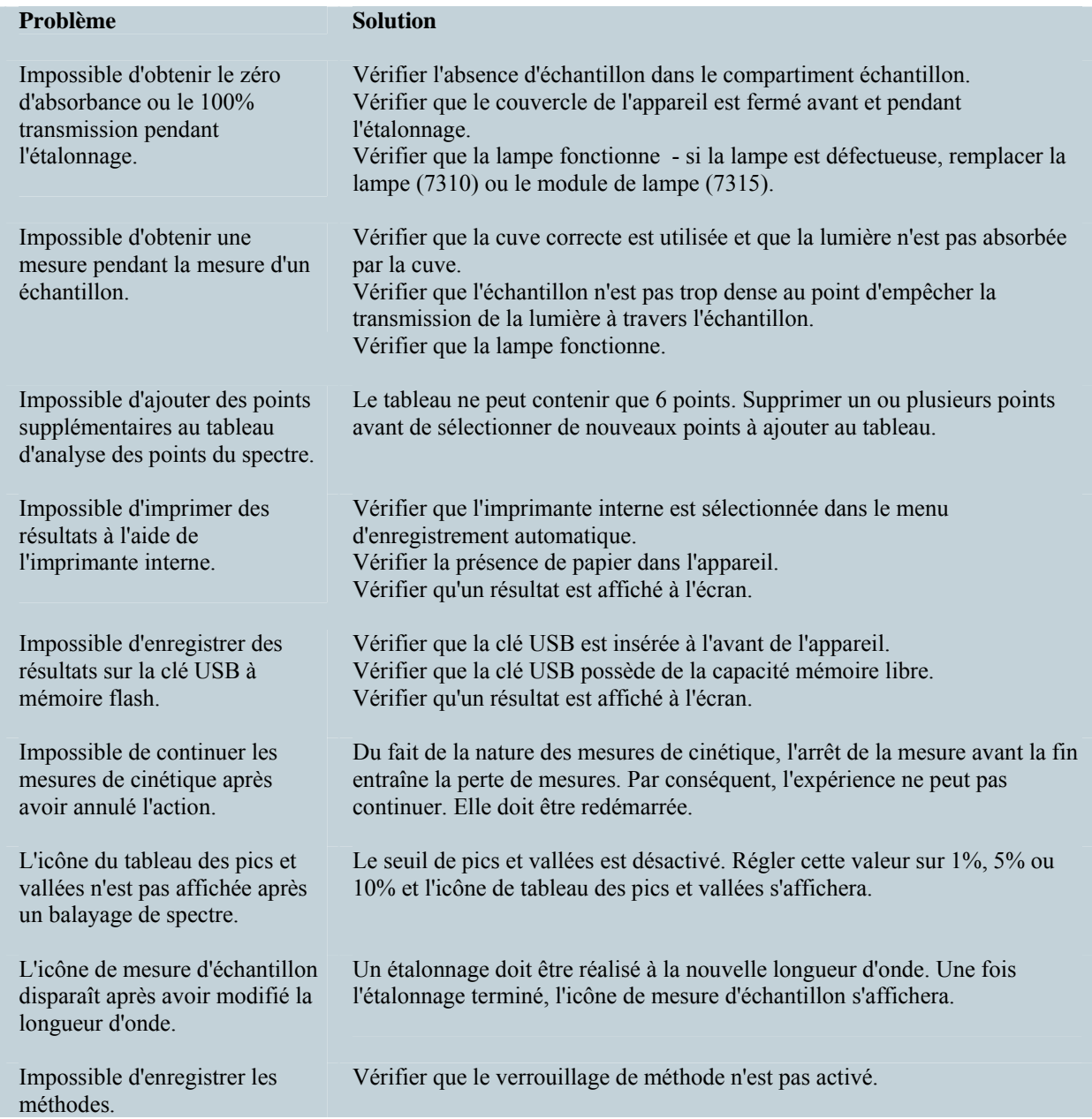

### **13.3 SUPPORT TECHNIQUE**

Jenway est doté d'une équipe de support technique à votre disposition composée de scientifiques expérimentés capables de vous aider pour n'importe quel conseil ou questions concernant vos applications avec nos produits et comment les utiliser. Si vous désirez une assistance technique ou pour une application, merci de contacter notre équipe au :

Courriel : jenwayhelp@bibby-scientific.com

**Tél.** : +44 (0)1785 810433

**Fax** : +44 (0)1785 810405

### **CHAPITRE 14 - Déclaration de conformité**

# **Déclaration de Conformité**

# Spectrophotomètre Visible, Modèle 7310

Ce produit répond aux exigences des Directives UE ci-dessous :

**2004/108/EC Directive EMC.** 

**2006/95/EC Directive Basse Tension (LVD)** 

La conformité aux exigences de ces Directives est certifiée par rapport aux normes suivantes :

**EN 61326-1 : 2006 (Équipement électrique pour la mesure, le contrôle et l'utilisation en laboratoire) EN 61010-1 : 2001 (Normes de sécurité pour les équipements électriques pour la mesure, le contrôle et l'utilisation en laboratoire)** 

**Marquage CE apposé 2010.** 

 $Signé:$  (Mr C. Warren)

Date : APRIL ZOID

Autorité : Directeur Technique Bibby Scientific Ltd

Bibby Scientific Bibby Scientific Ltd – Stone – Staffs – ST15 0SA – RU Tél. : +44 (0) 1785 812121 - Fax : +44 (0) 1785 813748

# **Déclaration de Conformité**

# Spectrophotomètre UV/Visible, Modèle 7315

Ce produit répond aux exigences des Directives UE ci-dessous :

**2004/108/EC Directive EMC.** 

**2006/95/EC Directive Basse Tension (LVD)** 

La conformité aux exigences de ces Directives est certifiée par rapport aux normes suivantes :

**EN 61326-1 : 2006 (Équipement électrique pour la mesure, le contrôle et l'utilisation en laboratoire) EN 61010-1 : 2001 (Normes de sécurité pour les équipements électriques pour la mesure, le contrôle et l'utilisation en laboratoire)** 

**Marquage CE apposé 2010.** 

 $Signé: \n\begin{array}{ccc}\n\swarrow \swarrow\n\end{array}$  (Mr C Warren)

APRIL 2010 Date :

Autorité : Directeur Technique Bibby Scientific Ltd

Bibby Scientific Bibby Scientific Ltd – Stone – Staffs – ST15 0SA – RU Tél. : +44 (0) 1785 812121 - Fax : +44 (0) 1785 813748

## **CHAPITRE 15 - Glossaire des icônes**

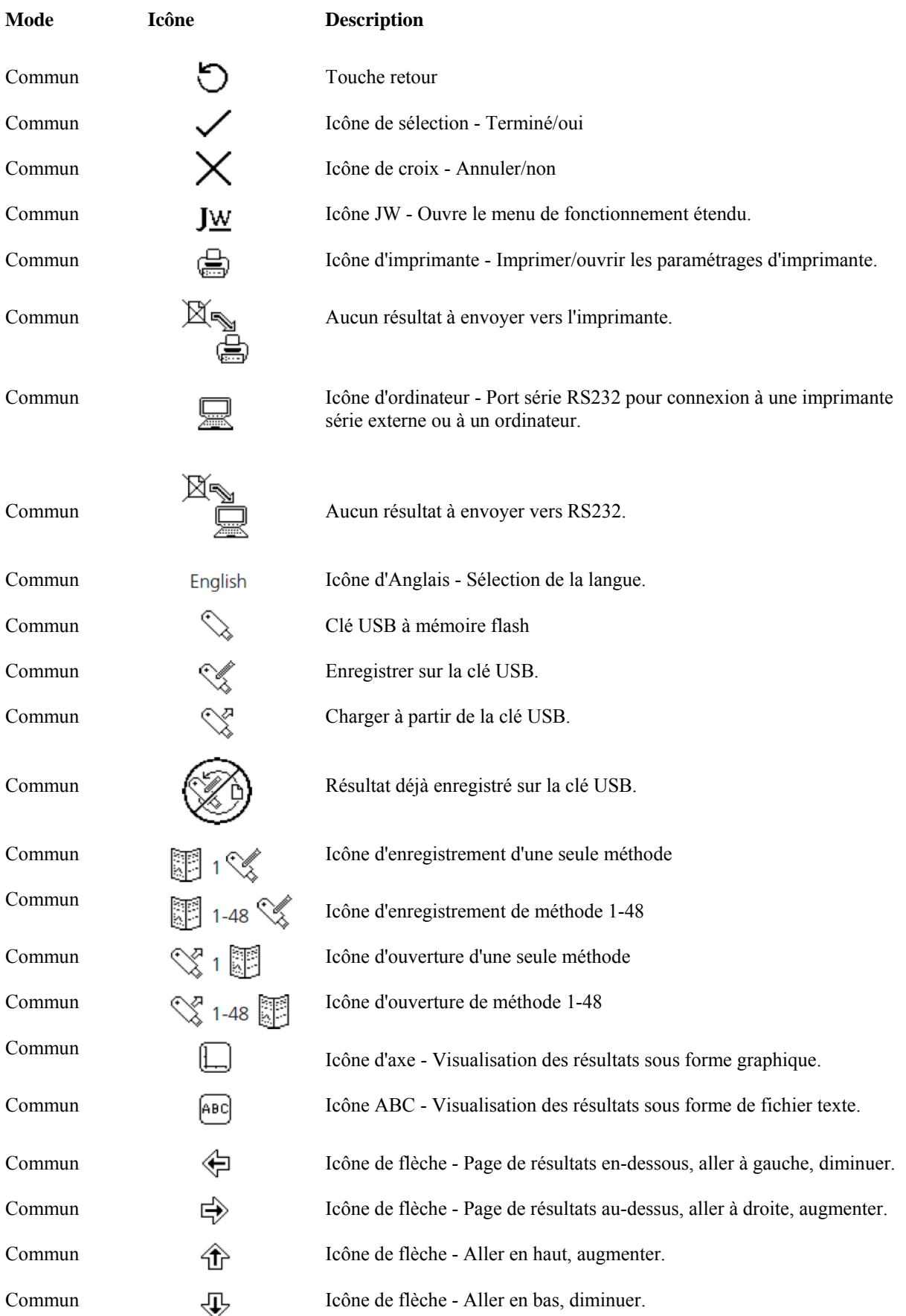

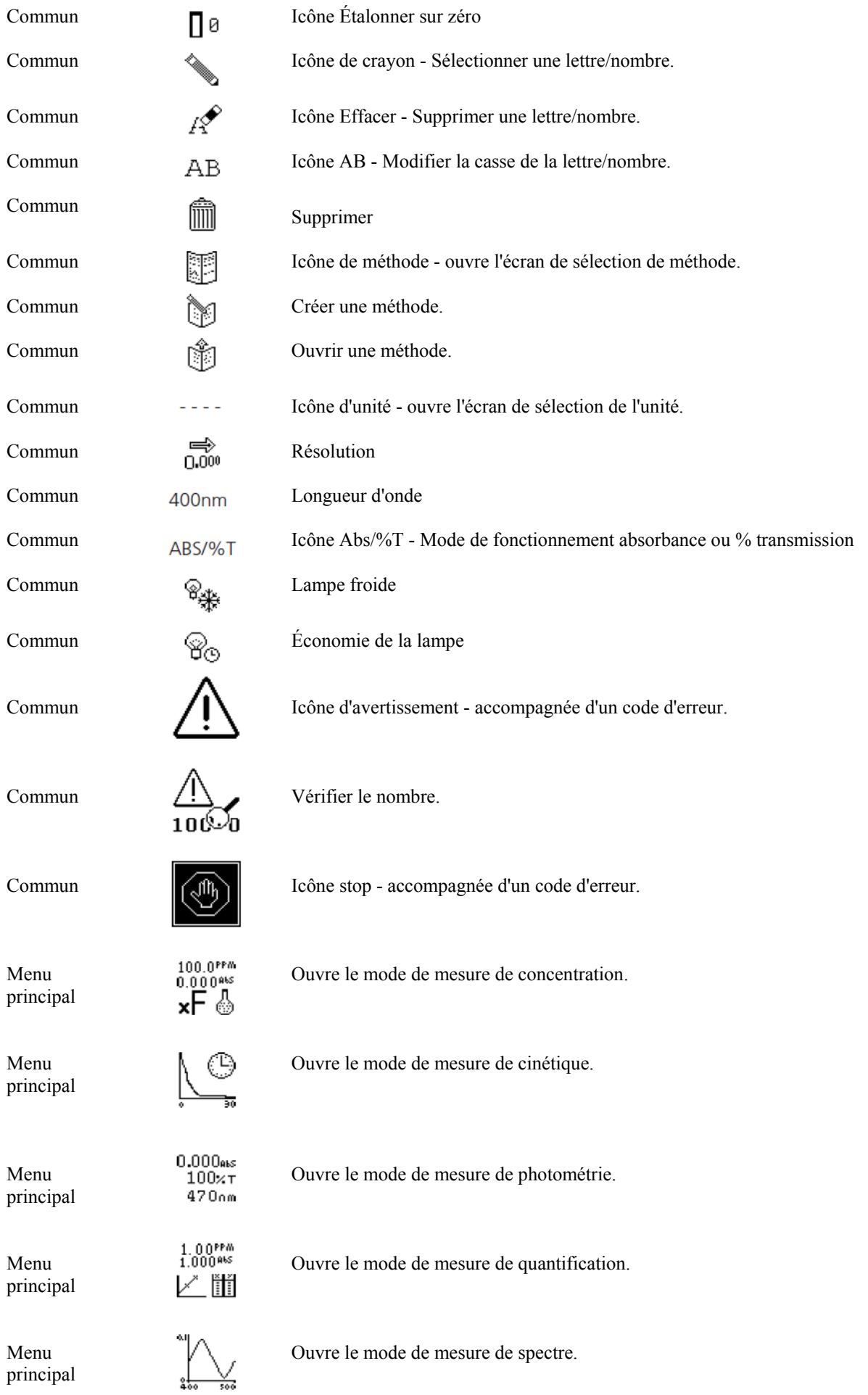

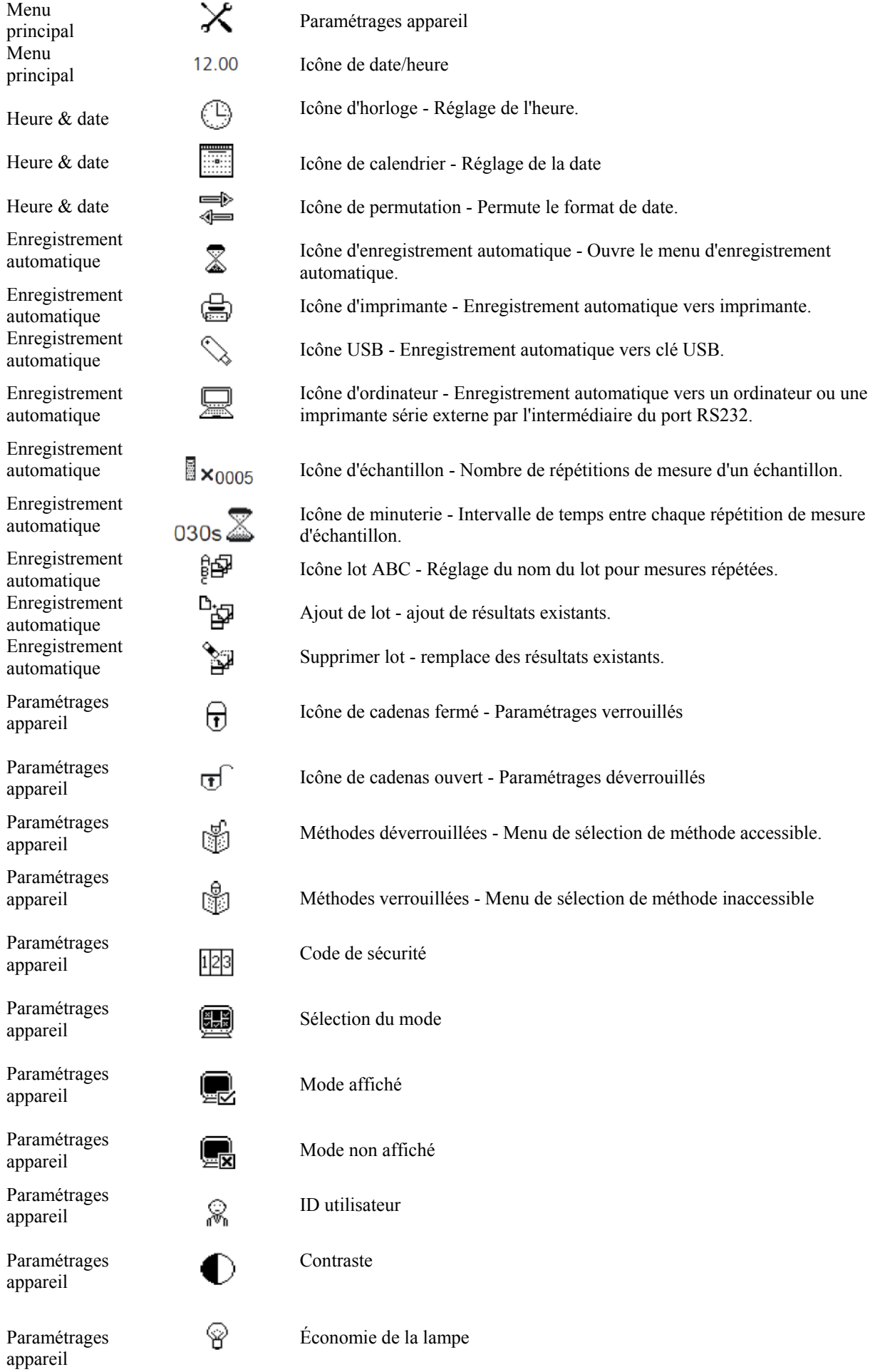

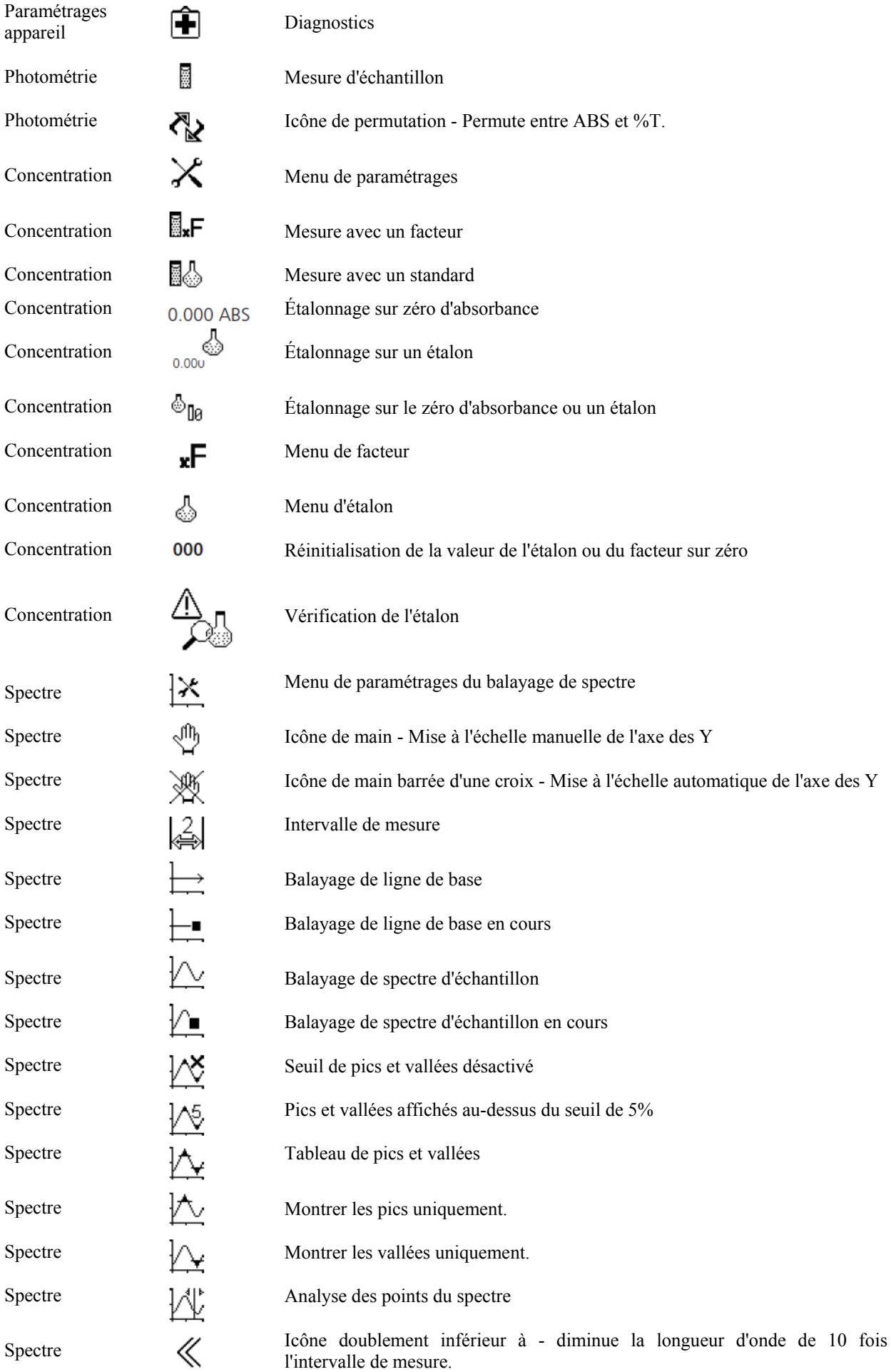

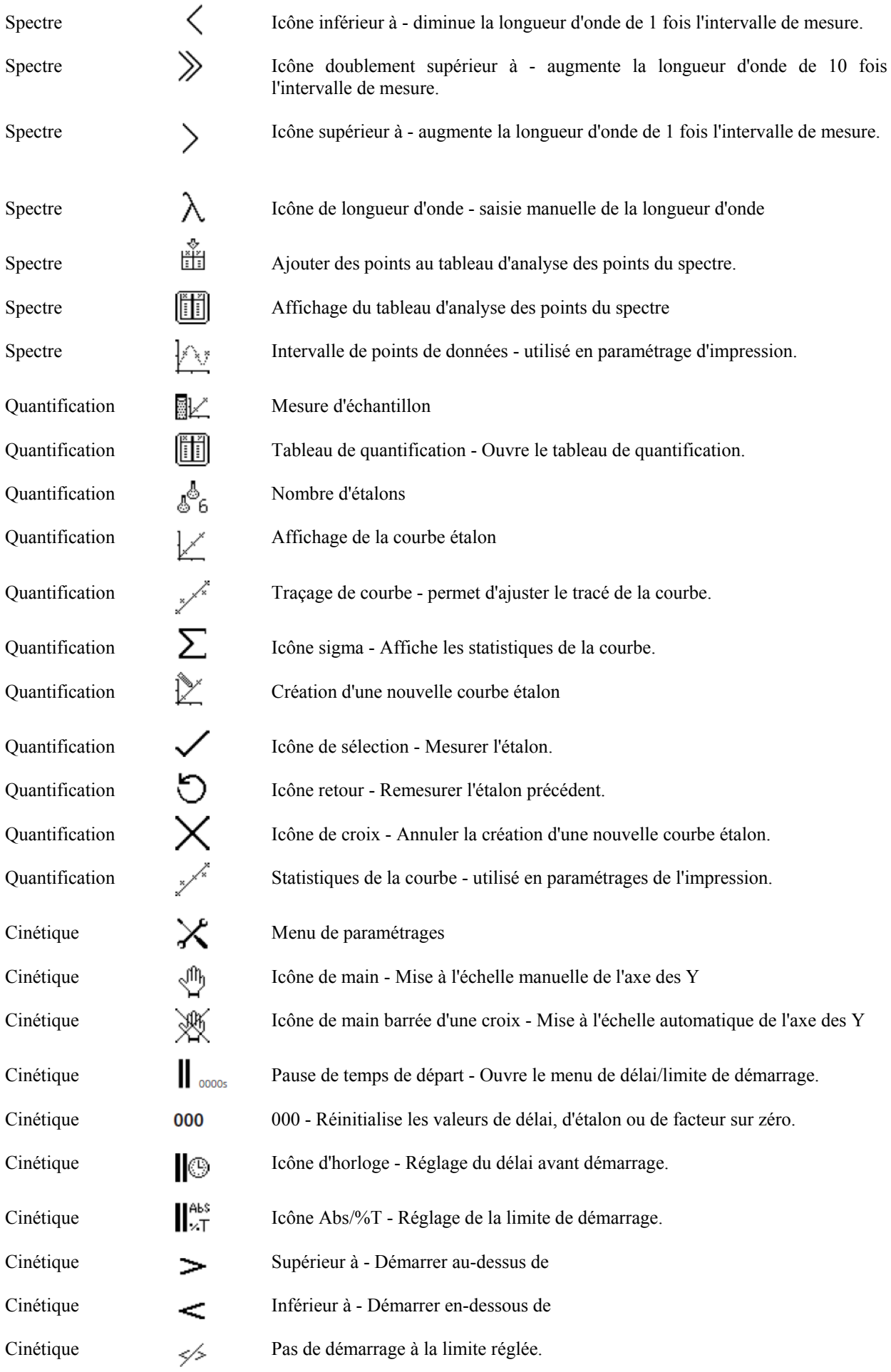

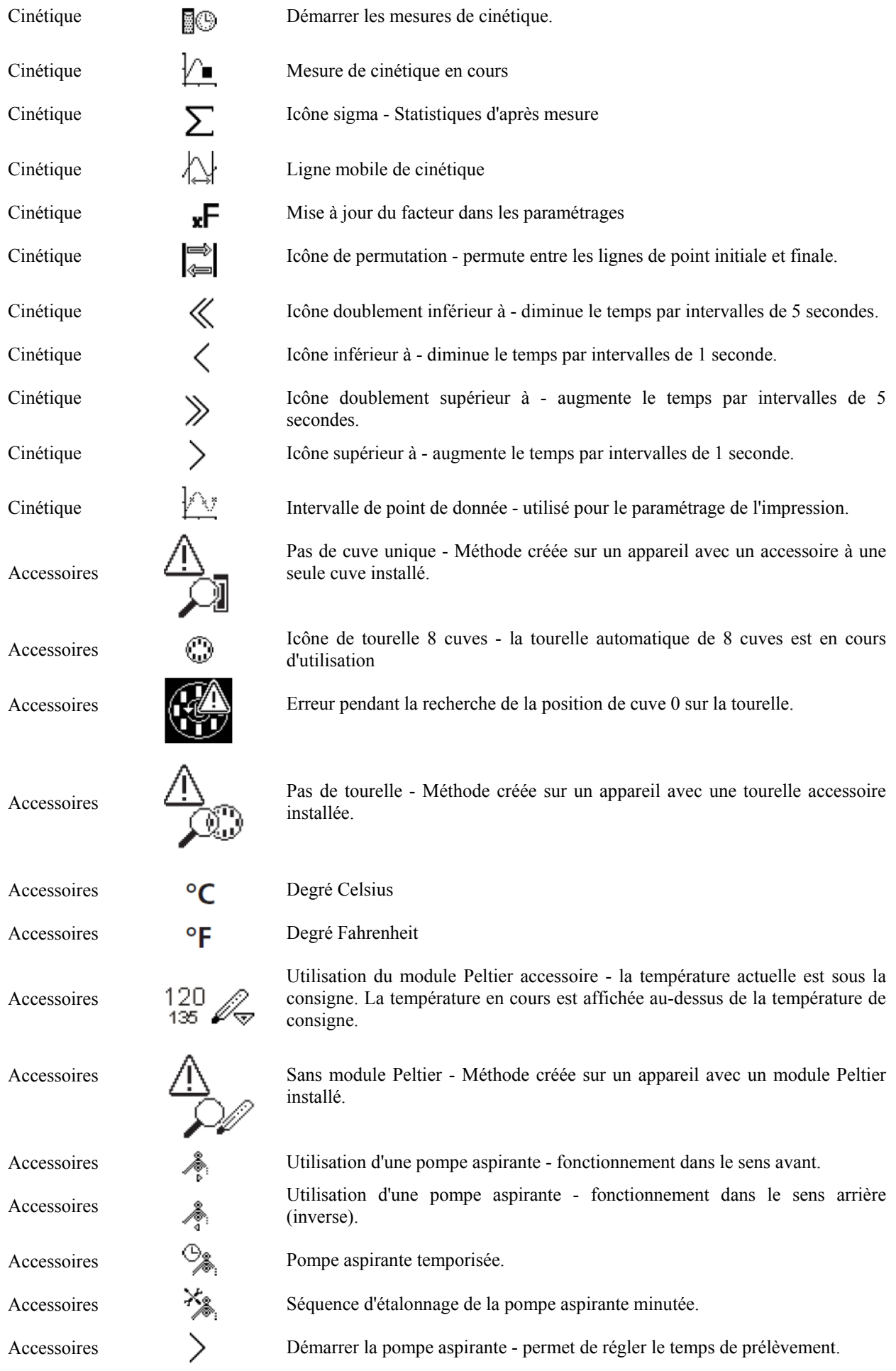

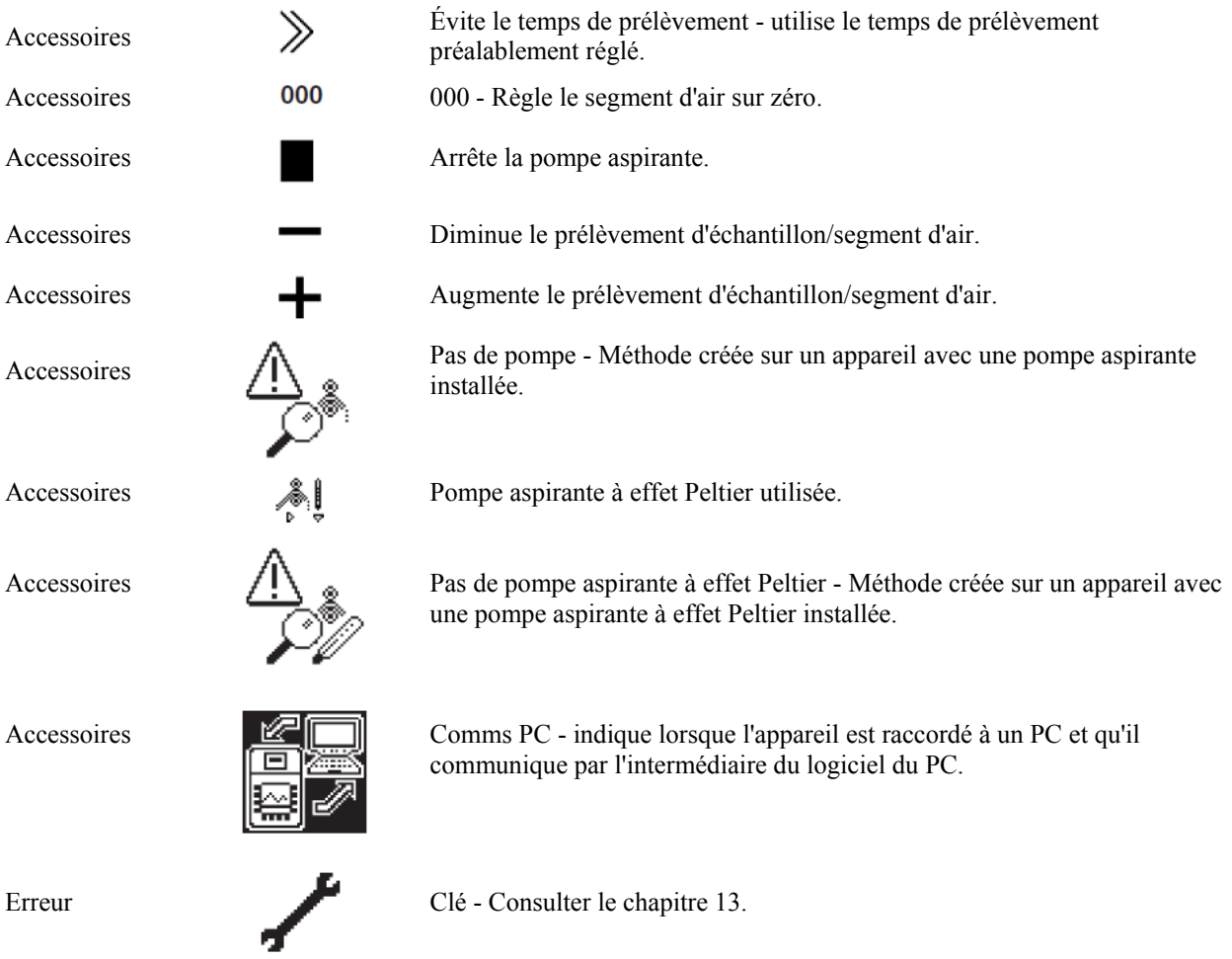

Paramétrage de l'écran

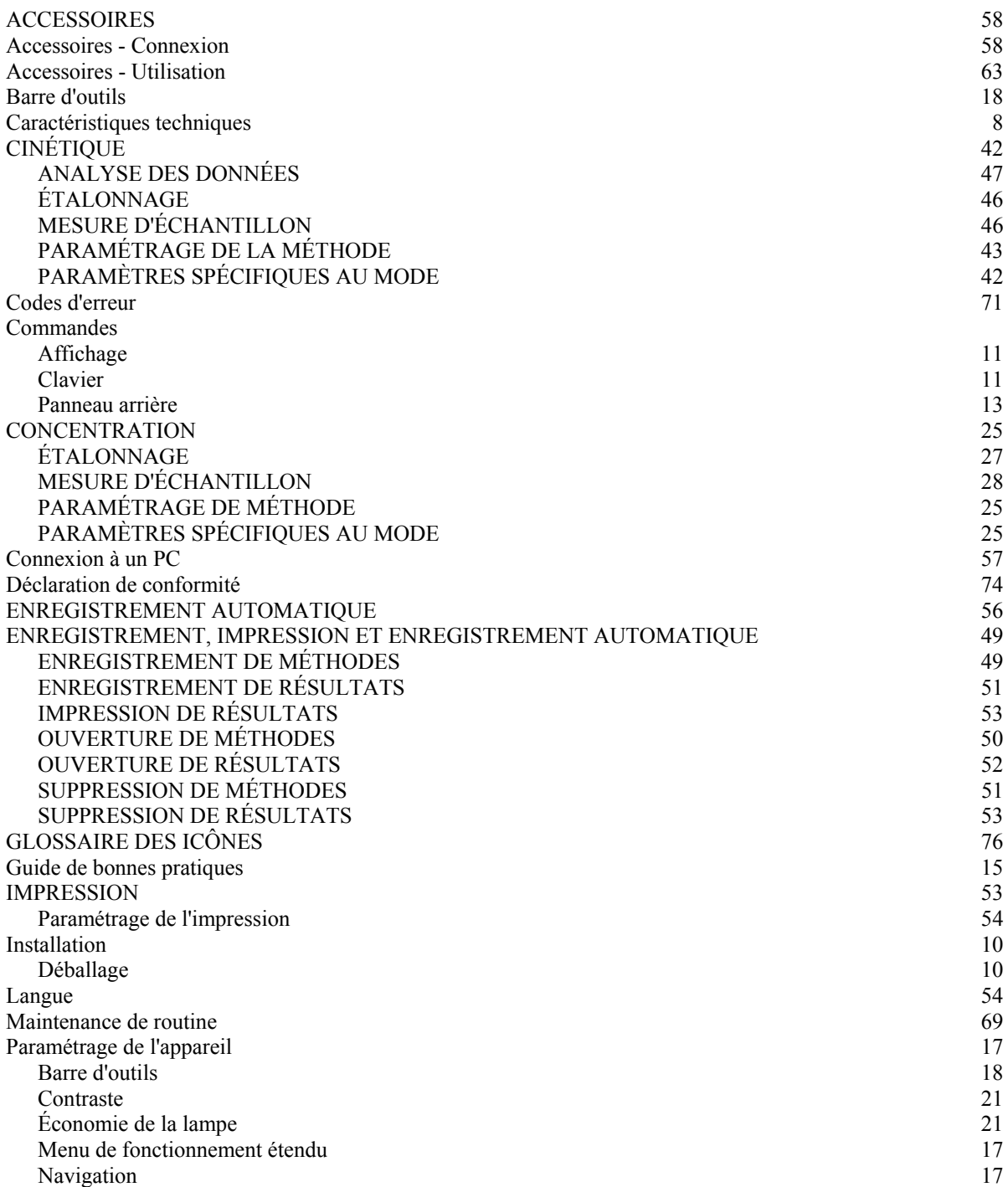

Paramétrage des BPL 20 Sélection du mode<br>
amétrage de l'écran du mode de l'aliense de la proposa de la proposa de la proposa de la proposa de la propos<br>
20 de la proposa de la proposa de la proposa de la proposa de la proposa de la proposa de la

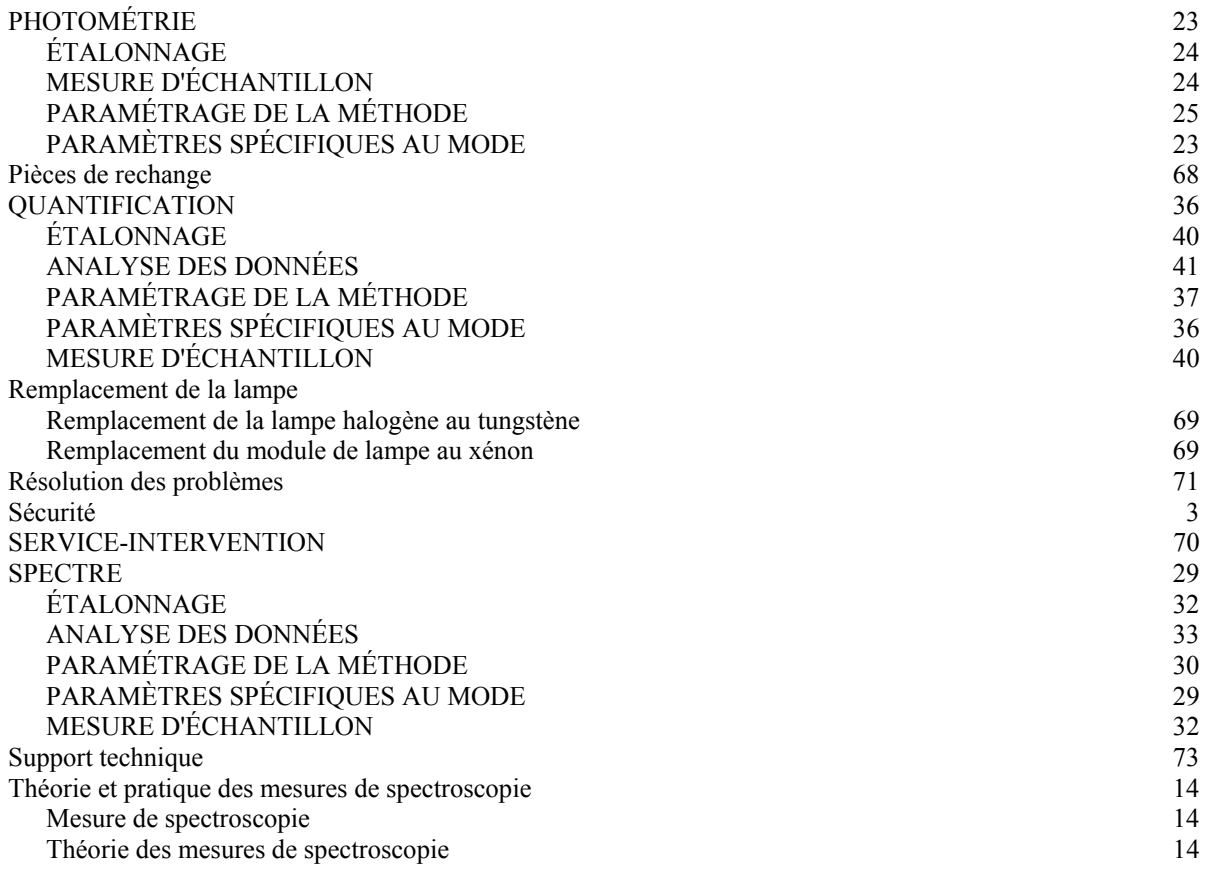

# **Bibby** Scientific

### **Bibby Scientific Ltd**

Beacon Road Stone Staffordshire ST15 0SA Royaume-Uni Tél. : +44 (0)1785 812121 Fax : +44 (0)1785 813748 Courriel : info@bibby-scientific.com www.bibby-scientific.com

### **Bibby Scientific Middle East Ltd**

BPO Box 27842 Engomi 2433 Nicosia Chypre Tél. : +357 22 660 423 Fax : +357 22 660 424 Courriel : sales@bibby-scientificme.com www.bibby-scientific.com

### **Bibby Scientific France SAS**

ZI du Rocher Vert - BP 79 77793 Nemours Cedex France Tél. : +33 1 64 45 13 13 Fax : +33 1 64 45 13 00 Courriel : bsf@bibby-scientific.fr www.bibby-scientific.fr

### **Bibby Scientific US Ltd**

3 Terri Lane Suite 10 Burlington NJ 08016 USA Tél. : 800-225-9243 Fax : 609-589-2571 www.bibby-scientific.com

### **Bibby Scientific Italia Srl**

Via Alcide de Gasperi 56 20077 Riozzo di Cerro al Lambro Milano Italie Tél. : +39 (0)2 98230679 Fax : +39 (0)2 98230211 Courriel : marketing@bibby-scientific.it www.bibby-scientific.it

### **Bibby Scientific (Asia) Ltd**

Room 607 Yen Sheng Centre 64 Hoi Yuen Road Kwun Tong Kowloon Hong Kong Tél. : +852 3583 1581 Fax : +852 3583 1580 Courriel bibby@bibby-scientificasia.com www.bibby-scientificasia.com